# FUJITSU LIFEBOOK T904

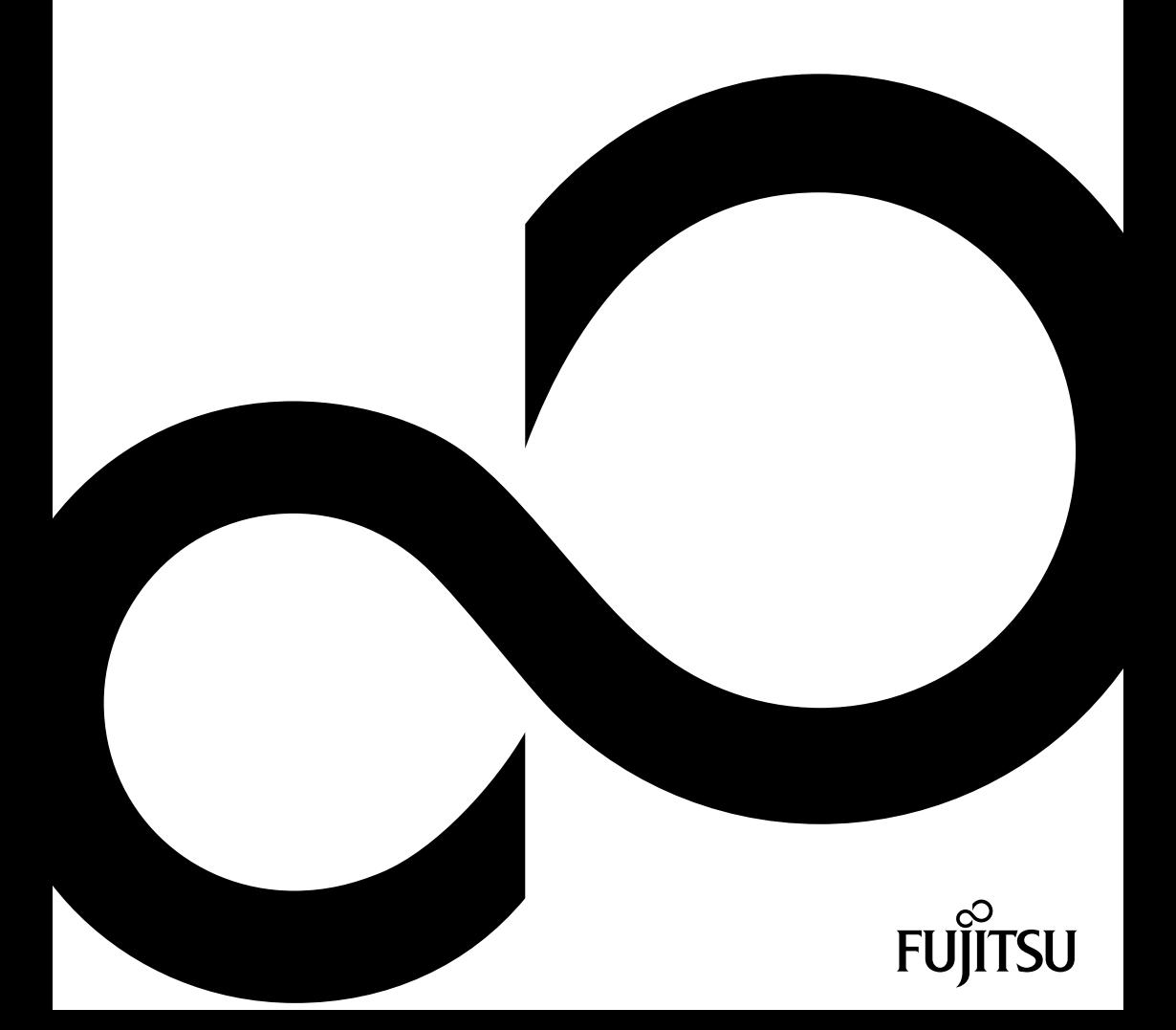

# Nous vous félicitons d'avoir acheté un produit innovant de Fujitsu.

Vous trouverez des informations actualisées sur nos produits, des conseils, des mises à jour, etc. sur le site Internet : ["http://www.fujitsu.com/fts/"](http://www.fujitsu.com/fts/)

Des mises à jour des pilotes sont disponibles sous : ["http://support.ts.fujitsu.com/download"](http://support.ts.fujitsu.com/download)

Pour toute question technique, veuillez vous adresser à :

- notre ligne Hotline/Service Desk (voir liste des Service Desks fournie ou sur Internet : ["http://support.ts.fujitsu.com/contact/servicedesk"](http://support.ts.fujitsu.com/contact/servicedesk ))
- votre distributeur
- votre point de vente

Nous vous souhaitons beaucoup de plaisir avec votre nouveau système Fujitsu !

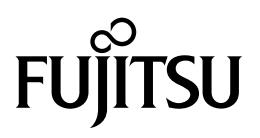

**Publié par / adresse de contact dans l'UE**

Fujitsu Technology Solutions GmbH

Mies-van-der-Rohe-Straße 8

80807 München, Germany

["http://www.fujitsu.com/fts/"](http://www.fujitsu.com/fts/)

**Copyright** © Fujitsu Technology Solutions 2014. Tous droits réservés.

**Date de publication** 02/2014

N° de commande: A26391-K395-Z320-1-7719, édition 1

# **FUJITSU LIFEBOOK T904**

Manuel d'utilisation

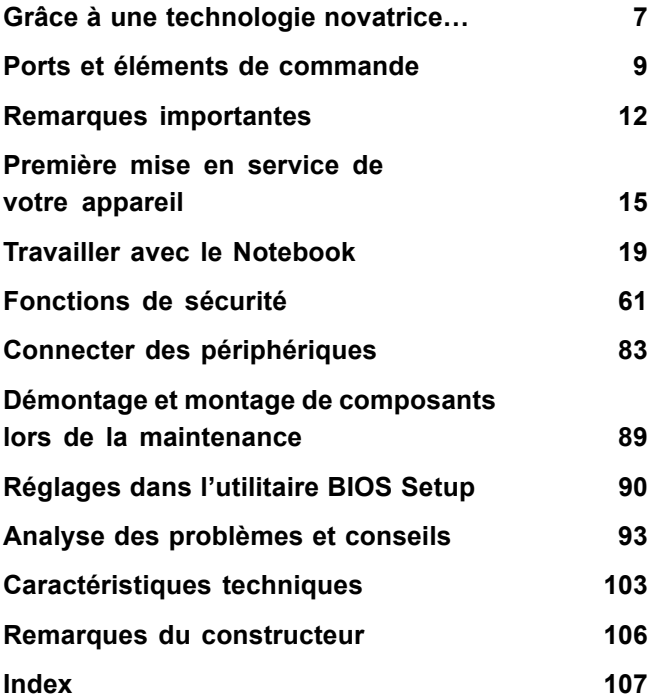

### **Remarque**

Les indications de description du produit correspondent aux spécifications de conception de Fujitsu et sont fournies à des fins de comparaison. Les résultats effectifs peuvent être différents en raison d'un certain nombre de facteurs. Fujitsu se réserve le droit de modifier les caractéristiques techniques du produit à tout moment et sans préavis. Fujitsu rejette toute responsabilité relative à d'éventuelles omissions ou erreurs techniques ou rédactionnelles.

### **Marques déposées**

Fujitsu, le logo Fujitsu et LIFEBOOK sont des marques déposées de Fujitsu Limited ou de ses filiales aux Etats-Unis et dans d'autres pays.

Microsoft et Windows sont des marques et/ou marques déposées de Microsoft Corporation aux Etats-Unis d'Amérique et/ou dans d'autres pays.

Adobe Reader est une marque commerciale d'Adobe Systems Incorporated.

Sony et Memory Stick sont des marques commerciales de Sony Electronics, Inc.

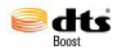

Fabriqué sous licence de DTS Licensing Limited. DTS et l'icône sont des marques déposées et DTS Boost est une marque commerciale de DTS, Inc. Ce produit contient un logiciel. © DTS, Inc. Tous droits réservés.

Toutes les autres marques mentionnées dans le présent document appartiennent à leurs propriétaires respectifs.

### **Copyright**

Aucune partie de cette publication ne peut être copiée, reproduite ou traduite sans l'autorisation écrite préalable de Fujitsu.

Aucune partie de cette publication ne peut être enregistrée ou transmise par quelque procédé électronique que ce soit sans l'autorisation écrite préalable de Fujitsu.

# **Sommaire**

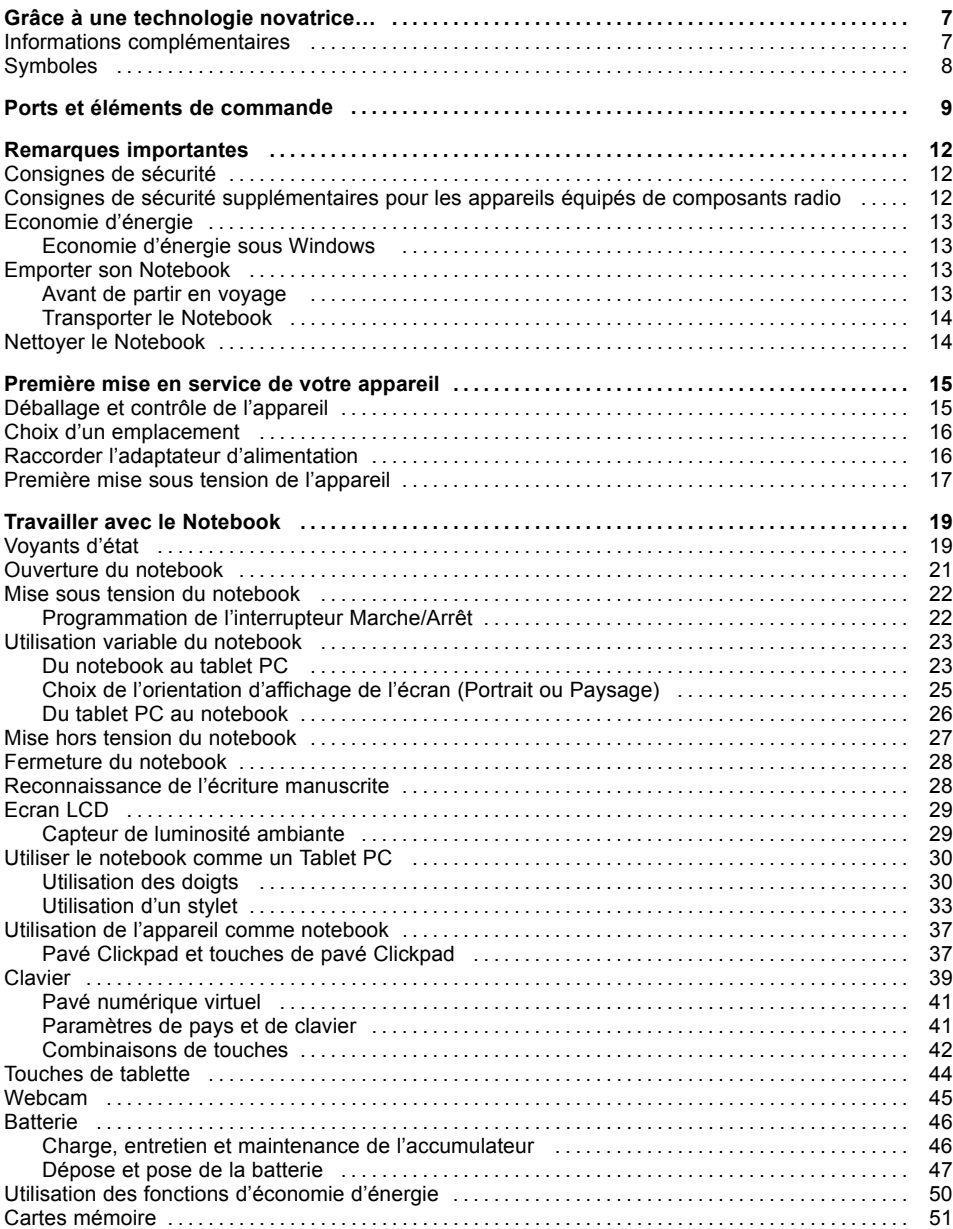

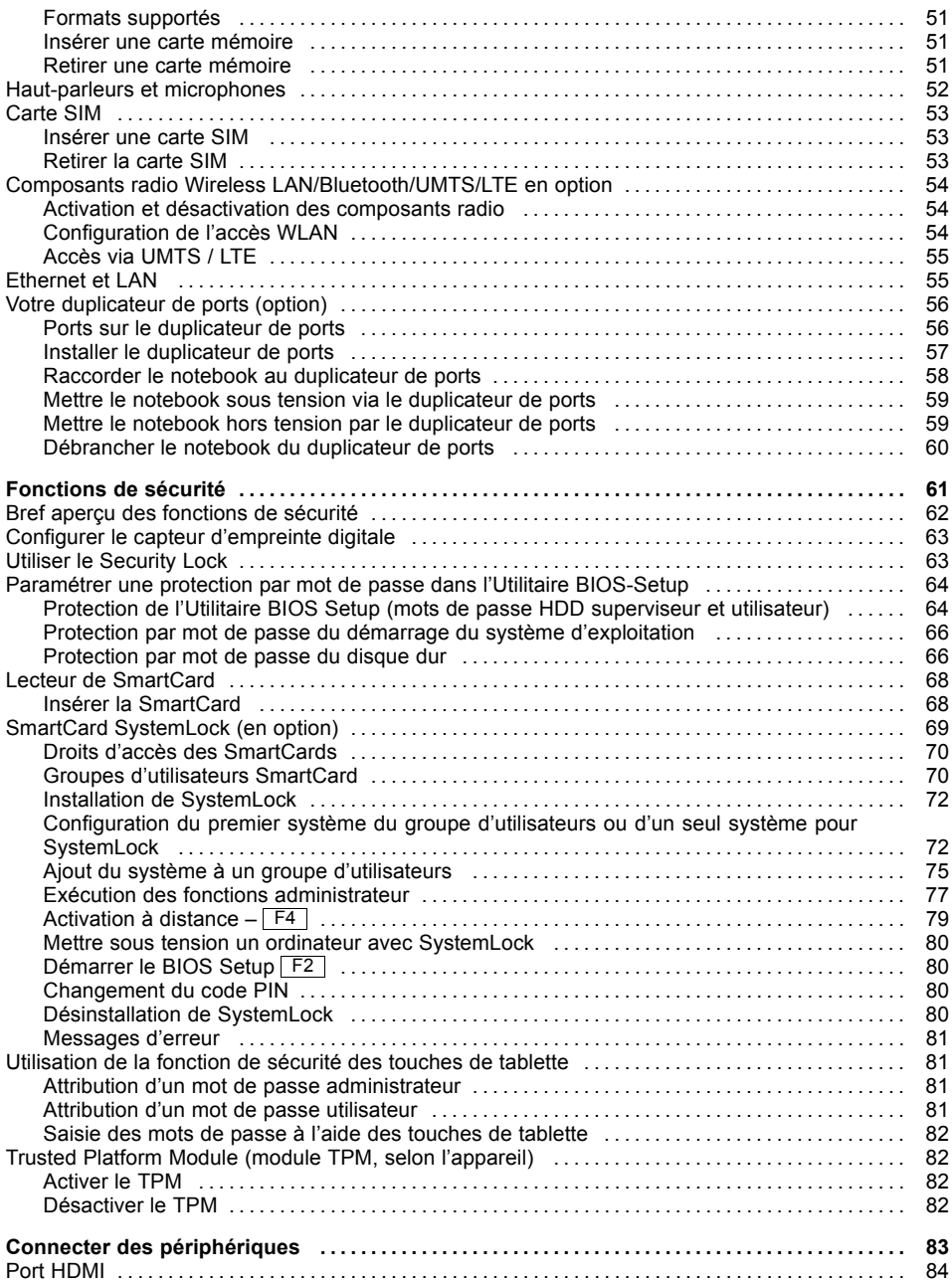

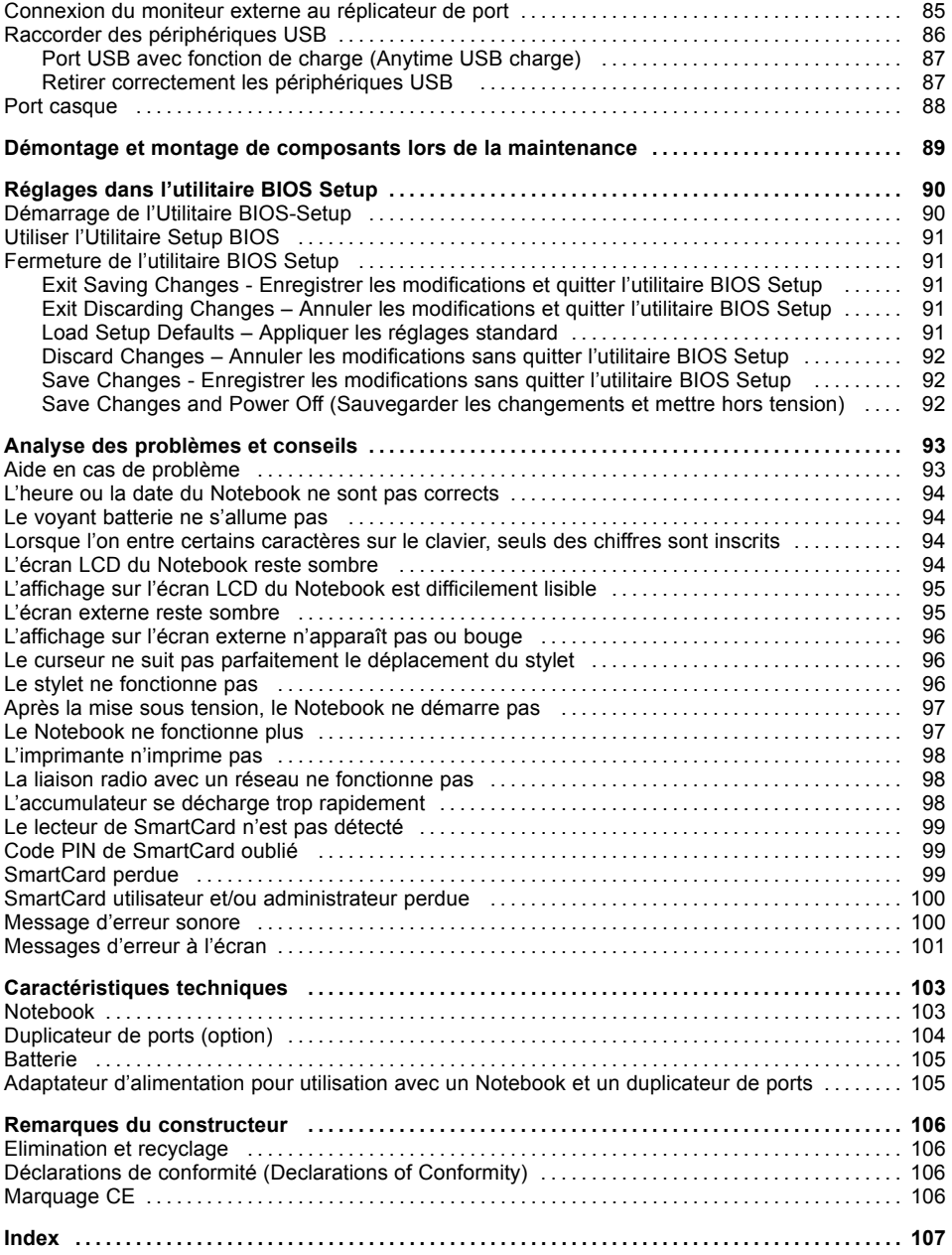

# <span id="page-10-0"></span>**Grâce à une technologie novatrice…**

... et à son design ergonomique, votre appareil est un outil convivial et fiable.

L'appareil démarre très rapidement, est prêt à travailler dès la première mise sous tension et offre une durée de fonctionnement particulièrement longue grâce à sa capacité de batterie élevée.

Grâce à l'"utilitaire BIOS Setup" convivial, vous pouvez commander les composants matériels de votre notebook et mieux protéger votre système contre l'accès non autorisé en utilisant la puissance de la protection par mot de passe.

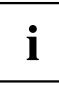

Vous trouverez des informations sur les ports et éléments de commande de votre notebook dans le chapitre "Ports et éléments de [commande",](#page-12-0) Page [9.](#page-12-0)

## **Informations complémentaires**

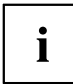

Vous trouverez les pilotes Windows pour votre appareil sur notre site Internet. La configuration usine de votre appareil ne supporte aucun autre système d'exploitation. Fujitsu Technology Solutions n'assume aucune responsabilité en cas d'utilisation d'un autre système d'exploitation.

Les sections de ce manuel dédiées aux logiciels se réfèrent aux produits Microsoft s'ils sont inclus dans la fourniture.

Lors de l'installation d'autres produits logiciels, observez les manuels d'utilisation des fabricants respectifs.

# <span id="page-11-0"></span>**Symboles**

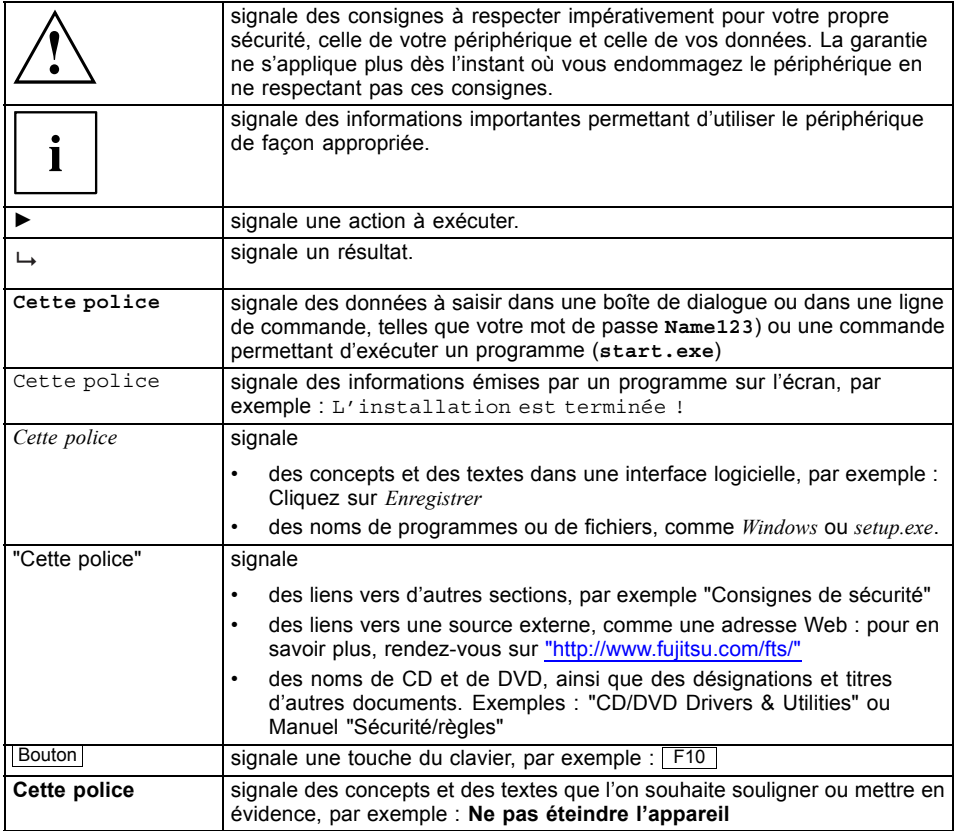

# <span id="page-12-0"></span>**Ports et éléments de commande**

Ce chapitre contient la description des différents composants matériels de votre appareil. Vous y trouverez un aperçu des voyants et des ports de l'appareil. Familiarisez-vous avec ces différents éléments avant d'utiliser l'ordinateur.

### **Notebook ouvert**

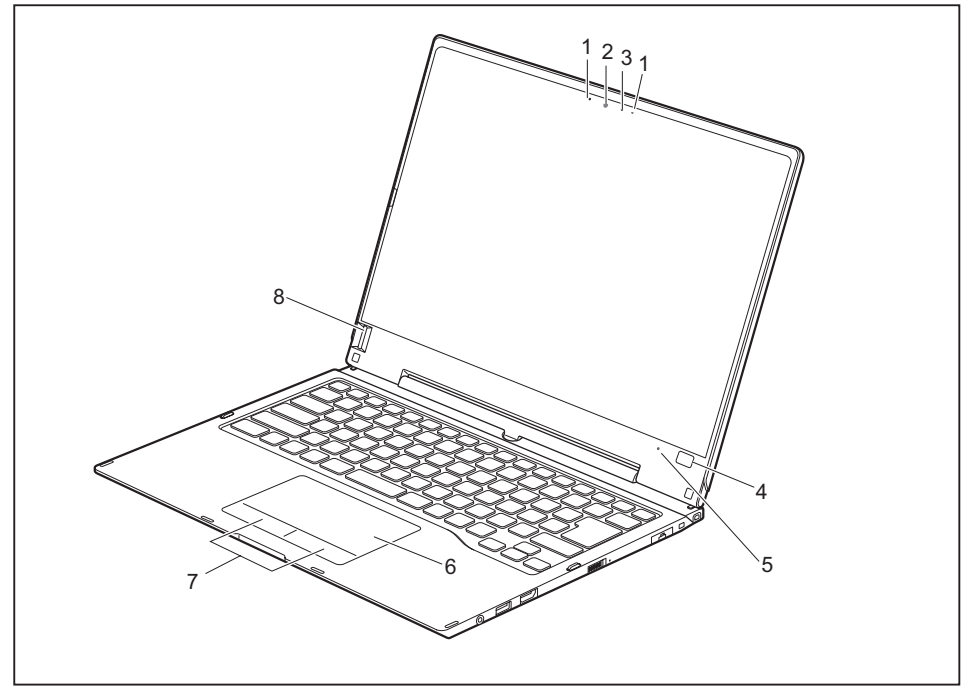

- 1 = Microphone
- 2 = Webcam
- 3 = LED pour WebCam
- 4 = Touche Windows
- 5 = Capteur de luminosité ambiante
- 6 = Pavé Clickpad
- 7 = Touches de pavé Clickpad
- 8 = Capteur d'empreinte digitale

### **Côté gauche**

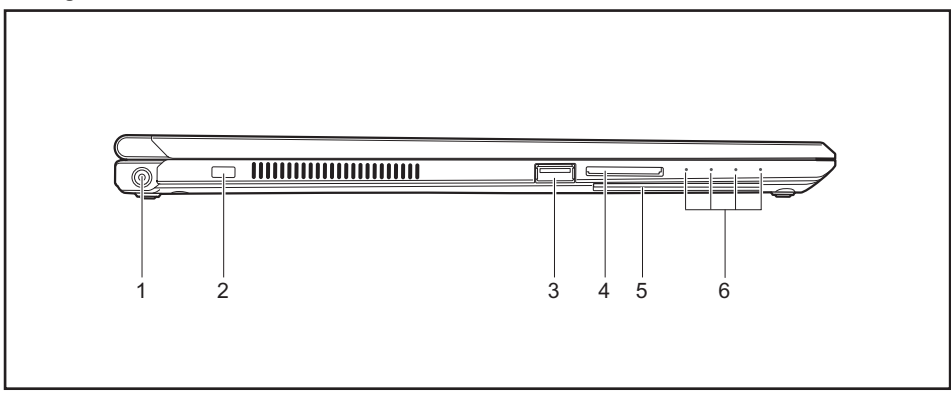

- 1 = Prise de tension continue (DC IN)
- 2 = Dispositif Security-Lock
- 3 = Port USB avec fonction de charge (Anytime USB Charge, USB 3.0)

### **Côté droit**

- 4 = Logement pour carte mémoire
- 5 = Lecteur de SmartCard
- 6 = Voyants d'état

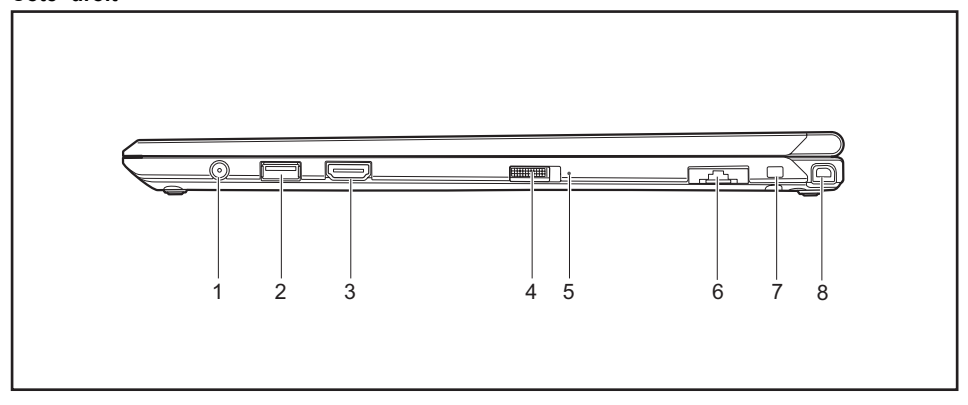

- 1 = Port écouteurs
- 2 = Port USB 3.0
- 3 = Port HDMI
- 4 = Interrupteur Marche/Arrêt
- 5 = Voyant marche
- 6 = Port LAN (extensible)
- 7 = Œillet de fixation du cordon du stylet
- 8 = Logement pour stylet

### **Face inférieure**

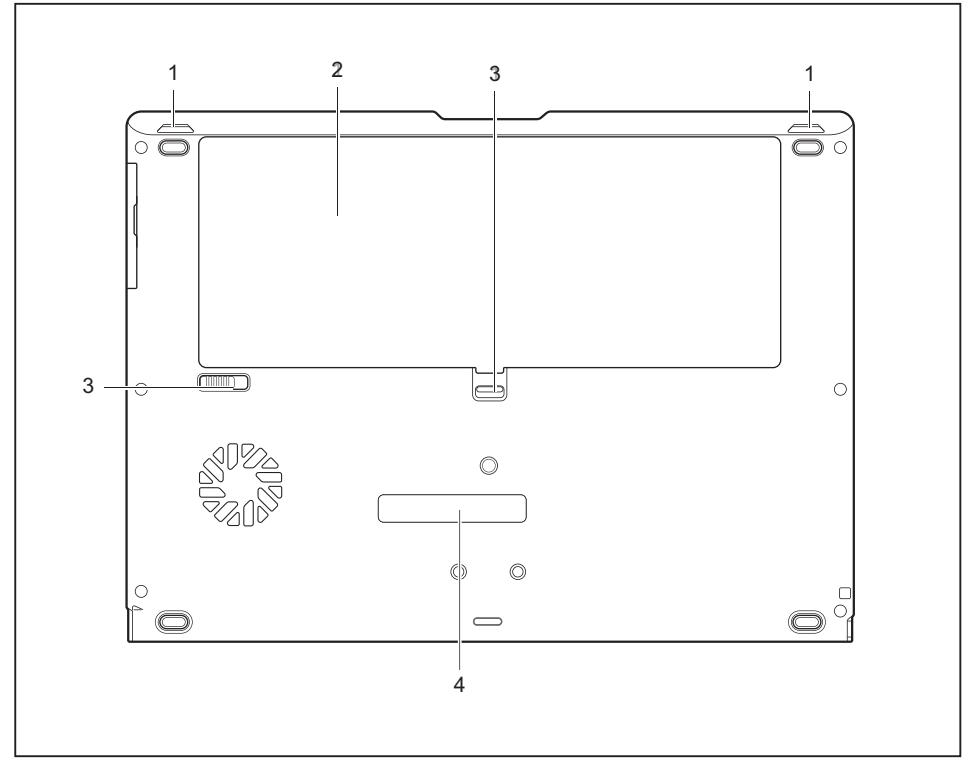

- 1 = Haut-parleurs
- 2 = Compartiment batterie avec logement pour carte SIM sous la batterie
- 3 = Déverrouillage de batterie
- 4 = Port pour duplicateur de ports

# <span id="page-15-0"></span>**Remarques importantes**

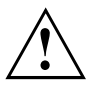

Ce chapitre contient des consignes de sécurité que vous devez absolument observer en utilisant votre Notebook. Les autres consignes vous fournissent des informations utiles concernant votre Notebook.

## **Consignes de sécurité**

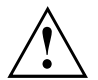

Respectez les consignes de sécurité indiquées dans le manuel "Sicherheit/Regularien" ainsi que ci-après.

Lisez attentivement les paragraphes du manuel identifiés par le symbole ci-contre.

Lors du branchement et du débranchement des câbles, respectez les consignes figurant dans le présent manuel d'utilisation.

Respectez les consignes en matière d'environnement dans le chapitre ["Caractéristiques](#page-106-0) [techniques",](#page-106-0) Page [103](#page-106-0) et le chapitre ["Première](#page-18-0) mise en service de votre appareil", [Page](#page-18-0) [15](#page-18-0) avant de mettre votre notebook en service et sous tension pour la première fois.

Pour le nettoyage, tenez compte des indications de la section "Nettoyer le [Notebook",](#page-17-0) Page [14.](#page-17-0)

Respectez les consignes de sécurité supplémentaires pour appareils avec composants radio dans le manuel "Sicherheit/Regularien".

Respectez les instructions données dans le chapitre ["Démontage](#page-92-0) et montage de composants lors de la [maintenance",](#page-92-0) Page [89](#page-92-0).

Ce notebook satisfait aux dispositions en matière de sécurité applicables aux équipements informatiques. En cas de doute sur l'utilisation du notebook dans un environnement donné, veuillez vous adresser à votre point de vente ou à notre Hotline/Service Desk.

## **Consignes de sécurité supplémentaires pour les appareils équipés de composants radio**

Si votre Notebook est équipé d'un composant radio (Wireless LAN, Bluetooth, UMTS, LTE), vous devez impérativement respecter les consignes de sécurité suivantes :

- Désactivez les composants radio lorsque vous prenez l'avion ou conduisez une voiture.
- Désactivez les composants radio lorsque vous entrez dans un hôpital, une salle d'opération ou que vous vous trouvez à proximité d'un système électronique médical. Les ondes radio transmises peuvent perturber le fonctionnement des appareils médicaux.
- Désactivez les composants radio lorsque vous approchez l'appareil de gaz inflammables ou d'un environnement explosif (p. ex. des stations-service, un atelier de peinture) car les ondes radio transmises peuvent provoquer une explosion ou un incendie.

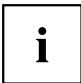

Pour de plus amples informations sur la manière d'activer et de désactiver les composants radio, reportez-vous au chapitre "Activation et [désactivation](#page-57-0) des [composants](#page-57-0) radio", Page [54.](#page-57-0)

# <span id="page-16-0"></span>**Economie d'énergie**

Si vous n'utilisez pas votre notebook, éteignez-le. Eteignez les périphériques externes raccordés quand vous ne les utilisez pas. Si vous utilisez les fonctions d'économie d'énergie proposées par le notebook, il consommera moins d'énergie. Le notebook bénéficiera par conséquent d'une plus grande autonomie et son accumulateur devra être rechargé moins souvent.

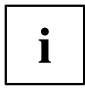

Cela augmentera l'efficacité énergétique et réduira l'impact sur l'environnement. Vous économiserez de l'argent et préserverez l'environnement.

### **Economie d'énergie sous Windows**

► Utilisez les fonctions d'économie d'énergie mises à votre disposition, comme décrit au chapitre "Utilisation des fonctions [d'économie](#page-53-0) d'énergie", Page [50](#page-53-0).

# **Emporter son Notebook**

Respectez les consignes suivantes lorsque vous emportez votre Notebook.

### **Avant de partir en voyage**

- ► Sauvegardez les données importantes du disque dur.
- ► Eteignez les composants radio pour des raisons de sécurité des données. En cas de trafic de données sans fil, il est aussi possible que des personnes non autorisées puissent recevoir des données.

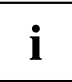

Vous trouverez des consignes sur l'activation du cryptage de données dans la documentation fournie avec vos composants radio.

Si vous avez l'intention d'utiliser votre notebook pendant un vol en avion, demandez à la compagnie aérienne si elle l'autorise.

### **Si vous voyagez dans un autre pays**

- ► Lorsque vous voyagez à l'étranger, assurez-vous que l'adaptateur d'alimentation peut fonctionner sur la tension secteur disponible localement. Si ce n'est pas le cas, procurez-vous l'adaptateur d'alimentation approprié pour votre Notebook. N'utilisez aucun autre convertisseur de tension !
- ► Vérifiez si la tension secteur locale et le câble secteur sont compatibles. Si cela n'est pas le cas, achetez un câble secteur répondant aux conditions locales.
- ► Renseignez-vous auprès de l'administration compétente du pays de destination pour savoir si vous pouvez y utiliser votre Notebook avec son composant radio intégré (voir aussi ["Marquage](#page-109-0) CE", Page [106\)](#page-109-0).

### <span id="page-17-0"></span>**Transporter le Notebook**

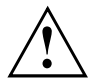

Protégez le notebook contre les fortes secousses et les températures excessives (par exemple, le rayonnement direct du soleil dans la voiture).

- ► Si votre appareil dispose d'un lecteur optique, retirez tous les supports de données (par ex., CD, DVD) des lecteurs.
- ► Mettez le Notebook hors tension.
- ► Retirez les fiches secteur de l'adaptateur d'alimentation et de tous les périphériques des prises secteur.
- ► Retirez le câble de l'adaptateur d'alimentation et les câbles de données de tous les périphériques
- ► Rabattez l'écran LCD.
- ► Utilisez pour le transport du notebook un sac approprié pour le protéger de la poussière et des chocs.

### **Nettoyer le Notebook**

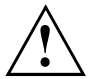

Le nettoyage de l'intérieur du boîtier ne doit être effectué que par des techniciens autorisés.

Utilisez exclusivement des produits de nettoyage spéciaux pour ordinateurs. Les produits ménagers et de polissage normaux peuvent endommager les inscriptions du clavier et du Notebook, la peinture ou même le Notebook lui-même.

Evitez toute pénétration de liquide à l'intérieur du Notebook.

L'écran LCD est très sensible aux griffures ! Nettoyez la surface de l'écran uniquement avec un chiffon très doux et légèrement humidifié.

- ► Mettez le Notebook hors tension.
- ► Pour éviter une mise sous tension accidentelle de l'appareil, retirez la fiche secteur de l'adaptateur secteur de la prise de courant et retirez la batterie (voir chapitre "Dépose et pose de la [batterie",](#page-50-0) Page [47\)](#page-50-0).
- Vous pouvez nettoyer la surface du boîtier avec un chiffon sec. Si le boîtier est très sale, utilisez un chiffon humide préalablement trempé dans une solution d'eau et de détergent doux pour vaisselle et bien essoré.

Pour nettoyer le clavier et le pavé Clickpad, utilisez des lingettes désinfectantes.

Evitez toute pénétration d'humidité à l'intérieur de l'appareil.

# <span id="page-18-0"></span>**Première mise en service de votre appareil**

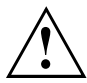

Observez le chapitre "Remarques [importantes",](#page-15-0) Page [12.](#page-15-0)

Si votre appareil est équipé d'un système d'exploitation Windows, les pilotes matériels nécessaires et les logiciels fournis sont déjà préinstallés.

Avant la première mise sous tension de l'appareil, raccordez-le au secteur par le biais de l'adaptateur d'alimentation, voir "Raccorder l'adaptateur [d'alimentation",](#page-19-0) Page [16](#page-19-0). L'adaptateur d'alimentation doit être raccordé pendant toute la procédure d'installation.

Lors de la première mise sous tension de votre appareil, un autodiagnostic s'exécute. Différents messages peuvent apparaître. L'écran peut rester sombre ou scintiller brièvement.

Suivez les indications données à l'écran.

Evitez absolument de mettre l'appareil hors tension pendant la première mise en service.

A la livraison, l'accumulateur se trouve dans le logement pour accumulateur ou dans l'emballage. L'accumulateur doit être chargé pour que vous puissiez utiliser votre appareil en mode accumulateur.

Lorsque l'appareil est utilisé en déplacement, l'accumulateur intégré lui fournit l'énergie nécessaire. Vous pouvez augmenter l'autonomie en tirant profit des fonctions d'économie d'énergie disponibles.

La connexion des périphériques (p. ex. imprimante, souris) à votre appareil est expliquée dans le Manuel d'utilisation de votre appareil.

## **Déballage et contrôle de l'appareil**

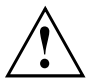

Si vous constatez des dommages dus au transport, informez-en immédiatement votre point de vente !

- ► Déballez les différents éléments.
- ► Vérifiez si l'appareil présente des dommages apparents dus au transport.

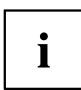

Conservez l'emballage d'origine, il pourra vous servir lors d'un transport ultérieur.

### <span id="page-19-0"></span>**Choix d'un emplacement**

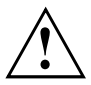

Avant de mettre votre appareil en place, choisissez un emplacement adéquat. Suivez pour cela les conseils suivants :

- Ne posez jamais l'appareil et l'adaptateur d'alimentation sur une surface sensible à la chaleur. Dans le cas contraire, la surface risque d'être endommagée.
- Ne posez jamais l'appareil sur une surface non rigide (p. ex. sur une moquette, des meubles rembourrés, un lit). Vous risquez ainsi d'entraver la ventilation et de provoquer des dégâts dus à une surchauffe.
- Pendant le fonctionnement normal, la face inférieure de l'appareil devient chaude. Un contact prolongé avec la peau peut être désagréable, voire provoquer des brûlures.
- Posez l'appareil sur une surface plane et stable. N'oubliez pas que les pieds en caoutchouc de l'appareil peuvent laisser des marques sur les surfaces sensibles.
- L'espace libre autour de l'appareil et de l'adaptateur d'alimentation doit être d'au moins 100 mm / 3,97po pour permettre une ventilation suffisante.
- Ne couvrez jamais les ouïes de ventilation de l'appareil.
- Evitez d'exposer l'appareil à des conditions d'environnement extrêmes. Protégez l'appareil contre la poussière, l'humidité et la chaleur.

## **Raccorder l'adaptateur d'alimentation**

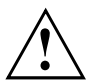

Respectez les consignes de sécurité figurant dans le manuel "Sicherheit/Regularien" ci-joint.

Le câble secteur livré avec l'appareil répond aux exigences du pays dans lequel vous avez acheté l'appareil. Assurez-vous que ce câble secteur est autorisé dans le pays dans lequel vous l'utilisez.

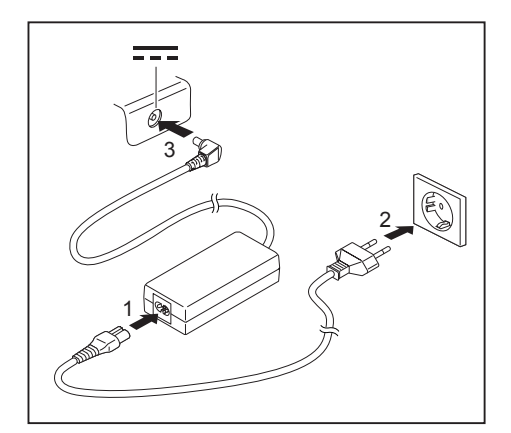

- Raccordez le câble secteur (1) à l'adaptateur d'alimentation.
- ► Branchez le câble secteur (2) sur une prise de courant.
- Raccordez le câble de l'adaptateur d'alimentation (3) à la prise de tension continue (DC IN) de l'appareil.

### <span id="page-20-0"></span>**Première mise sous tension de l'appareil**

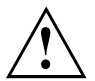

Ordinateurs avec interrupteur Marche/Arrêt pour composantes radio : Glissez l'interrupteur Marche/Arrêt pour composantes radio en position ON avant de mettre l'appareil sous tension.

Le logiciel fourni est installé et configuré lors de la première mise sous tension de l'appareil. Cette procédure ne doit pas être interrompue ; prévoyez par conséquent un certain temps pour son exécution et raccordez l'appareil à la tension secteur par l'intermédiaire de l'adaptateur d'alimentation.

Pendant l'installation, vous ne devez redémarrer l'appareil que si le système vous y invite !

Le système d'exploitation est préinstallé sur le disque dur pour faciliter la mise en service de votre appareil.

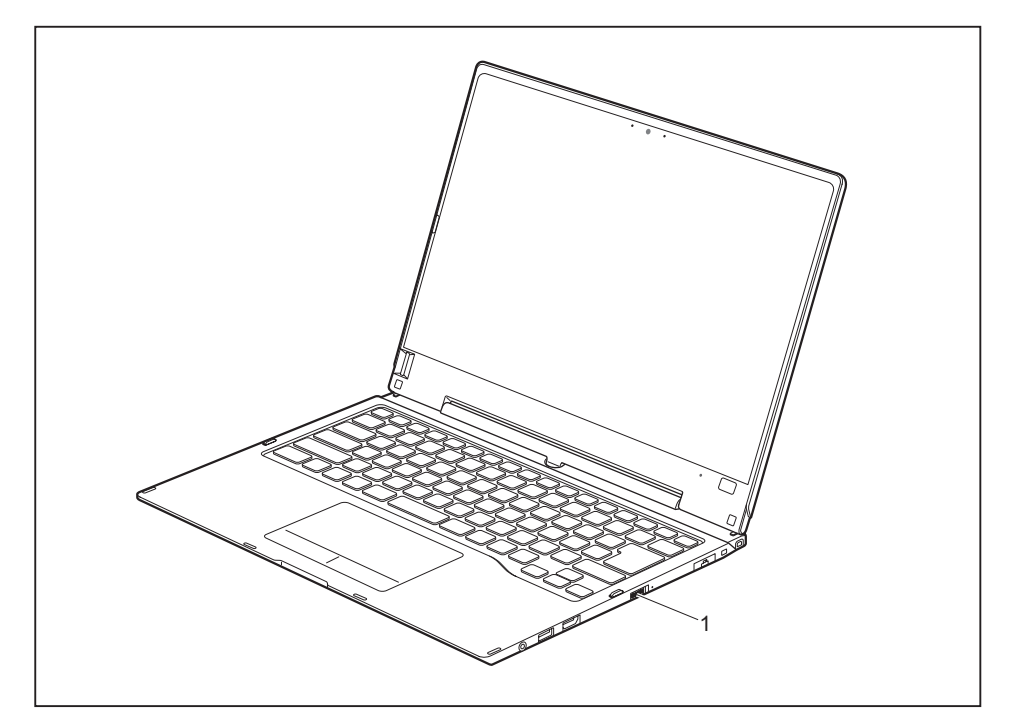

- ► Faites glisser l'interrupteur Marche/Arrêt (1) vers la droite pour allumer le notebook.
- $\mapsto$  L'interrupteur Marche/Arrêt retourne automatiquement dans sa position initiale.
- ► Pendant l'installation, suivez les indications données à l'écran.

# $\mathbf{i}$

Si un système d'exploitation Windows est installé sur votre appareil, vous trouverez plus d'informations sur le système, les pilotes, les programmes d'aide, les mises à jour, les manuels, etc. sur votre appareil ou sur Internet à l'adresse ["http://www.fujitsu.com/fts/support/"](http://www.fujitsu.com/fts/support/).

Vous trouverez des informations et de l'aide concernant les fonctions du système d'exploitation Windows sur internet à l'adresse ["http://windows.microsoft.com"](http://windows.microsoft.com).

# <span id="page-22-0"></span>**Travailler avec le Notebook**

Ce chapitre décrit l'utilisation de base de votre Notebook. La connexion des périphériques externes (p. ex. une imprimante, une souris) est expliquée dans le chapitre "Connecter des [périphériques",](#page-86-0) Page [83](#page-86-0).

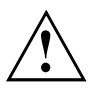

Respectez les instructions du chapitre "Remarques [importantes",](#page-15-0) Page [12](#page-15-0).

## **Voyants d'état**

Les voyants d'état vous informent sur l'état de l'alimentation électrique, des lecteurs, des fonctions du clavier, etc.

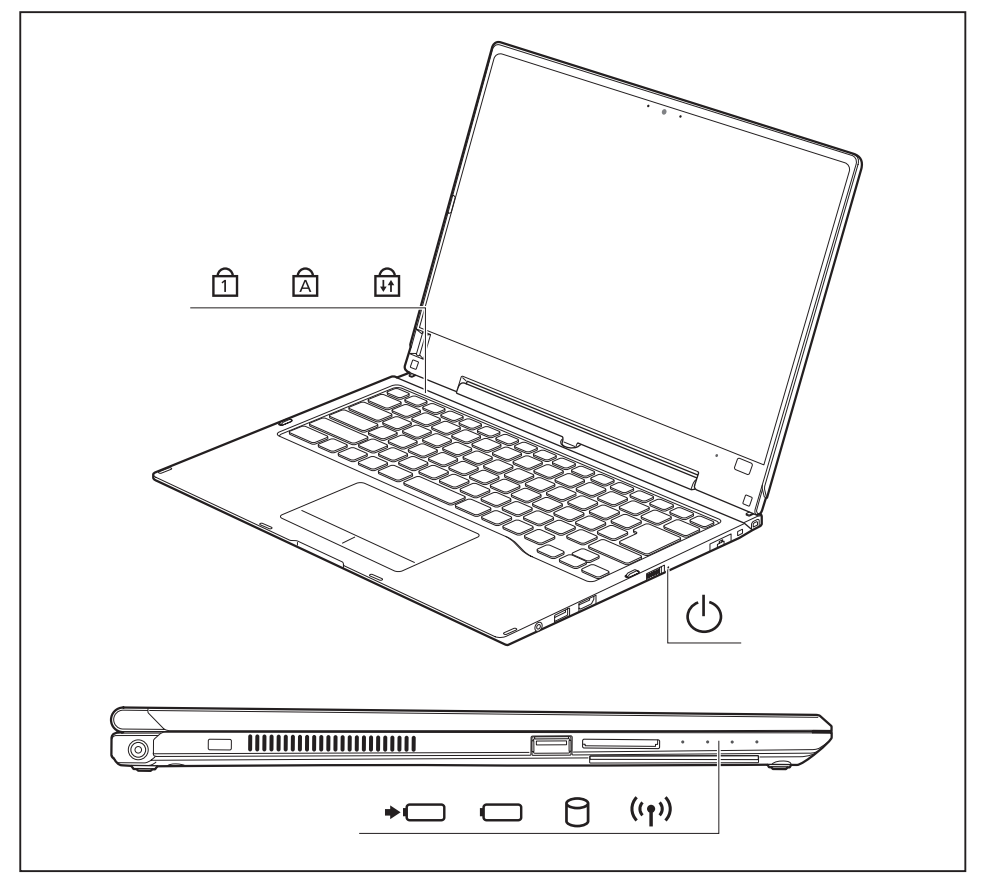

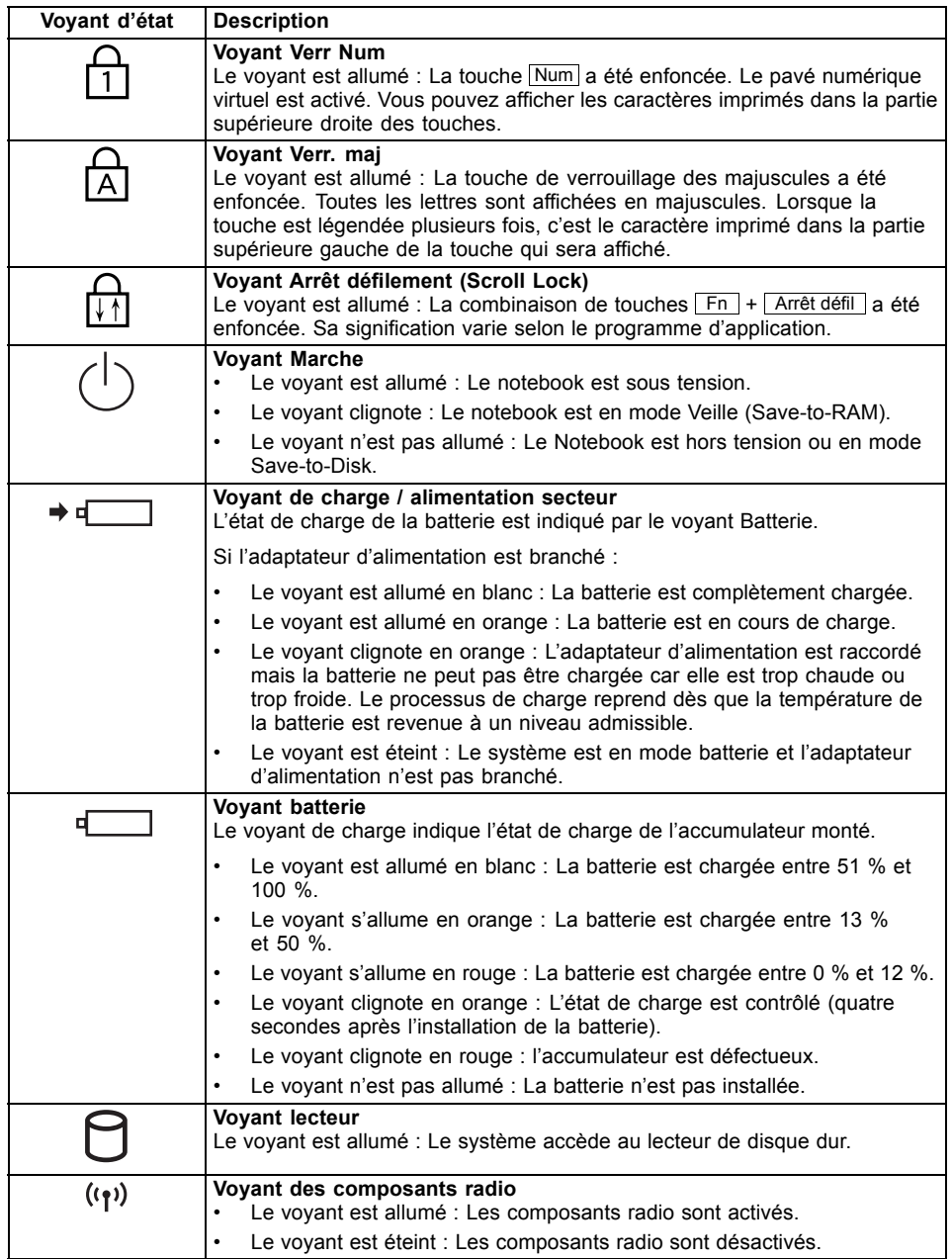

## <span id="page-24-0"></span>**Ouverture du notebook**

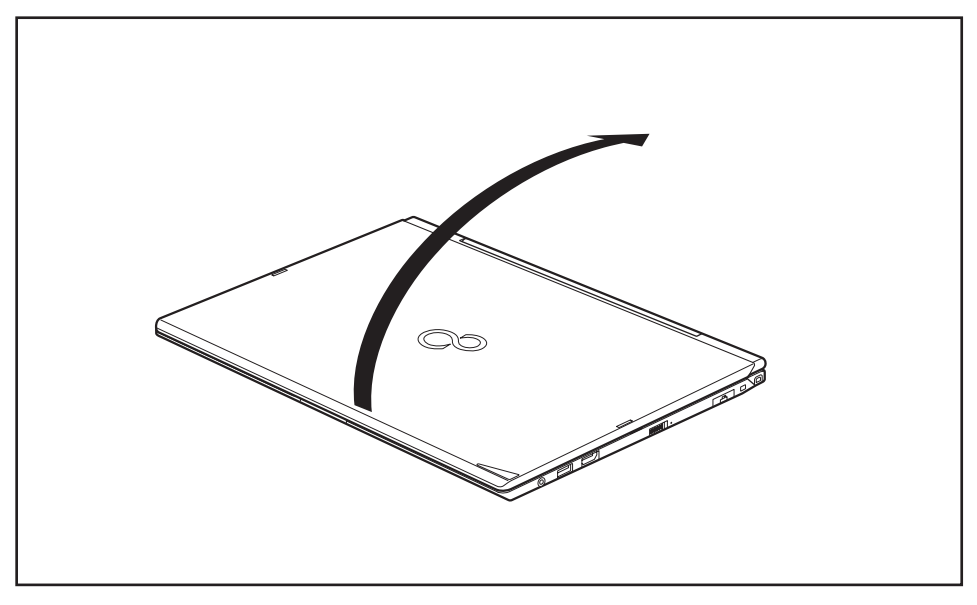

► Relevez l'écran LCD.

## <span id="page-25-0"></span>**Mise sous tension du notebook**

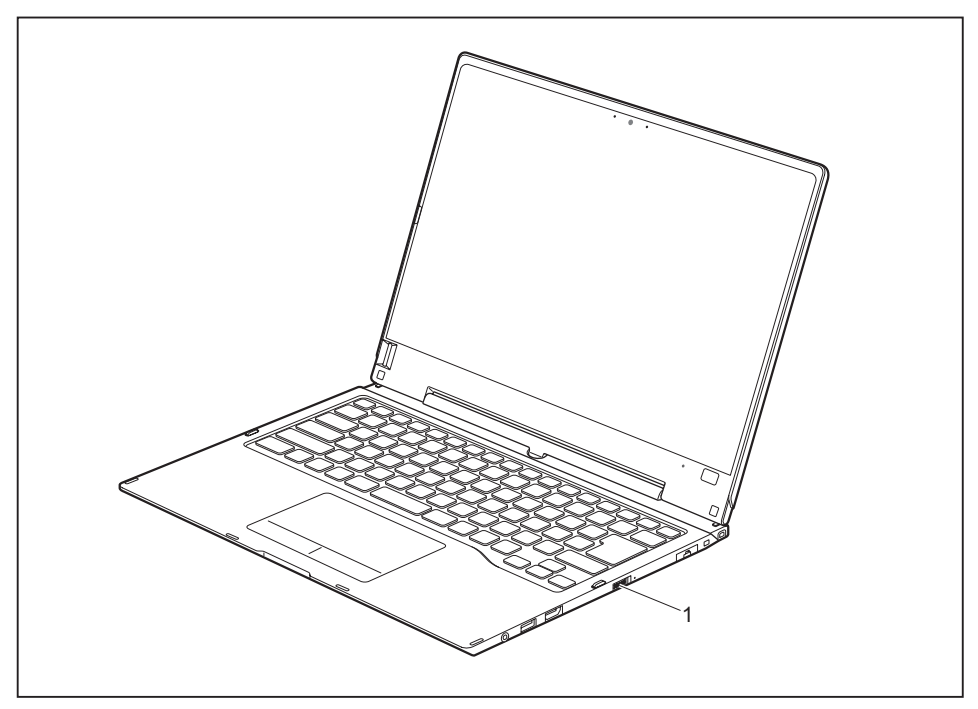

- ► Faites glisser l'interrupteur Marche/Arrêt (1) vers la droite pour allumer le notebook.
- $\mapsto$  L'interrupteur Marche/Arrêt retourne automatiquement dans sa position initiale. L'interrupteur Marche/Arrêt (1) reste allumé tant que le système est sous tension.

### **Programmation de l'interrupteur Marche/Arrêt**

Vous pouvez programmer l'interrupteur Marche/Arrêt :

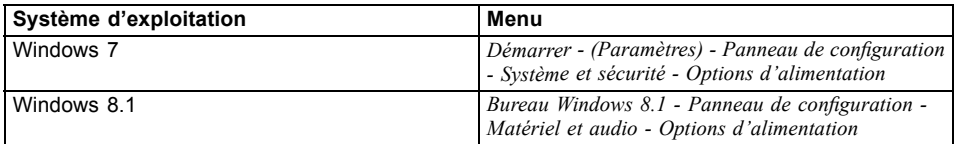

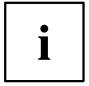

Si vous avez attribué un mot de passe, vous devez l'entrer lorsque le système vous y invite afin de lancer le système d'exploitation. Vous trouverez plus de détails à ce sujet dans le chapitre ["Fonctions](#page-64-0) de sécurité", Page [61](#page-64-0).

## <span id="page-26-0"></span>**Utilisation variable du notebook**

Dans le cadre de votre travail quotidien, vous pouvez utiliser le notebook comme un Tablet PC ou comme un notebook.

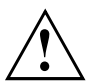

Attention : l'écran ne pivote pas complètement sur son axe ! Arrêtez le mouvement dès qu'une résistance se fait sentir. Les dommages dus à un mauvais pivotement ne sont pas couverts par la garantie.

### **Du notebook au tablet PC**

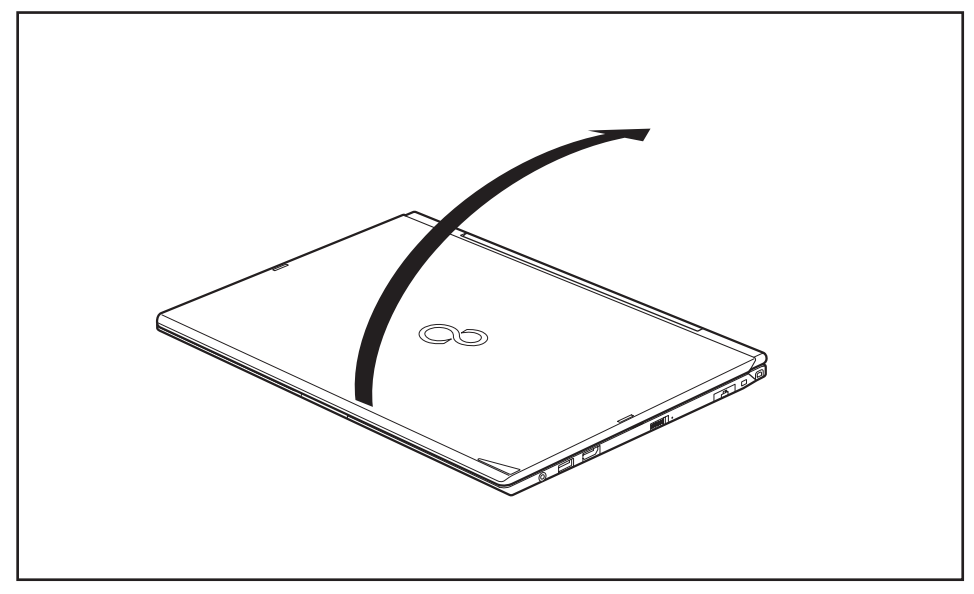

► Placez l'écran LCD en position verticale.

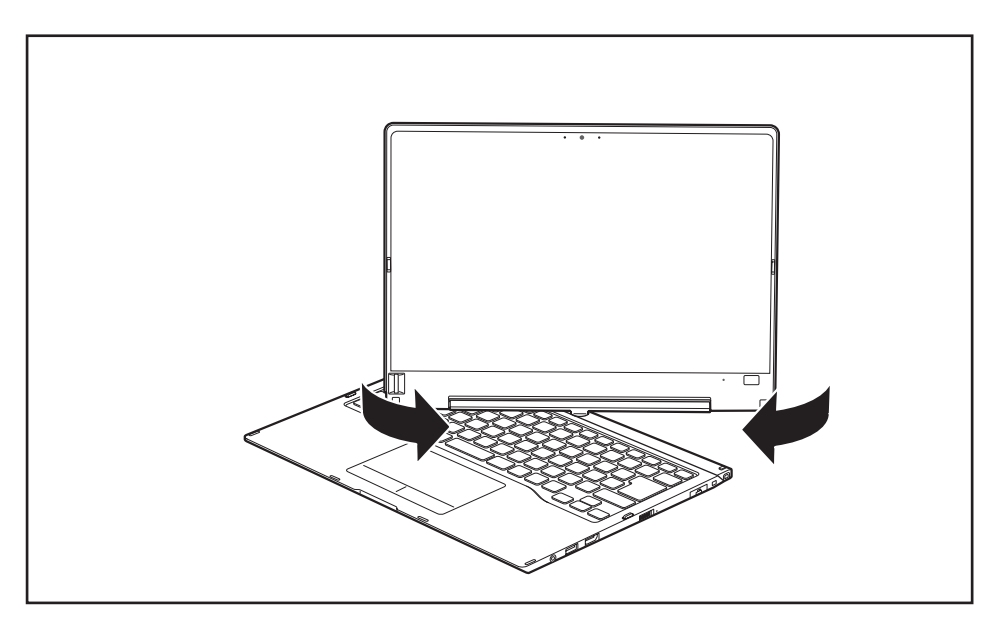

- ► Saisissez l'écran le plus bas possible des deux côtés. Tournez l'écran à gauche ou à droite dans le sens de la flèche. Une légère résistance se fait sentir au début, puis la rotation s'effectue sans difficulté.
- ► Faites pivoter l'écran jusqu'à ce qu'il soit tourné de 180° et que la charnière s'enclenche.

<span id="page-28-0"></span>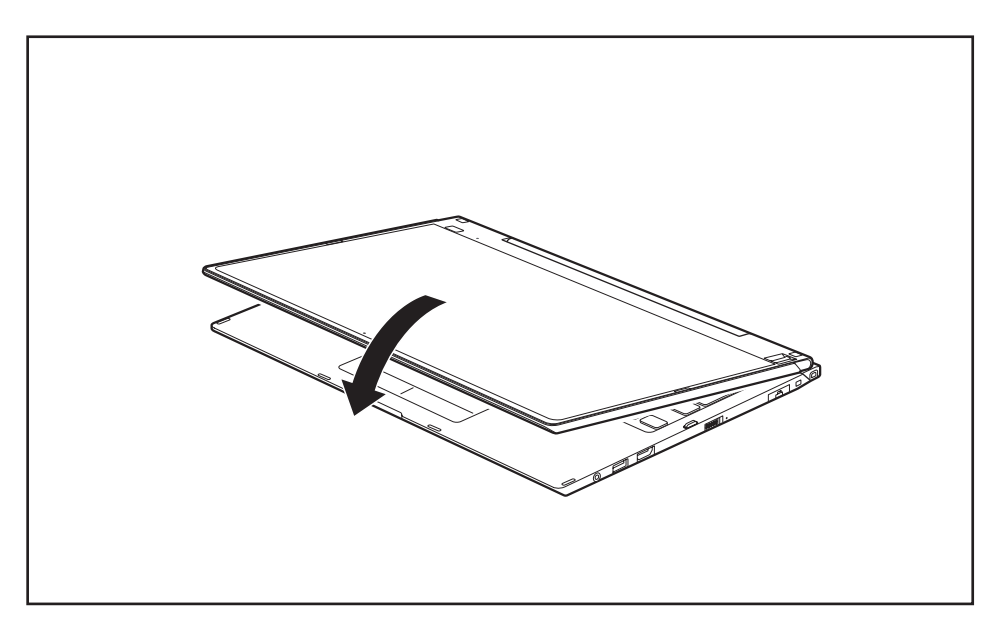

- ► Rabattez à présent l'écran pour que sa face arrière repose sur le clavier.
- $\rightarrow$  L'écran est maintenant solidement verrouillé en position Tablet.

### **Choix de l'orientation d'affichage de l'écran (Portrait ou Paysage)**

Vous pouvez choisir d'utiliser l'écran en mode Portrait ou Paysage.

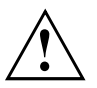

### **Windows 7**

Vous pouvez modifier ces réglages dans le menu Fujitsu ou sous *Démarrer* - (*Paramètres* -) *Panneau de configuration* - *Matériel et audio* - *Affichage* - *Paramètres*.

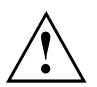

### **Windows 8.1**

Ces réglages peuvent être modifiés dans *Bureau Windows 8.1 - Paneau de configuration - Matériel et audio - Centre de mobilité Windows / Faire pivoter l'écran*.

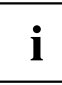

Les réglages *Fujitsu Tablet Controls* comprennent des profils pour utiliser votre Tablet PC avec différentes orientations de l'écran. Ces profils sont prédéfinis avec des configurations par défaut et peuvent être modifiés à volonté.

Ces configurations ne concernent pas uniquement les réglages de l'écran sur le Tablet PC, mais aussi ceux des écrans externes raccordés.

### <span id="page-29-0"></span>**Du tablet PC au notebook**

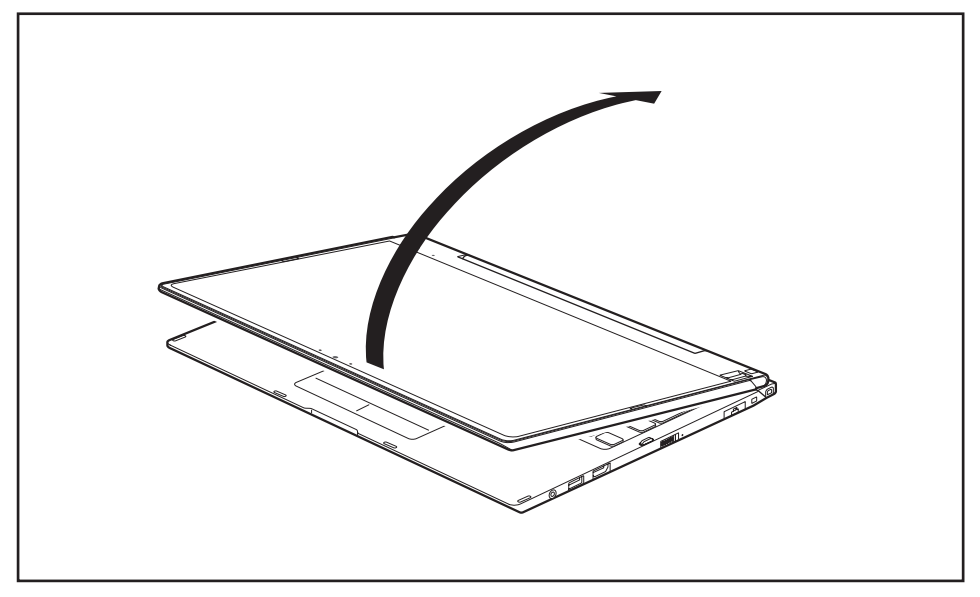

► Placez l'écran LCD en position verticale.

<span id="page-30-0"></span> $\mathbf i$ 

Attention : l'écran ne pivote pas complètement sur son axe ! Arrêtez le mouvement dès qu'une résistance se fait sentir. Les dommages dus à un mauvais pivotement ne sont pas couverts par la garantie.

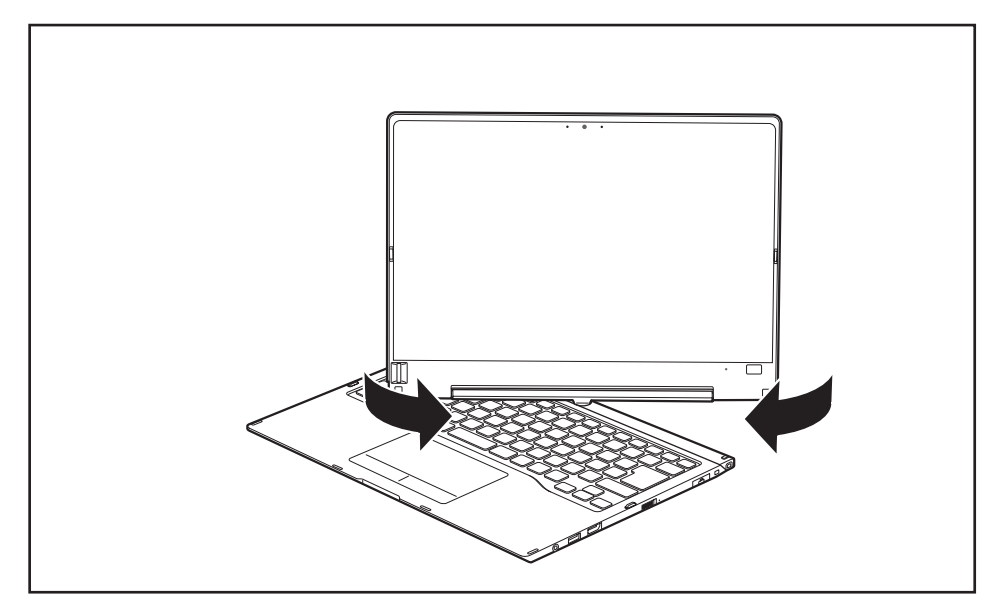

- ► Saisissez l'écran des deux côtés dans sa partie inférieure et faites-le pivoter. L'écran pivote facilement et en douceur.
- Continuez de faire pivoter ou de déplacer l'écran jusqu'à 180° et que la charnière s'enclenche.

## **Mise hors tension du notebook**

- ► Quittez toutes les applications, puis le système d'exploitation (voir "Manuel du système d'exploitation").
- ► Poussez l'interrupteur Marche/Arrêt à droite.
- $\mapsto$  L'interrupteur Marche/Arrêt retourne automatiquement dans sa position initiale.

## <span id="page-31-0"></span>**Fermeture du notebook**

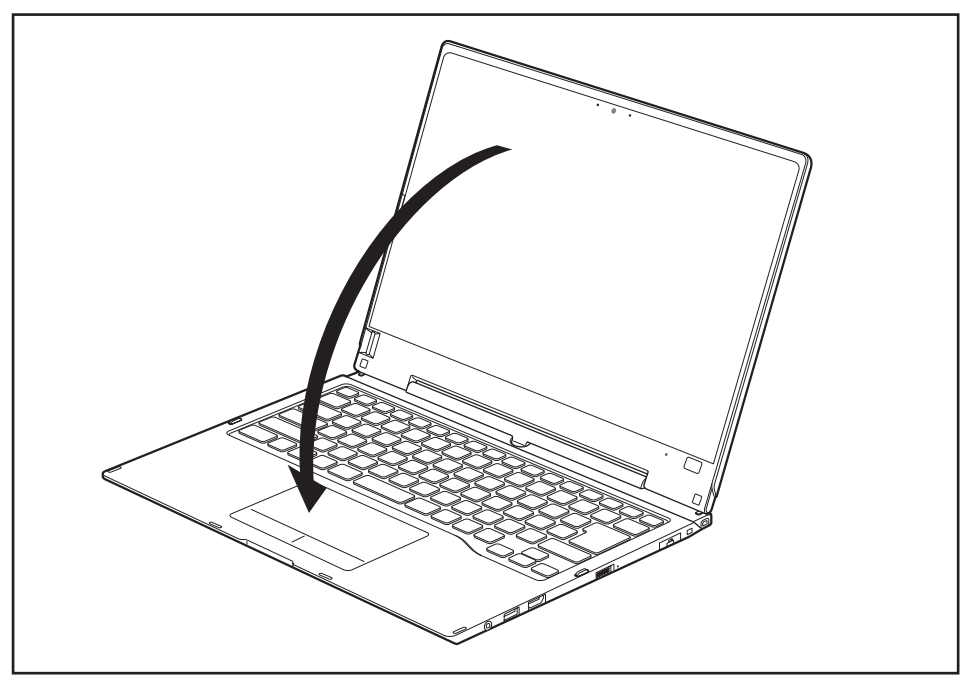

► Rabattez l'écran LCD sur la partie inférieure du notebook de sorte qu'il s'enclenche en produisant un déclic.

## **Reconnaissance de l'écriture manuscrite**

Vous trouverez des informations détaillées concernant la reconnaissance de l'écriture manuscrite dans la documentation de votre système d'exploitation.

La reconnaissance d'écriture manuscrite sous Windows 7 ou Windows 8.1 prend actuellement en charge les langues suivantes :

anglais, allemand, français, italien, japonais, coréen, chinois (traditionnel et simplifié), néerlandais, portugais, espagnol, brésilien, norvégien (Bokmål et Nynorsk), suédois, finnois, danois, polonais, roumain, serbe (écritures cyrillique et latine), catalan, russe, tchèque et croate.

Dans Windows 8.1, vous pouvez définir la langue souhaitée sous *Panneau de configuration – Date, heure, langue et région – Langue*.

# <span id="page-32-0"></span>**Ecran LCD**

Les notebooks Fujitsu utilisent des écrans LCD (TFT) de haute qualité. Pour des raisons techniques, ces écrans sont fabriqués pour une résolution spécifique. Un affichage optimal et net ne peut être garanti qu'avec la résolution correspondant à l'écran en question. Une résolution d'écran différente peut avoir pour conséquence un affichage flou.

La résolution de l'écran de votre notebook est préréglée de façon optimale à la livraison.

Dans l'état actuel des techniques de production, il n'est pas possible de garantir un affichage écran parfait. Quelques rares pixels (éléments d'image) plus clairs ou plus sombres peuvent être présents en permanence. Le nombre maximal autorisé de pixels défectueux est défini par la norme internationale ISO 9241-307 (Classe II).

### **Exemple :**

Un moniteur d'une résolution de 1 280 x 800 possède 1 280 x 800 = 1 024 000 pixels. Chaque pixel se compose de trois sous-pixels (rouge, vert et bleu), pour un total d'environ 3 millions de sous-pixels. La norme ISO 9241-307 (Classe II) autorise jusqu'à 2 pixels clairs et 2 pixels sombres défectueux ainsi que 5 sous-pixels clairs ou 10 sous-pixels sombres défectueux ou autre combinaison équivalente (1 sous-pixel clair équivaut à 2 sous-pixels sombres).

Pour une résolution de 1600 x 900 = 1440000 pixels, jusqu'à 3 pixels clairs et 3 pixels sombres ainsi que 7 sous-pixels clairs ou 14 sous-pixels sombres peuvent être défectueux.

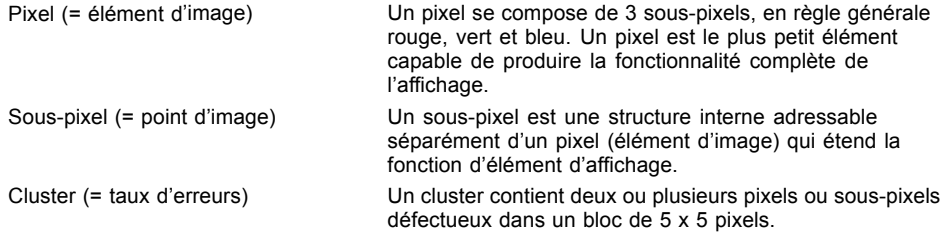

### **Rétro-éclairage**

Les écrans LCD utilisent un rétro-éclairage. L'intensité lumineuse du rétro-éclairage peut diminuer pendant la durée de vie du notebook. Vous pouvez cependant régler individuellement la luminosité de votre écran.

### **Synchronisation de l'affichage sur l'écran LCD et sur un écran externe**

Vous trouverez d'autres informations au chapitre ["Combinaisons](#page-45-0) de touches", [Page](#page-45-0) [42](#page-45-0) sous "Permutation de l'affichage écran".

### **Capteur de luminosité ambiante**

Lorsque l'ordinateur est équipé d'un système d'exploitation *Windows*, le capteur de luminosité ambiante sert à adapter la luminosité de l'écran aux conditions de luminosité ambiantes. Ceci garantit une lisibilité optimale pour une autonomie supérieure de la batterie.

## <span id="page-33-0"></span>**Utiliser le notebook comme un Tablet PC**

Vous pouvez exécuter des commandes de la manière suivante :

- à l'aide du stylet (fourni avec l'appareil)
- à l'aide de votre doigt

### **Utilisation des doigts**

Vous pouvez exécuter des commandes spécifiques sur l'écran tactile à l'aide de vos doigts.

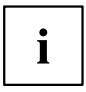

Tout ce qui peut être sélectionné ou activé avec le doigt peut l'être aussi avec le stylet.

### **Etalonner le Dual Digitizer pour commande au doigt du notebook**

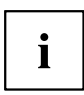

Pour la méthode d'étalonnage du notebook en cas d'utilisation de la technologie Dual Digitizer, reportez-vous au supplément afférent.

Veuillez noter : Pour respectivement l'étalonnage du stylet et l'étalonnage pour commande au doigt, un programme spécifique est disponible. Utilisez l'outil d'étalonnage décrit dans le supplément. N'effectuez pas l'étalonnage pour commande au doigt avec l'outil d'étalonnage pour stylet.

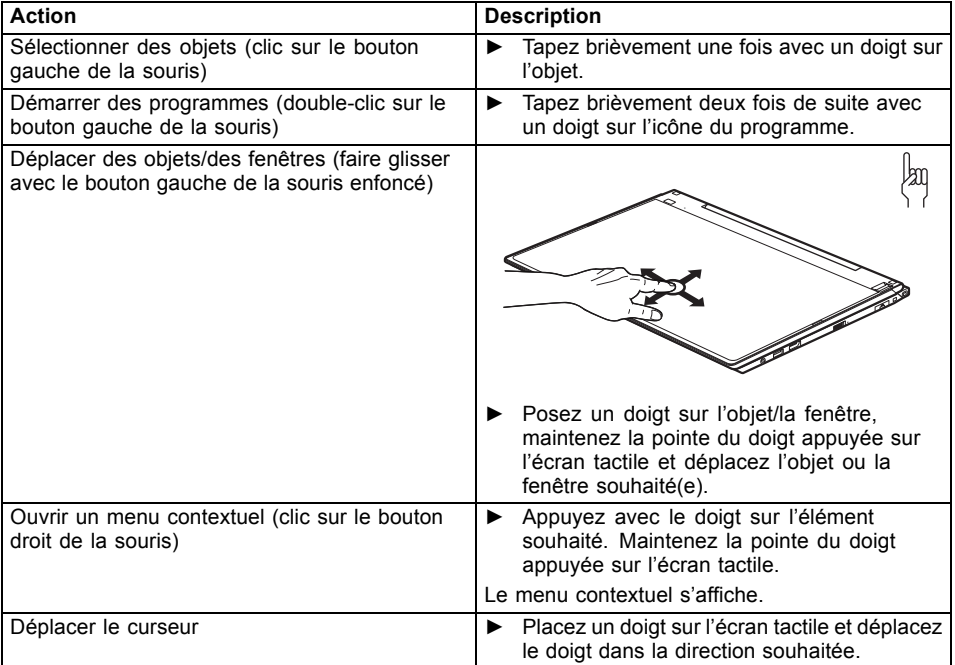

### **Actions avec un doigt**

### **Actions avec deux doigts**

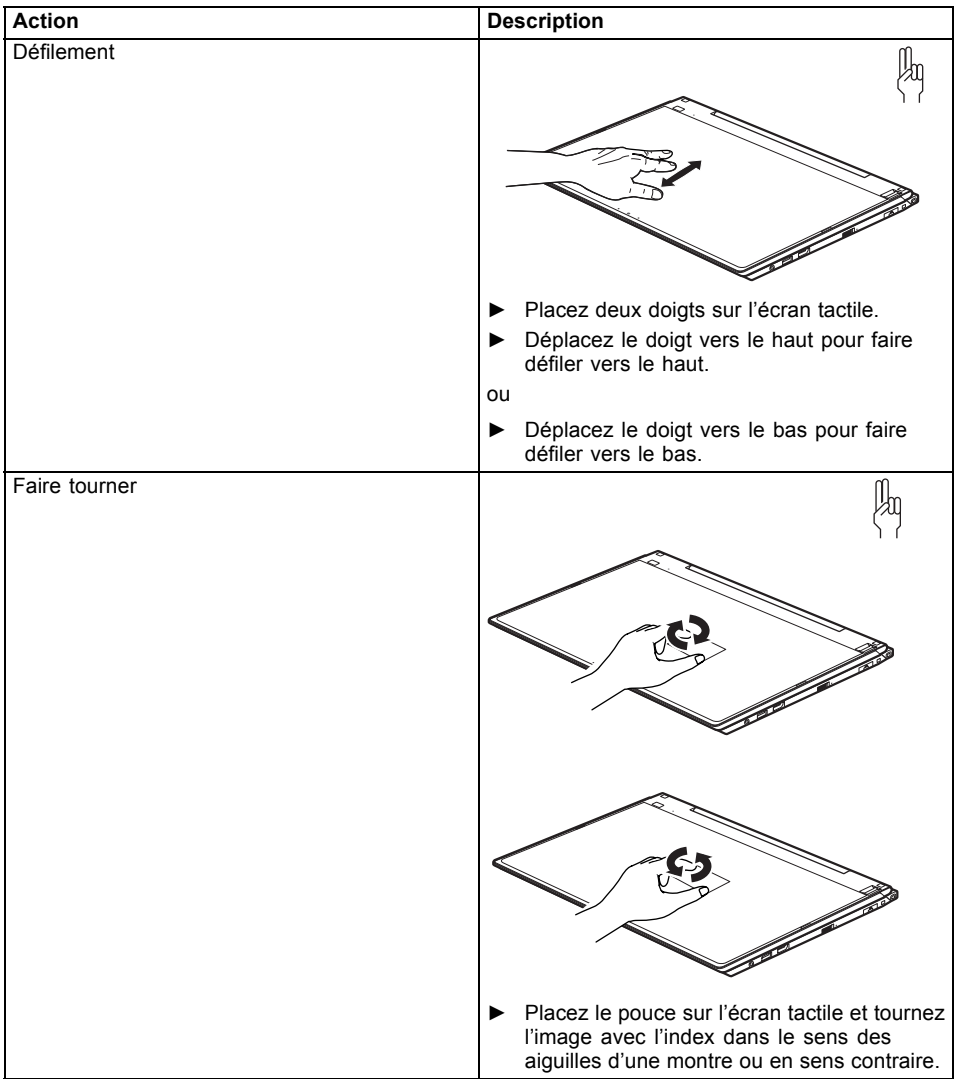
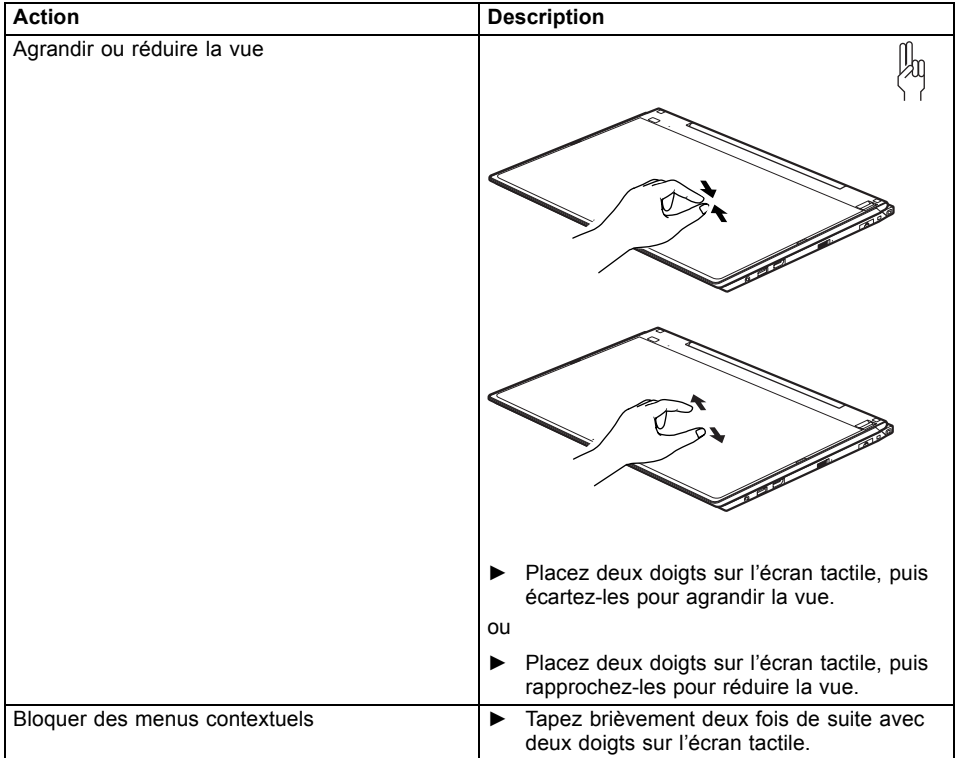

#### **Utilisation d'un stylet**

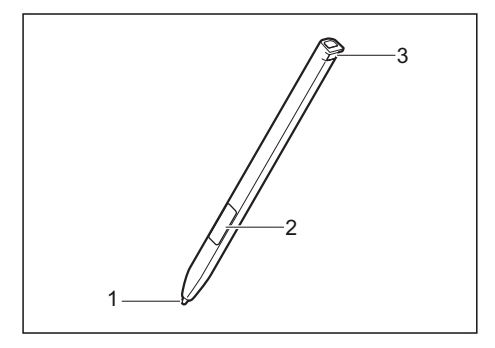

1 = pointe du stylet

- 2 = bouton du stylet (= bouton droit de la souris)
- 3 = œillet pour cordon de stylet

Vous pouvez utiliser le stylet sur votre tablet PC comme un outil d'écriture électronique et sélectionner des options de menu ou naviguer dans les programmes. Dans les programmes qui supportent la reconnaissance de l'écriture manuscrite, vous pouvez entrer du texte en écrivant directement sur l'écran avec le stylet. Vous pouvez aussi vous servir du stylet pour faire des dessins.

Le système est fourni avec un cordon de stylet que vous pouvez fixer à l'œillet du stylet et à l'œillet du tablet PC.

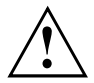

Utilisez exclusivement le stylet fourni avec votre tablet PC. N'utilisez pas de pointes qui n'ont pas été spécialement conçues pour le tablet PC. Remplacez la pointe du stylet si elle est usée. Aucune garantie n'est accordée pour les écrans rayés.

Lorsque vous écrivez, veillez à ne pas griffer la surface de l'écran (par ex. avec une montre, un bracelet).

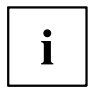

Le stylet du tablet PC est un instrument électronique qui peut être endommagé par une mauvaise utilisation. Traitez le stylet avec soin.

Vous trouverez ci-après des conseils pour une utilisation appropriée du stylet :

- Evitez de gesticuler avec le stylet en main.
- N'utilisez pas le stylet comme pointeur.
- N'utilisez pas le stylet sur une surface autre que l'écran du tablet PC.
- N'essayez pas de faire tourner la zone d'appui de pouce du stylet. Elle sert à déposer le stylet dans son logement ou à l'en retirer.
- Ne conservez jamais le stylet pointe en bas, avec le poids du stylet sur la pointe (par ex. la pointe dans le bas du logement du stylet). Si vous posez le stylet pointe en bas, vous risquez d'endommager le mécanisme du stylet (surtout à hautes températures) : la pointe du stylet réagit alors comme si elle était appuyée en permanence. Pour éviter d'endommager la pointe du stylet, conservez le stylet dans son logement lorsque vous ne l'utilisez pas.

Le stylet est sensible aux champs électromagnétiques (le curseur tremble ou saute). Sur certaines zones de l'écran, il est possible que le curseur tremble légèrement même si vous appuyez fermement le stylet sur l'écran.

L'écran réagit aux entrées de données avec la pointe du doigt ou le stylet lorsque la pointe du doigt ou le stylet le touche directement.

Le stylet vous permet d'exécuter toutes les fonctions pour lesquelles vous avez habituellement besoin d'une souris.

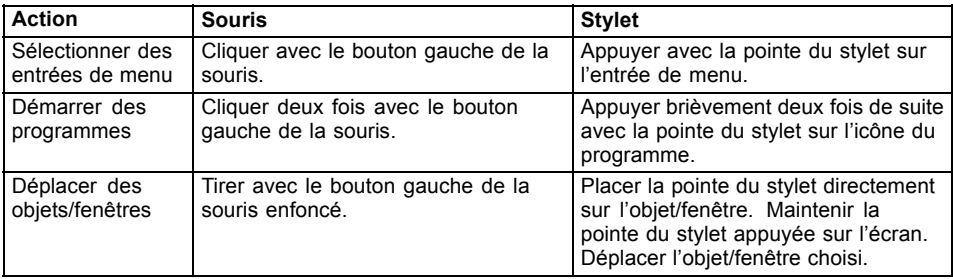

Le stylet ne prend pas en charge les fonctions d'effacement.

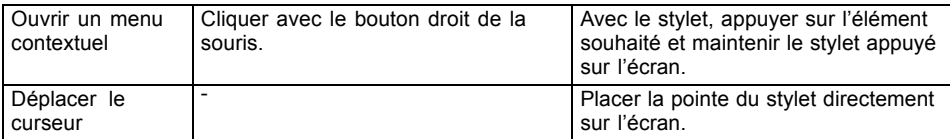

#### **Réglage du stylet**

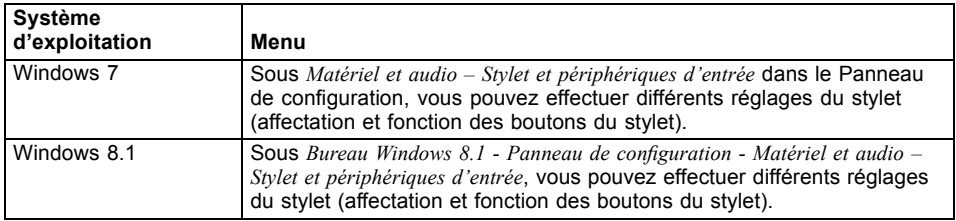

#### **Calibration du stylet**

Lorsque Windows 8.1 est installé sur votre Tablet PC, votre Tablet PC est déjà étalonné au moment de la première mise en service.

Si un autre système d'exploitation est installé sur votre Tablet PC, vous devez avant la première utilisation l'étalonner avec le stylet de telle sorte qu'il le reconnaisse aussi précisément que possible.

Effectuez un nouveau calibrage lorsque la concordance des mouvements du stylet et du curseur diminue.

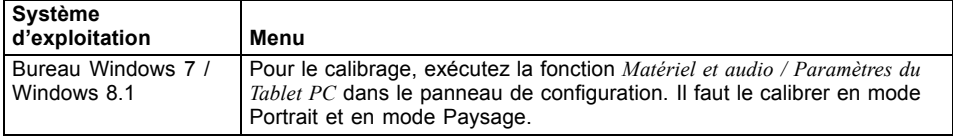

**Fixation du cordon du stylet**

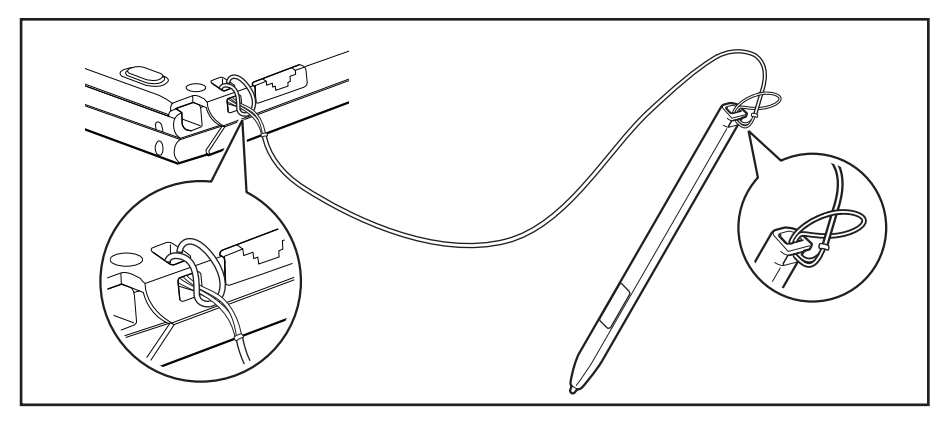

Pour éviter que le stylet ne tombe ou ne soit perdu, il est conseillé de le fixer avec le cordon approprié.

- ► Fixez l'extrémité du cordon avec la plus petite boucle sur le stylet.
- ► Fixez l'extrémité du cordon avec la plus grande boucle sur le notebook.

# **Utilisation de l'appareil comme notebook**

#### **Pavé Clickpad et touches de pavé Clickpad**

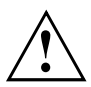

Veillez à ce que le pavé Clickpad n'entre pas en contact avec de la saleté, des liquides ou des matières grasses.

Ne manipulez jamais le pavé Clickpad avec des doigts sales.

Ne posez aucun objet lourd (des livres, par exemple) sur le pavé Clickpad ni sur les touches du pavé Clickpad.

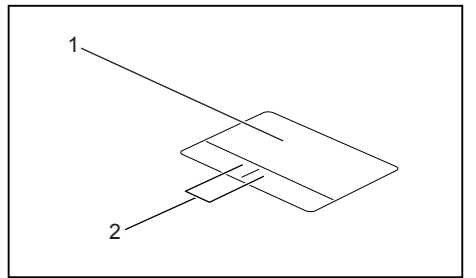

1 = Pavé Clickpad

2 = Touches de pavé Clickpad

Le pavé Clickpad vous permet de déplacer le pointeur sur l'écran.

Les touches du pavé Clickpad servent à sélectionner et exécuter des commandes. Elles correspondent aux boutons d'une souris traditionnelle.

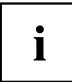

Vous pouvez aussi désactiver le pavé Clickpad à l'aide d'une combinaison de touches afin de ne pas involontairement déplacer le pointeur sur l'écran (voir chapitre ["Combinaisons](#page-45-0) de touches", Page [42\)](#page-45-0).

#### **Déplacement du pointeur**

- ► Déplacez votre doigt sur le pavé Clickpad.
- $ightharpoonup$  Le pointeur se déplace.

#### **Sélection d'un objet**

- ► Placez le pointeur sur l'objet souhaité.
- ► Tapez une fois du bout du doigt sur le pavé Clickpad ou appuyez une fois sur la touche gauche.
- $\mapsto$  L'objet est sélectionné.

#### **Exécution d'une commande**

- ► Déplacez le pointeur sur la zone souhaitée.
- ► Tapez deux fois du bout du doigt sur le pavé Clickpad ou appuyez deux fois sur la touche gauche.
- $\rightarrow$  La commande est exécutée.

#### **Déplacement d'un objet**

- ► Sélectionnez l'objet souhaité.
- ► Maintenez le bouton gauche enfoncé et déplacez l'objet à l'endroit souhaité, en glissant le doigt sur le pavé Clickpad.
- L'objet est déplacé.

#### **Activer et désactiver le pavé Clickpad**

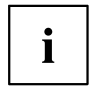

Vous pouvez activer et désactiver le pavé Clickpad en utilisant une combinaison de touches, voir ["Combinaisons](#page-45-0) de touches", Page [42](#page-45-0).

# **Clavier**

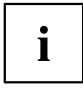

L'utilisation normale du clavier de votre notebook entraîne une usure progressive de celui-ci. Le légendage du clavier en particulier est sensible à une utilisation intensive. Il est possible que l'inscription des touches disparaisse progressivement au fil de l'utilisation du notebook.

Le clavier est disposé de manière à proposer toutes les fonctions d'un clavier étendu. Quelques-unes des fonctions que propose un clavier étendu sont exécutées à l'aide de combinaison de touches.

La description suivante des touches s'applique au système d'exploitation Windows. Les autres fonctions des touches sont décrites dans le manuel qui accompagne votre programme d'application.

La figure suivante montre comment afficher un caractère à l'aide des touches à légendes multiples. L'exemple n'est valable que si la touche de verrouillage des majuscules (CapsLock) n'est pas activée.

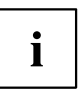

L'illustration peut ne pas représenter votre variante d'appareil.

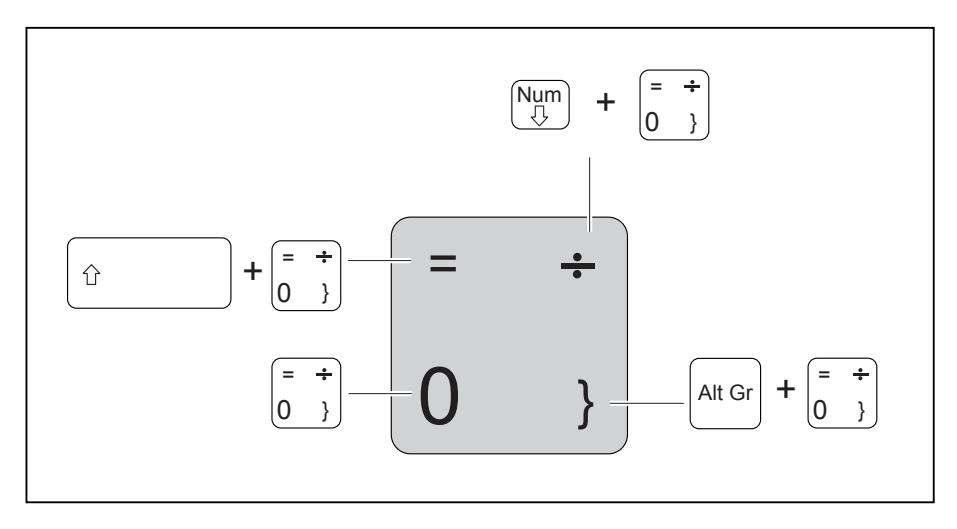

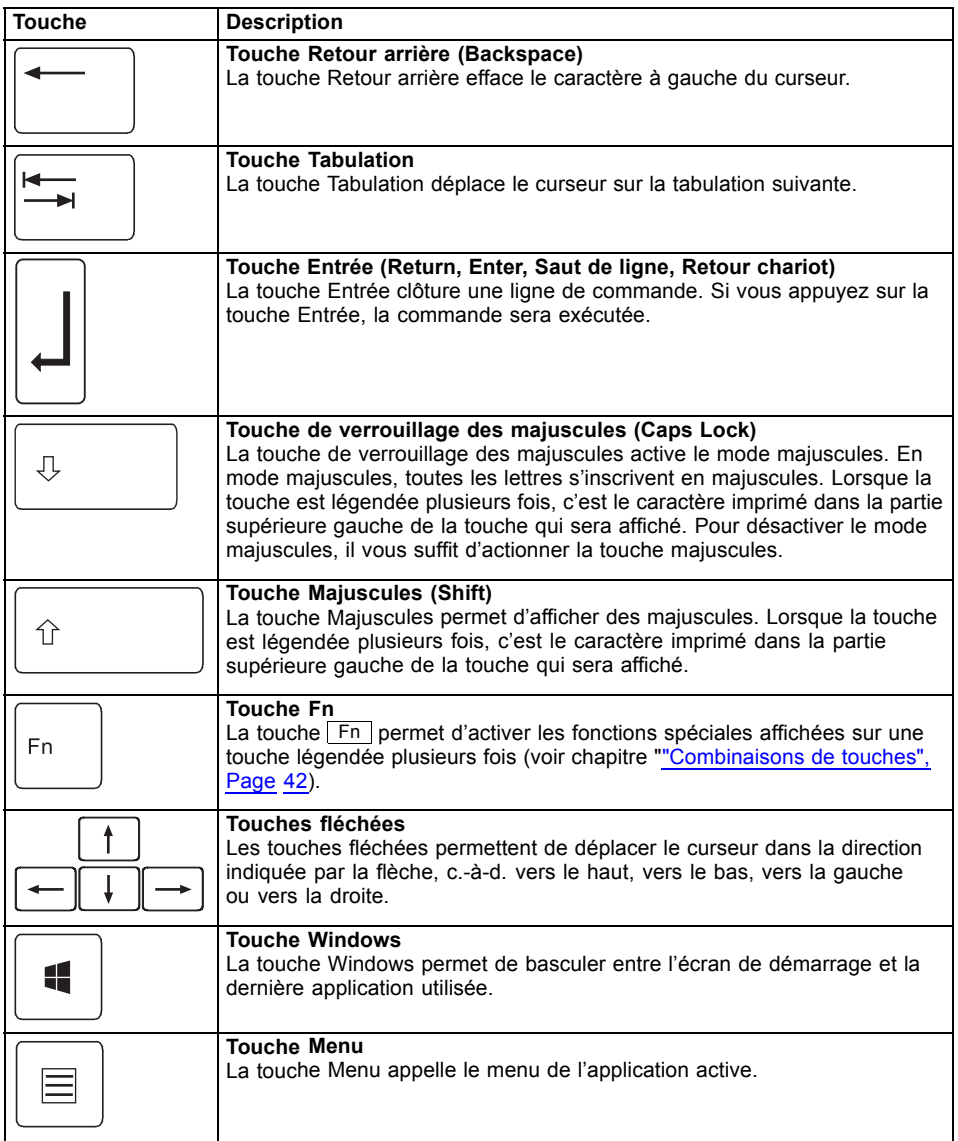

#### **Pavé numérique virtuel**

Pour vous permettre d'utiliser les touches d'un pavé numérique avec certaines applications, l'appareil dispose d'un pavé numérique virtuel. Sur le clavier, les touches du pavé numérique virtuel se reconnaissent aux chiffres et symboles imprimés dans la partie supérieure droite des touches correspondantes. Lorsque le pavé numérique virtuel est activé, vous pouvez afficher les caractères imprimés sur la partie supérieure droite des touches.

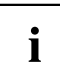

L'affectation des touches illustrée ci-après peut être différente de la configuration de clavier de votre appareil.

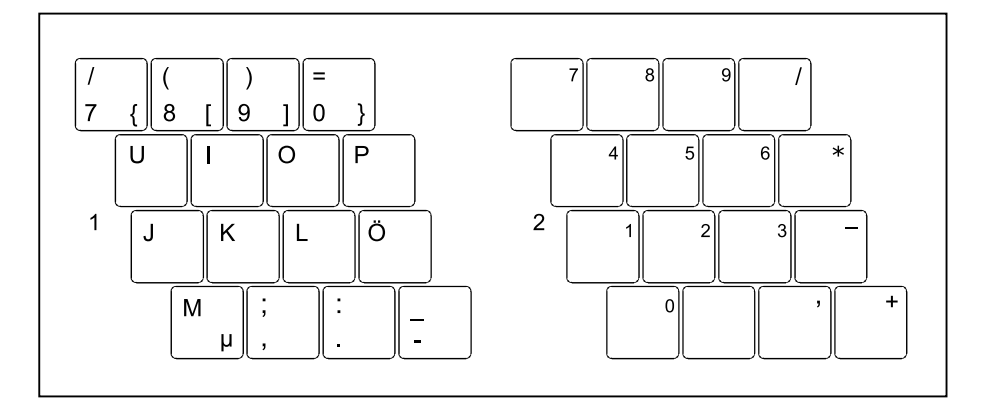

- 1 = Caractères valides lorsque la touche Num n'est pas activée
- 2 = Caractères valides lorsque la touche Num est activée

Vous trouverez d'autres informations sur les voyants d'état au chapitre ["Voyants](#page-22-0) d'état", Page [19](#page-22-0).

#### **Paramètres de pays et de clavier**

► Changez les paramètres de pays et de clavier comme indiqué dans la documentation de votre système d'exploitation.

#### <span id="page-45-0"></span>**Combinaisons de touches**

La description ci-après s'applique aux systèmes d'exploitation Windows. Certaines des combinaisons de touches pourront être inopérantes avec d'autres systèmes d'exploitation et certains pilotes.

D'autres combinaisons de touches sont décrites dans le manuel de votre programme d'application.

Pour entrer des combinaisons de touches, procédez comme suit :

- ► Maintenez la première touche de la combinaison enfoncée.
- ► Appuyez simultanément sur la ou les touche(s) nécessaire(s) pour activer la fonction.

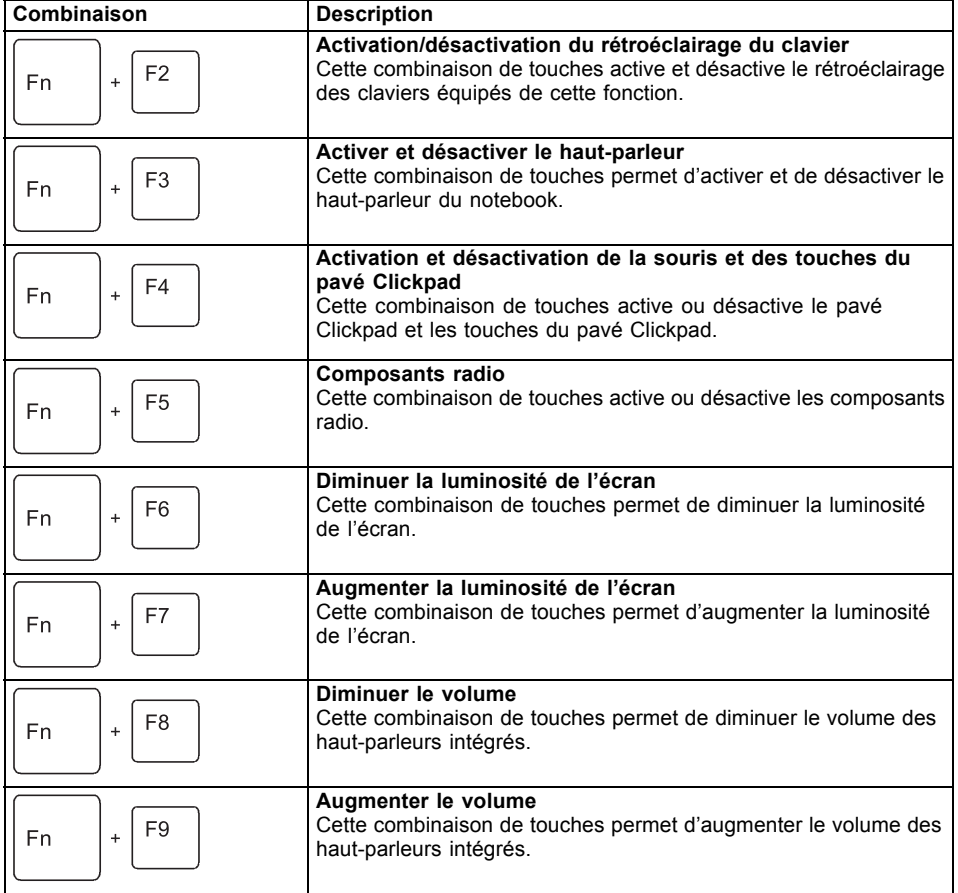

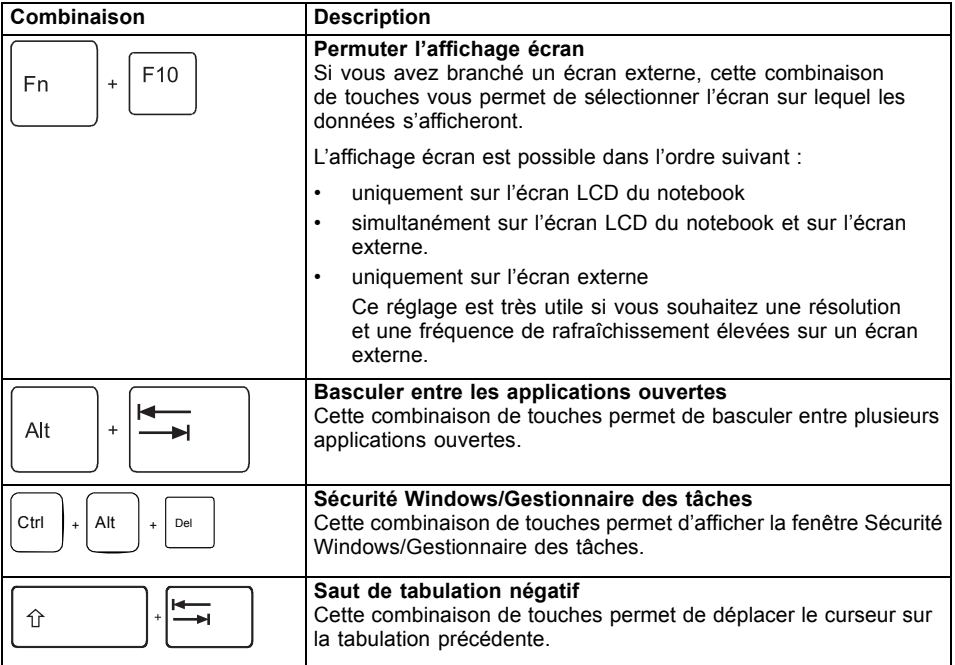

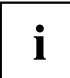

Vous trouverez les combinaisons de touches Windows dans la documentation de votre système d'exploitation.

# **Touches de tablette**

Votre Notebook est équipé d'une touche Windows et de deux touches de volume.

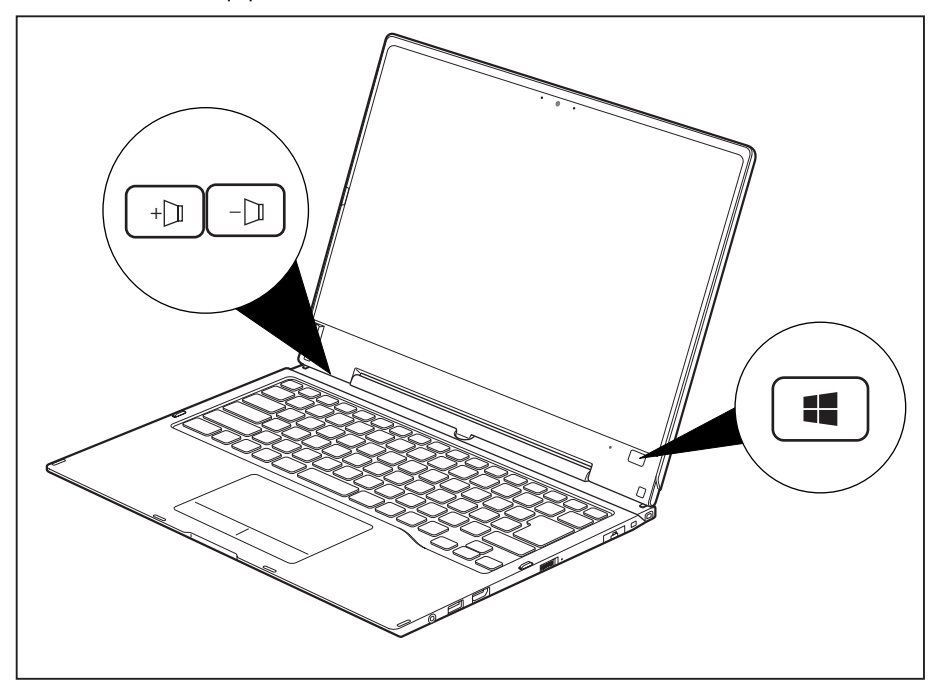

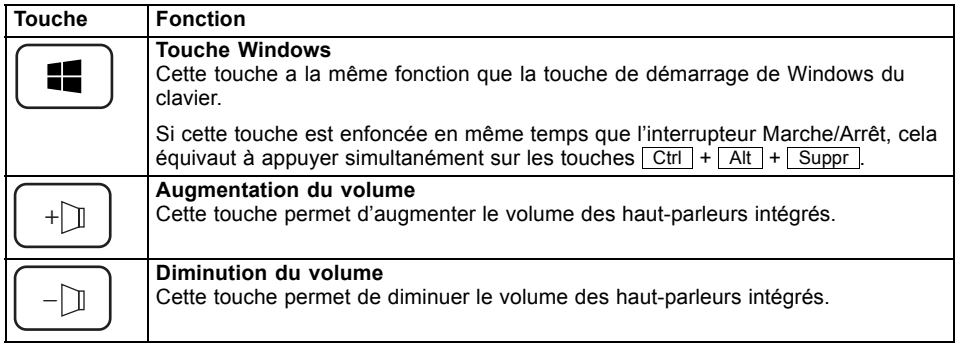

# **Webcam**

La webcam vous permet, selon le logiciel utilisé, d'enregistrer des images ou des clips vidéo ou de participer à un chat.

La WebCam dispose de son propre voyant d'état. Le voyant s'allume quand la WebCam est activée.

- La qualité de l'image dépend de la luminosité et du logiciel utilisé.
- Vous ne pouvez utiliser la webcam qu'avec une seule application à la fois (p. ex. un programme de téléphonie par internet ou un programme de visioconférence supportant une webcam).
- Pendant l'utilisation de la webcam, le support sur lequel repose le Notebook ne doit pas vaciller.
- La webcam s'adapte automatiquement à la luminosité instantanée. C'est la raison pour laquelle un scintillement peut apparaître sur l'écran LCD pendant l'adaptation à la luminosité.

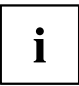

Vous trouverez des informations plus détaillées sur l'utilisation de la webcam et sur ses autres possibilités de réglage dans l'Aide du programme utilisant la webcam.

Si vous souhaitez réaliser un test de fonctionnement avec votre webcam, vous trouverez le logiciel de test correspondant sur le site ["http://www.fujitsu.com/fts/support/index.html"](http://www.fujitsu.com/fts/support/index.html).

# **Batterie**

Lorsque le Notebook est utilisé en déplacement, la batterie intégrée lui fournit l'énergie nécessaire. En utilisant correctement la batterie, vous pouvez accroître sa durée de vie. La durée de vie moyenne d'une batterie est d'environ 800 cycles de charge/décharge.

Vous pouvez augmenter le temps de fonctionnement de la batterie en utilisant les fonctions d'économie d'énergie disponibles.

#### **Charge, entretien et maintenance de l'accumulateur**

Ne chargez la batterie du notebook que lorsque la température ambiante se situe entre 5  $^{\circ}$ C / 41 °F et 35 °C / 95 °F maximum.

Pour charger l'accumulateur, branchez le Notebook sur l'adaptateur d'alimentation (voir "Raccorder l'adaptateur [d'alimentation",](#page-19-0) Page [16\)](#page-19-0).

Lorsque la charge de la batterie est faible, un avertissement sonore retentit. Si vous ne branchez pas l'adaptateur d'alimentation dans les cinq minutes qui suivent le signal d'avertissement, votre Notebook se met automatiquement hors tension.

#### **Surveiller l'état de charge**

La surveillance de la capacité de l'accumulateur sous Windows s'effectue grâce à un "compteur de charge de l'accumulateur", qui se trouve dans la barre de tâches. Si vous placez le curseur sur le symbole de l'accumulateur, vous voyez apparaître le niveau de charge de ce dernier.

#### **Stocker un accumulateur**

La batterie doit être stockée idéalement dans un endroit sec et à des températures comprises entre 0 °C / 32 °F et 30 °C / 86 °F. Plus la température de stockage est basse, moins la batterie se déchargera d'elle-même.

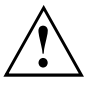

Si vous stockez des batteries pendant une longue période (au-delà de deux mois), leur état de charge devrait être d'environ 30 %. Pour empêcher un déchargement complet et donc une détérioration définitive de la batterie, vérifiez régulièrement son niveau de charge.

Pour pouvoir utiliser de manière optimale l'autonomie de charge de l'accumulateur, vous devez entièrement décharger l'accumulateur et ensuite le recharger.

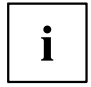

Si vous n'utilisez pas les accumulateurs pendant une longue période, retirez-les du Notebook. Ne gardez pas d'accumulateurs dans l'appareil !

#### <span id="page-50-0"></span>**Dépose et pose de la batterie**

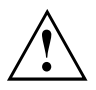

N'utilisez que des batteries approuvées pour votre notebook par Fujitsu.

N'exercez pas une force exagérée pour poser ou déposer une batterie.

Veillez à ce qu'aucun corps étranger ne pénètre dans les connecteurs de batterie.

Ne conservez pas la batterie déchargée pendant une longue période. Elle risque de ne plus pouvoir être chargée.

#### **Dépose de la batterie**

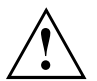

Respectez les consignes de sécurité indiquées au chapitre "Remarques [importantes",](#page-15-0) [Page](#page-15-0) [12.](#page-15-0)

Retirez la fiche secteur de la prise de courant avec terre de protection !

► Mettez l'appareil hors tension.

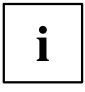

L'appareil ne doit pas être en mode d'économie d'énergie !

- ► Rabattez l'écran LCD.
- ► Détachez tous les câbles de l'appareil.
- ► Retournez l'appareil et posez-le sur une surface stable, plane et propre. Le cas échéant, posez une serviette antidérapante sur cette surface afin d'éviter de griffer l'appareil.

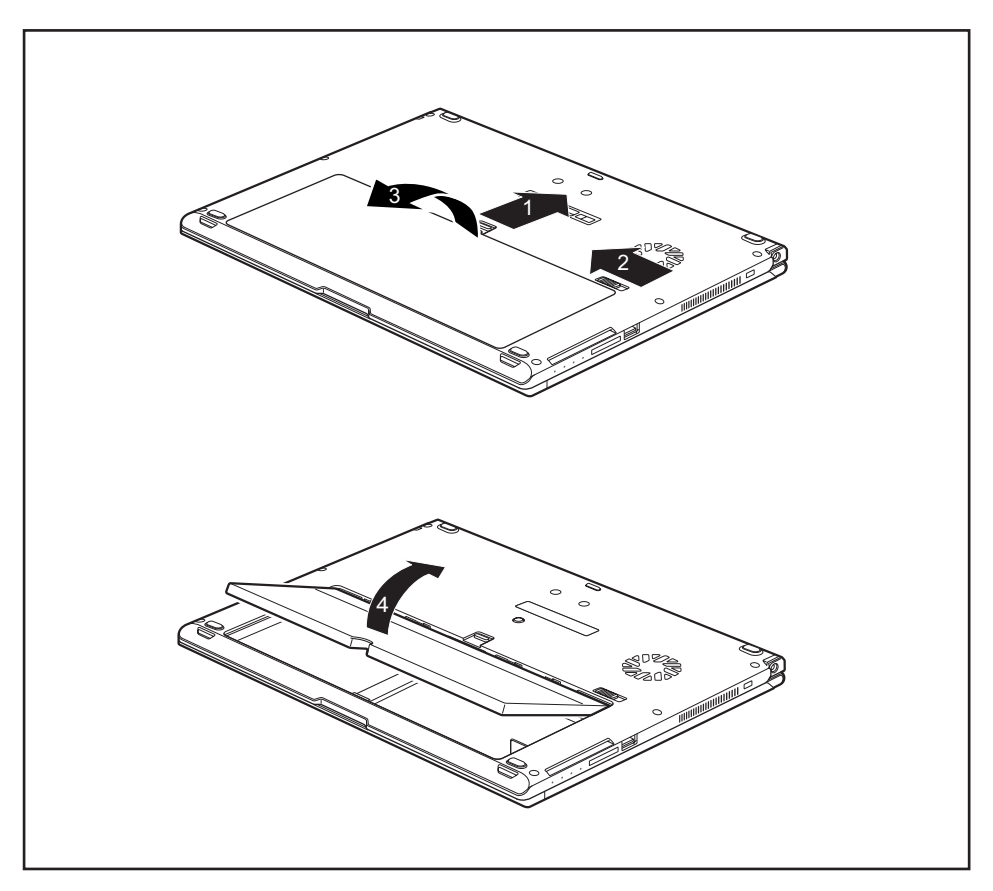

- ► Poussez le curseur de déverrouillage de batterie dans le sens de la flèche (1) sans le relâcher.
- ► Poussez le curseur de déverrouillage de batterie dans le sens de la flèche (2).
- ► Retirez le cache du compartiment batterie (3).
- ► Soulevez la batterie et retirez-la du compartiment batterie (4).

<span id="page-52-0"></span>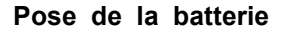

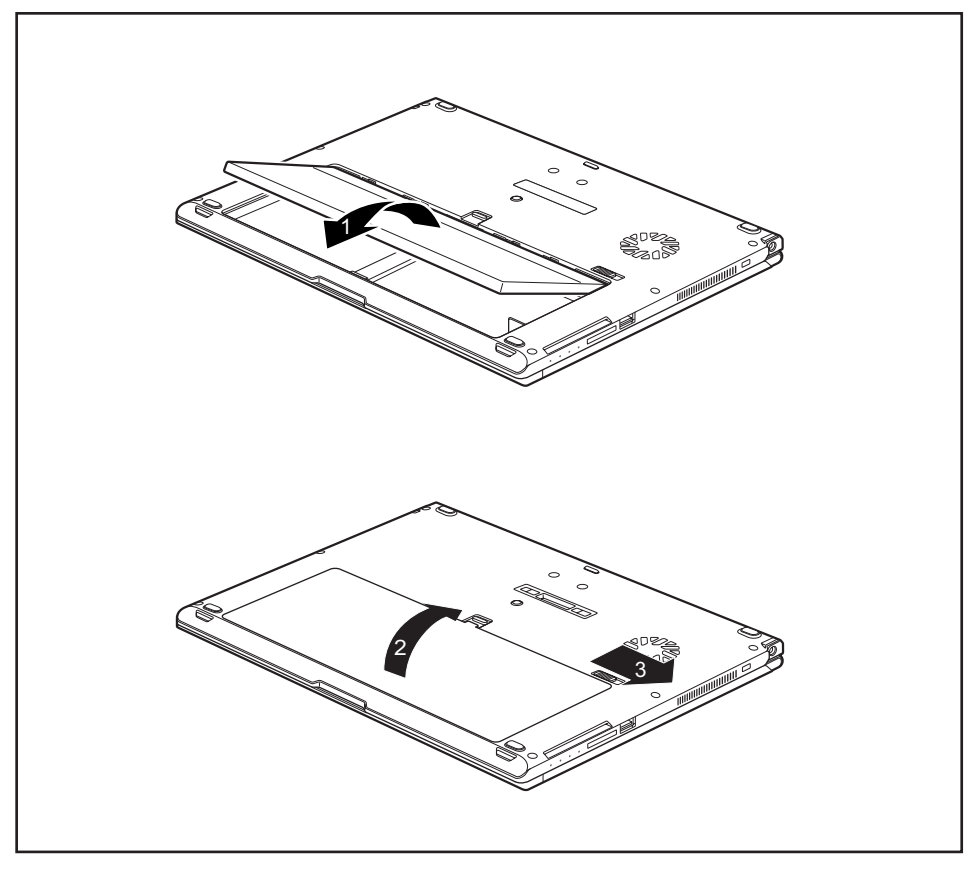

- ► Placez la batterie dans le compartiment batterie (1).
- ► Refermez le cache du compartiment batterie (2).
- ► Poussez le curseur de déverrouillage de batterie dans le sens de la flèche (3).
- La batterie est fixée.
- ► Remettez le Notebook correctement en place sur une surface plane.
- ► Raccordez les câbles précédemment débranchés.

# **Utilisation des fonctions d'économie d'énergie**

Si vous utilisez les fonctions d'économie d'énergie proposées par le notebook, il consommera moins d'énergie. Le notebook bénéficiera par conséquent d'une plus grande autonomie et son accumulateur devra être rechargé moins souvent.

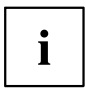

Son rendement énergétique sera améliorée et ses effets sur l'environnement seront moindres. En utilisant de manière optimale les options en matière d'énergie, vous pourrez réaliser des économies considérables tout en préservant l'environnement.

Lorsque vous rabattez l'écran LCD, le notebook bascule automatiquement dans un mode d'économie d'énergie en fonction du paramétrage dans Windows.

- ► Définissez les fonctions d'économie d'énergie dans votre panneau de configuration.
- ► Définissez l'économiseur d'écran dans votre panneau de configuration.

**ou**

► Cliquez avec le bouton droit de la souris sur le Bureau. Activez sur l'économiseur d'écran en cliquant sur *Personnalisation – Modifier l'écran de veille*.

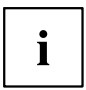

Pour plus d'informations sur un point de sélection, vous pouvez appeler l'aide Microsoft en appuyant sur la touche F1.

#### **Si le notebook est en mode d'économie d'énergie, n'oubliez surtout pas ce qui suit :**

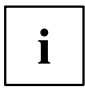

En mode d'économie d'énergie, les fichiers ouverts sont stockés dans la mémoire principale ou dans un fichier d'échange sur le disque dur.

Ne mettez jamais votre notebook hors tension lorsqu'il est en mode d'économie d'énergie. Lorsque l'accumulateur intégré est presque vide, fermez les fichiers ouverts et n'activez pas le mode d'économie d'énergie.

#### **Lorsque vous n'utiliserez pas le notebook pendant un certain temps :**

- ► Quittez le mode d'économie d'énergie, si nécessaire, en déplaçant la souris, appuyant sur une touche ou remettant le notebook sous tension.
- ► Quittez tous les programmes ouverts et mettez le Notebook hors tension.

# **Cartes mémoire**

Votre notebook est équipé d'un lecteur de cartes mémoire intégré.

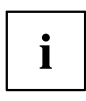

Lorsque vous manipulez des cartes mémoire, respectez les consignes du fabricant.

#### **Formats supportés**

Votre notebook supporte les formats suivants :

- Secure Digital (SD™ Card)
- SDHC
- SDXC

#### **Insérer une carte mémoire**

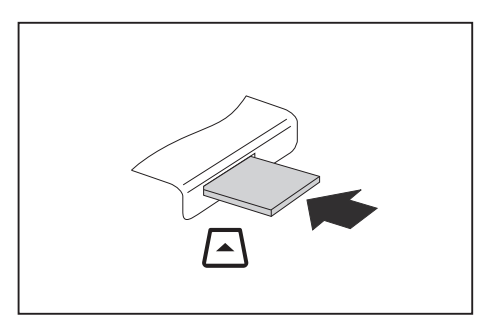

- ► Avec précaution, poussez la carte mémoire dans le logement. La surface légendée doit être tournée vers le haut. Ne forcez pas car vous risquez d'endommager les surfaces de contact qui sont fragiles
- $\rightarrow$  Selon le type de carte mémoire, il est possible qu'elle ressorte légèrement du logement.

#### **Retirer une carte mémoire**

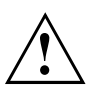

Retirez toujours la carte de la manière prescrite (reportez-vous à la documentation de votre système d'exploitation) afin d'éviter toute perte de données.

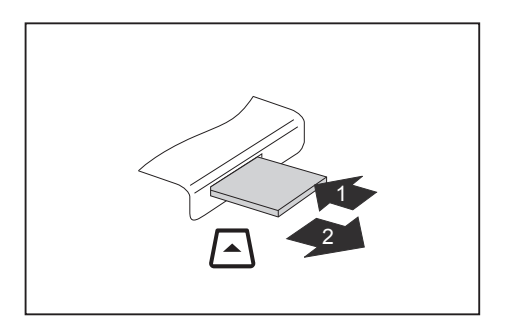

- ► Appareils avec verrouillage de carte : Appuyez sur la carte mémoire (1).
- $\mapsto$  La carte mémoire est alors déverrouillée et vous pouvez la retirer.
- ► Retirez la carte mémoire du logement (2).

## **Haut-parleurs et microphones**

Vous trouverez des informations sur la position exacte des haut-parleurs et microphones dans le chapitre "Ports et éléments de [commande",](#page-12-0) Page [9.](#page-12-0)

Vous trouverez des informations sur le réglage du volume ainsi que sur l'activation et la désactivation des haut-parleurs par combinaisons de touches dans le chapitre ["Combinaisons](#page-45-0) de touches", Page [42](#page-45-0).

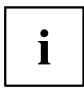

Si vous branchez un microphone externe, le micro interne est désactivé.

En branchant des écouteurs ou des haut-parleurs externes, vous désactivez les haut-parleurs internes.

Vous trouverez des informations sur le branchement d'écouteurs et de microphones dans le chapitre "Connecter des [périphériques",](#page-86-0) Page [83](#page-86-0).

# **Carte SIM**

Une carte SIM (Subscriber Identity Module) est une carte à puce qui s'insère dans un téléphone mobile ou dans un notebook et qui, conjointement avec le module UMTS/LTE intégré, permet l'accès à un réseau radio mobile.

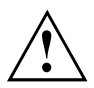

Lorsque vous utilisez des cartes SIM, respectez les consignes du fournisseur.

#### **Insérer une carte SIM**

► Retirez le batterie, voir chapitre "Dépose de la [batterie",](#page-50-0) Page [47](#page-50-0).

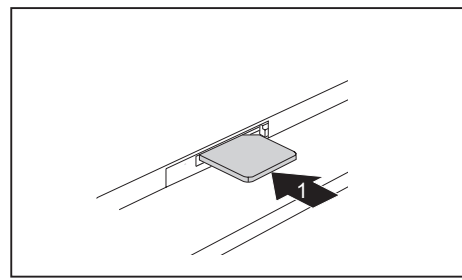

► Insérez la carte SIM dans le logement (1) comme illustré dans le logement de l'accumulateur jusqu'à perception de son enclenchement.

► Reposez la batterie, voir chapitre "Pose de la [batterie",](#page-52-0) Page [49.](#page-52-0)

#### **Retirer la carte SIM**

► Retirez le batterie, voir chapitre "Dépose de la [batterie",](#page-50-0) Page [47](#page-50-0).

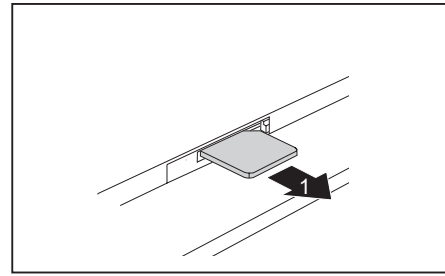

- ► Appuyez sur le bord de la carte SIM de manière à la faire sortir légèrement de son logement.
- ► Sortez la carte SIM du logement dans le sens de la flèche (1).
- Reposez la batterie, voir chapitre "Pose de la [batterie",](#page-52-0) Page [49.](#page-52-0)

## **Composants radio Wireless LAN/Bluetooth/UMTS/LTE en option**

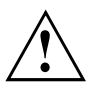

Le montage de composants radio non agréés par Fujitsu annule les homologations accordées pour cet appareil.

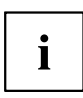

Selon le modèle, votre notebook intègre Wireless LAN, Bluetooth, UMTS ou LTE.

#### **Activation et désactivation des composants radio**

- ► Pour démarrer le *WirelessSelector*, appuyez sur la combinaison de touches Fn + F5 .
- $\rightarrow$  L'icône Composants radio s'allume si un ou plusieurs des composants radio sont activés.

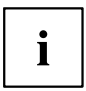

En désactivant les composants radio, vous désactivez le module Bluetooth et UMTS et l'émetteur Wireless LAN (antenne).

Respectez les autres consignes de sécurité relatives aux appareils équipés de composants radio données dans le manuel "Sécurité".

Vous trouverez de plus amples informations sur l'utilisation du Wireless LAN dans l'aide en ligne de votre logiciel Wireless LAN.

Vous trouverez plus d'informations sur UMTS auprès de votre prestataire de services.

### **Configuration de l'accès WLAN**

• Condition préalable : Un réseau WLAN et les données d'accès correspondantes sont disponibles.

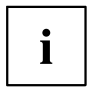

Vous trouverez des informations sur la configuration de l'accès WLAN dans la documentation de votre système d'exploitation.

#### **Accès via UMTS / LTE**

Si vous avez commandé un module UMTS/LTE intégré avec votre système, vous bénéficierez d'une réception optimale et d'un rendement énergétique maximal, sans être dérangé par quelque câble ou antenne que ce soit. Le module UMTS/LTE disponible en option est directement opérationnel.

Si vous n'avez commandé aucun module UMTS/LTE, vous pouvez vous procurer l'accessoire nécessaire à la réception UMTS/LTE dans le commerce spécialisé ou auprès de votre revendeur Fujitsu Technology Solutions

Vous trouverez des informations sur l'établissement de la connexion au réseau UMTS/LTE dans la documentation du matériel utilisé.

Vous pouvez connecter votre appareil à Internet par UMTS/LTE. Utilisez pour cela l'un des modes de connexion suivants :

- module UMTS/LTE intégré (selon le modèle)
- dongle USB (clé USB avec carte SIM de votre opérateur de téléphonie mobile)
- terminal mobile (p. ex. portable avec connexion Bluetooth ou par câble)

# **Ethernet et LAN**

A l'aide d'un adaptateur LAN disponible en accessoire, vous pouvez utiliser l'Ethernet-LAN. Il vous permet d'établir une connexion avec un réseau local (LAN = Local Area Network).

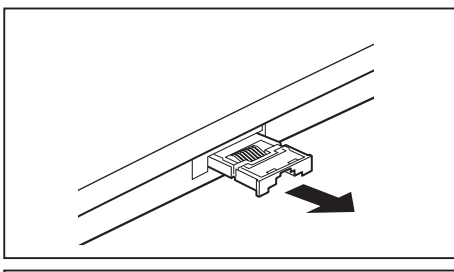

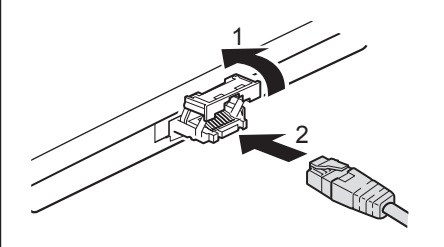

► Retirez l'adaptateur LAN du port LAN du Notebook dans le sens de la flèche (1).

- ► Insérez l'adaptateur LAN vers le haut et dans le sens de la flèche (1).
- Branchez le câble secteur sur l'adaptateur LAN (2).
- Branchez le câble réseau sur le port réseau.

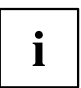

Votre administrateur réseau peut vous aider à configurer et à utiliser les connexions LAN. Le câble réseau n'est pas compris dans la fourniture. Vous pouvez vous procurer ce type de câble dans le commerce spécialisé.

# **Votre duplicateur de ports (option)**

Le duplicateur de ports est un dispositif qui vous permet de connecter en un clin d'œil votre notebook à des périphériques tels que moniteur, imprimante, etc.

Le duplicateur de ports est équipé, entre autres, des ports moniteur, audio, souris et clavier standard.

Il vous suffit simplement d'y fixer le notebook pour travailler avec vos périphériques.

#### **Ports sur le duplicateur de ports**

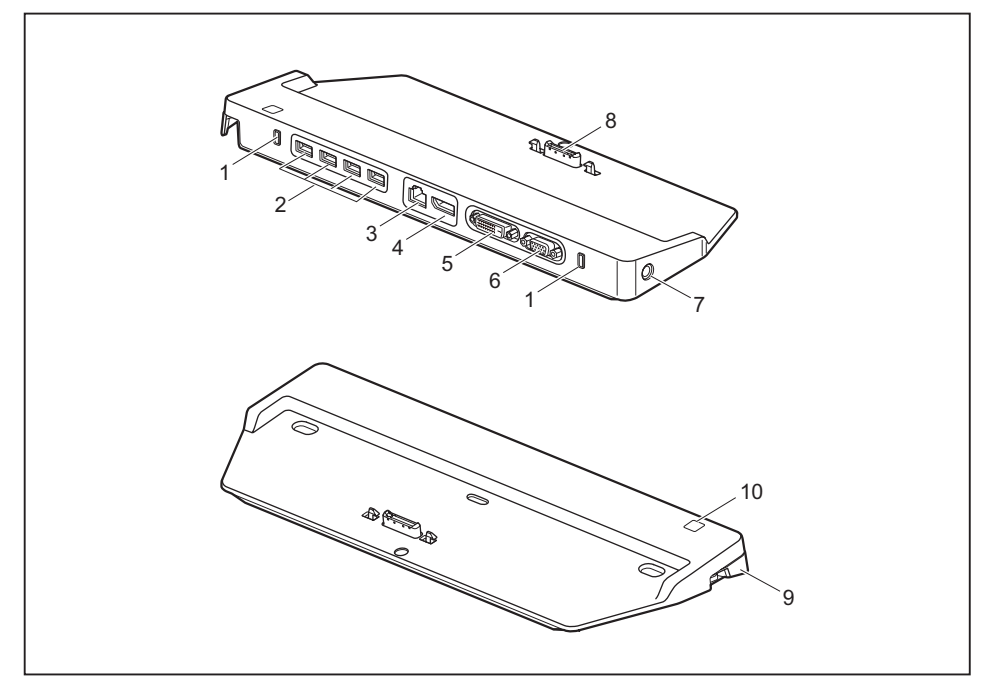

- 1 = Security Lock
- 2 = Ports USB
- $3 =$  Port LAN
- 4 = Display Port
- 5 = Prise DVI
- 6 = Port écran VGA
- 7 = Prise de tension continue (DC IN)
- 8 = Connecteur du duplicateur de port pour le port d'accueil sur la face inférieure du notebook
- 9 = Déverrouillage
- 10 = Interrupteur Marche/Arrêt

#### **Installer le duplicateur de ports**

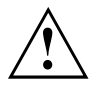

Avant d'installer votre duplicateur de ports, choisissez un emplacement approprié. Suivez pour cela les consignes suivantes :

- Ne posez jamais votre duplicateur de ports sur une surface souple (une moquette, des meubles rembourrés, un lit par exemple). Vous risqueriez d'entraver la ventilation du notebook et de provoquer des dégâts dus à une surchauffe.
- Posez le duplicateur de ports sur une surface stable, plane et antidérapante. N'oubliez pas que les pieds en caoutchouc du duplicateur de ports peuvent laisser des marques sur les surfaces sensibles.
- Ne posez jamais le duplicateur de ports et l'adaptateur d'alimentation sur une surface sensible à la chaleur.
- Evitez d'exposer le duplicateur de ports à des conditions d'environnement extrêmes. Protégez le duplicateur de ports contre la poussière, l'humidité et la chaleur.

#### **Raccorder le notebook au duplicateur de ports**

► Retirez le câble de l'adaptateur d'alimentation de la prise de tension continue (DC IN) du notebook.

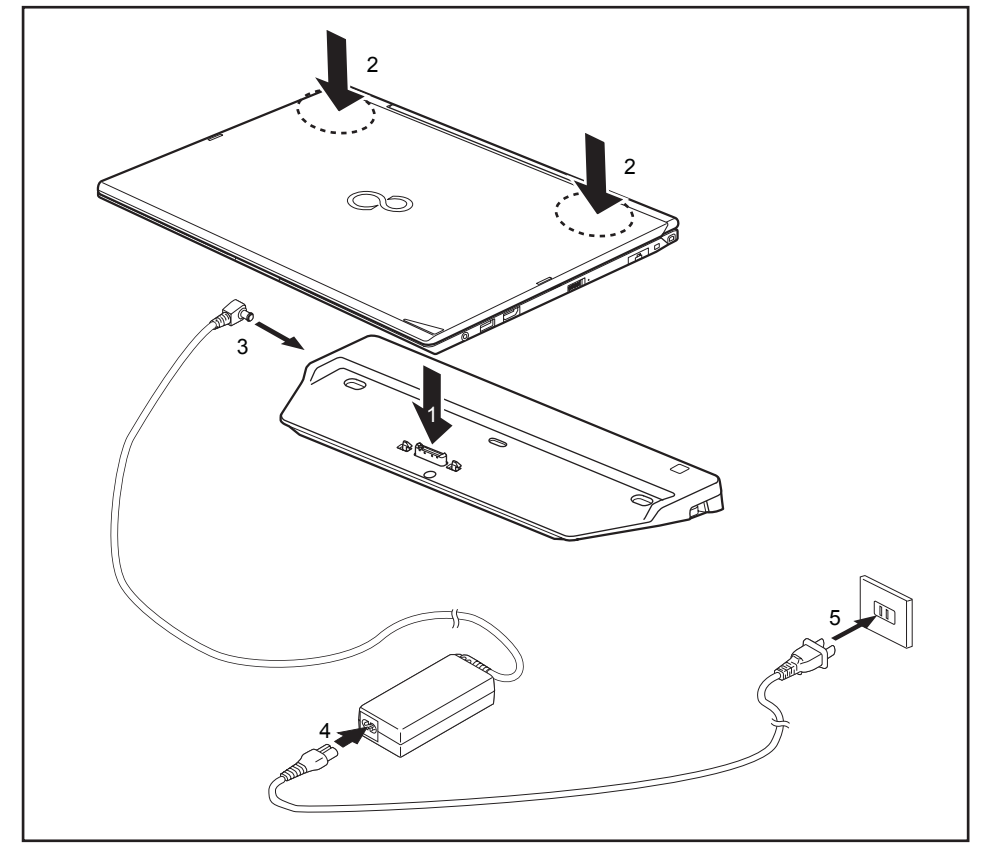

- ► Placez le Notebook sur le réplicateur de port de manière à faire coïncider le connecteur sous le Notebook avec le connecteur du réplicateur de port (1).
- ► Appuyez sur les angles arrière du Notebook de manière à ce qu'il s'enclenche (2).
- ► Raccordez le câble de l'adaptateur d'alimentation à la prise de tension continue (DC IN) du réplicateur de port (3).
- ► Raccordez le câble secteur à l'adaptateur d'alimentation (4).
- Raccordez le câble secteur à la prise de courant (5).

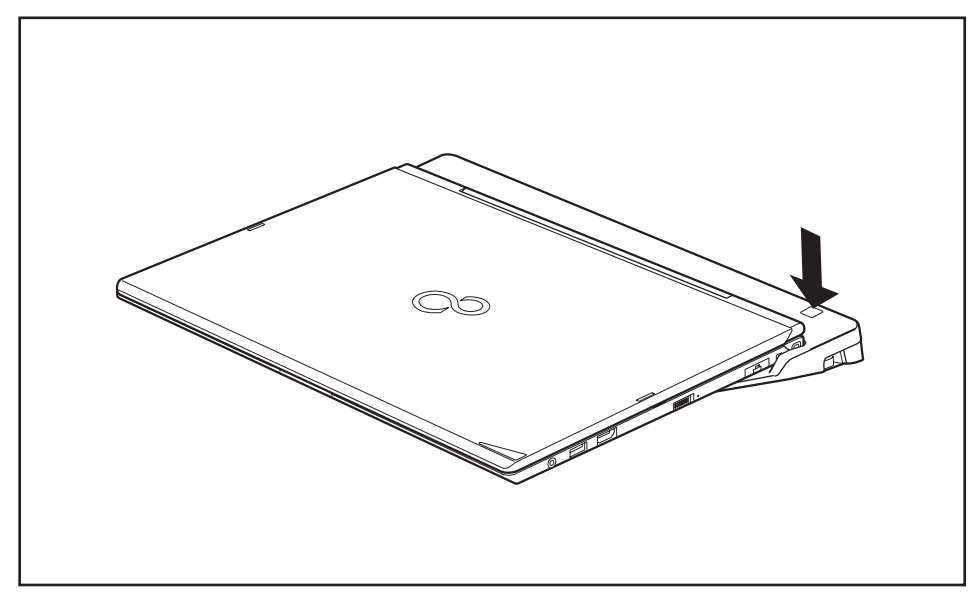

#### **Mettre le notebook sous tension via le duplicateur de ports**

► Appuyez sur l'interrupteur Marche/Arrêt du duplicateur de ports pour mettre le notebook sous tension

#### **Mettre le notebook hors tension par le duplicateur de ports**

► Quittez toutes les applications, puis le système d'exploitation (voir le manuel du système d'exploitation).

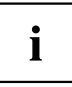

Si vous n'arrivez pas à arrêter le notebook normalement, appuyez sur la touche Marche/Arrêt du duplicateur de ports pendant environ quatre secondes. Le notebook se met hors tension. Cependant, vous risquez de perdre les données non enregistrées.

# 2 1

#### **Débrancher le notebook du duplicateur de ports**

- ► Tirez le levier de déverrouillage dans le sens de la flèche (1) jusqu'à ce que le notebook se désengage de manière audible.
- ► Soulevez le notebook (2).

# <span id="page-64-0"></span>**Fonctions de sécurité**

Votre Notebook dispose de différentes fonctions de sécurité qui vous permettent de protéger votre système et vos données personnelles contre tout accès non autorisé.

Dans ce chapitre, vous apprendrez à utiliser ces fonctions et vous découvrirez leurs avantages.

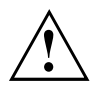

N'oubliez pas que, dans certains cas, par exemple lorsque vous oubliez votre mot de passe, vous-même n'aurez plus accès à votre système et à vos données. Respectez par conséquent les consignes suivantes :

- Sauvegardez vos données à intervalles réguliers sur des supports de données externes, par exemple des disques durs externes, des CD, des DVD ou des Blu-rays.
- Pour certaines fonctions de sécurité, vous devez attribuer des mots de passe. Prenez note des mots de passe et conservez-les en lieu sûr.

Si vous oubliez les mots de passe, vous devrez vous adresser à notre Service Desk. L'effacement ou la réinitialisation des mots de passe ne sont pas couverts par la garantie et seront donc facturés.

# **Bref aperçu des fonctions de sécurité**

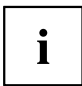

Vous trouverez des informations détaillées sur l'équipement de sécurité de votre appareil dans le manuel « Professional Notebook », sur le CD/DVD « Drivers & Utilities » ou sur Internet à l'adresse ["http://www.fujitsu.com/fts/support/index.html".](http://www.fujitsu.com/fts/support/index.html)

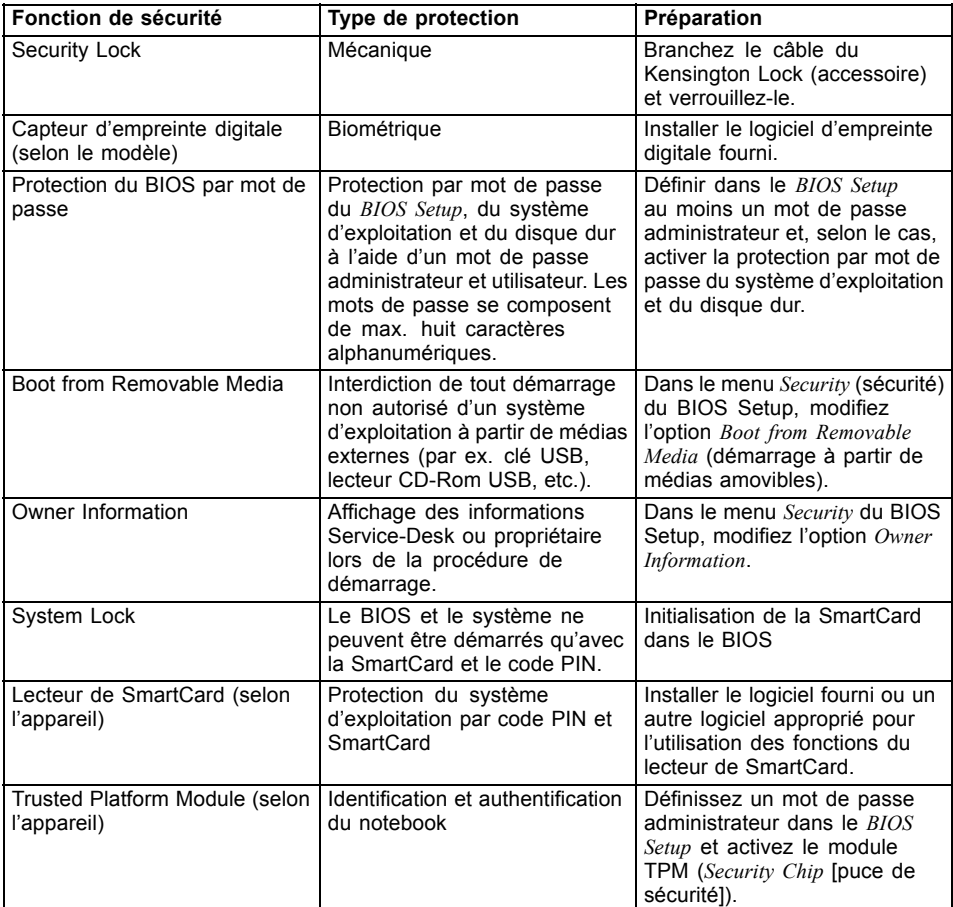

# **Configurer le capteur d'empreinte digitale**

Le capteur d'empreinte digitale peut enregistrer l'image d'une empreinte digitale. Cette image est ensuite analysée par un logiciel d'empreinte digitale et peut s'utiliser en lieu et place d'un mot de passe.

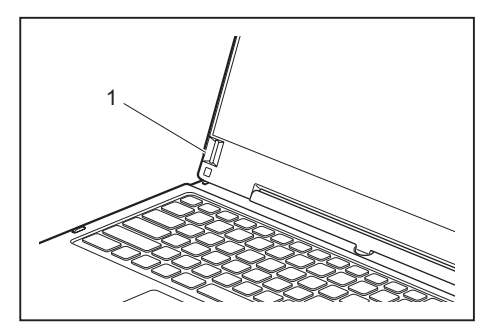

Installez le logiciel Fingerprint pour pouvoir utiliser le capteur d'empreinte digitale (1).

# **Utiliser le Security Lock**

Votre appareil dispose d'un dispositif Security-Lock pour le câble du Kensington Lock. Le câble du Kensington Lock, un câble en acier solide, vous permet de protéger votre notebook contre le vol. Le câble du Kensington Lock est un accessoire disponible en option.

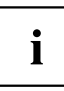

Fujitsu recommande l'utilisation d'un cadenas à code.

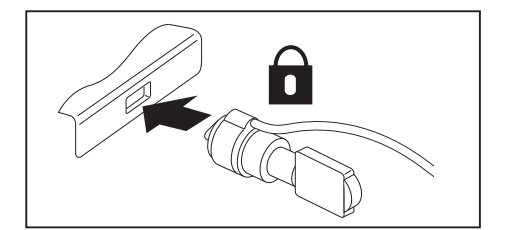

Mettez le câble du Kensington Lock en place sur le dispositif de votre Notebook.

Branchez un autre câble Kensington Lock sur votre duplicateur de ports pour protéger ce dernier contre le vol. Deux dispositifs Security Lock sont montés sur votre duplicateur de ports.

i

# **Paramétrer une protection par mot de passe dans l'Utilitaire BIOS-Setup**

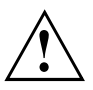

Avant d'utiliser les différentes possibilités de protection par mot de passe dans l'*Utilitaire BIOS-Setup* pour sécuriser vos données, observez ce qui suit :

Prenez note des mots de passe et conservez-les en lieu sûr. Si vous oubliez votre mot de passe HDD superviseur, vous ne pourrez plus accéder à votre notebook. L'effacement du mot de passe n'est pas couvert par la garantie et sera donc facturé.

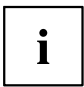

Votre mot de passe ne peut pas dépasser huit caractères et peut contenir des lettres et des chiffres. Il n'est pas nécessaire de faire de distinction entre majuscules et minuscules.

### **Protection de l'Utilitaire BIOS Setup (mots de passe HDD superviseur et utilisateur)**

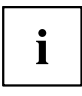

Si vous avez ouvert ce manuel d'utilisation à l'écran, nous vous recommandons de l'imprimer. Ce manuel ne pourra pas être ouvert pendant la création du mot de passe.

Le mot de passe HDD superviseur comme le mot de passe HDD utilisateur vous permettent d'empêcher l'utilisation non autorisée de l'*Utilitaire BIOS Setup*. Le mot de passe HDD superviseur vous donne accès à toutes les fonctions de l'*Utilitaire BIOS Setup*, le mot de passe HDD utilisateur à une partie seulement de ces fonctions. Vous ne pouvez définir un mot de passe HDD utilisateur que si un mot de passe HDD superviseur a déjà été attribué.

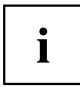

L' appel et l'utilisation du *BIOS-Setup-Utility* sont décrits dans le chapitre ["Réglages](#page-93-0) dans l'utilitaire BIOS Setup", Page [90](#page-93-0).

#### <span id="page-68-0"></span>**Attribution des mots de passe HDD superviseur et utilisateur**

- ► Appelez l'*Utilitaire BIOS-Setup* et sélectionnez le menu *Security*.
- ► Sélectionnez la zone *Set Supervisor Password* et appuyez sur la touche Entrée.
- Le message *Enter new Password* : vous invite à entrer un mot de passe.
- ► Tapez le mot de passe et appuyez sur la touche Entrée.
- Le message *Confirm new Password*, vous invite à valider le mot de passe.
- ► Tapez le mot de passe encore une fois et appuyez sur la touche Entrée.
- Avec *Changes have been saved*, le système confirme que le nouveau mot de passe a été enregistré.
- ► Pour attribuer le mot de passe HDD utilisateur, choisissez le champ *Set User Password* (définir le mot de passe utilisateur) et procédez comme pour l'attribution du mot de passe HDD superviseur.
- Si vous ne voulez pas modifier d'autres réglages, vous pouvez quitter l'*Utilitaire BIOS-Setup*.
- ► Choisissez dans le menu *Exit* l'option *Save Changes & Exit*.
- ► Choisissez l'option *Yes* et appuyez sur la touche Entrée.
- Le notebook redémarre et le nouveau mot de passe devient actif. Si vous souhaitez maintenant appeler l'*utilitaire BIOS Setup*, vous devez d'abord entrer votre mot de passe HDD superviseur ou votre mot de passe utilisateur. Veuillez noter que le mot de passe HDD utilisateur ne vous donne pas accès à tous les réglages BIOS.

#### **Modification du mot de passe HDD superviseur ou utilisateur**

Vous ne pouvez modifier le mot de passe HDD superviseur qu'après être entré dans l'*Utilitaire BIOS Setup* en tapant le mot de passe HDD superviseur.

- ► Appelez l'*Utilitaire Setup BIOS* et sélectionnez le menu *Security*.
- ► Pour modifier le mot de passe, procédez de la même manière que lorsque vous avez attribué le mot de passe.

#### **Supprimer des mots de passe**

Pour supprimer un mot de passe sans en créer de nouveau, procédez comme suit :

- ► Appelez l'*Utilitaire BIOS-Setup* et sélectionnez le menu *Security*.
- ► Sélectionnez le champ *Set Supervisor Password* ou *Set User Password* et appuyez sur la touche Entrée.
- Avec *Enter current Password*, vous êtes invité à entrer le mot de passe actuel. Avec *Enter New Password*, vous êtes ensuite invité à entrer un nouveau mot de passe.
- ► A ce moment-là, appuyez deux fois sur la touche Entrée.
- ► Choisissez dans le menu *Exit* l'option *Save Changes & Exit*.
- ► Choisissez l'option *Yes* et appuyez sur la touche Entrée.
- $\rightarrow$  Le Notebook redémarre et le mot de passe est supprimé.

En supprimant le mot de passe HDD superviseur, vous supprimez aussi le mot de passe utilisateur.

#### **Protection par mot de passe du démarrage du système d'exploitation**

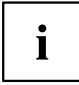

Le mot de passe HDD superviseur que vous avez attribué dans l'*Utilitaire BIOS Setup* (voir la section "Attribution des mots de passe HDD [superviseur](#page-68-0) et utilisateur", Page [65\)](#page-68-0) vous permet également d'empêcher le démarrage du système d'exploitation.

#### **Activer la protection système**

- ► Appelez l'*Utilitaire BIOS-Setup* et sélectionnez le menu *Security*.
- ► Sélectionnez l'option *Password on Boot* et appuyez sur la touche Entrée.
- ► Sélectionnez l'option souhaitée (*Disabled*, *First Boot* ou *Every Boot*) puis appuyez sur la touche Entrée
- ► Sous *Exit* sélectionnez l'option *Save Changes & Exit*.
- Le notebook redémarre. Vous être invité à entrer votre mot de passe (le mot de passe HDD superviseur).

#### **Désactiver la protection système**

- ► Appelez l'*Utilitaire BIOS-Setup* et sélectionnez le menu *Security*.
- ► Sélectionnez l'option *Password on Boot* et appuyez sur la touche Entrée.
- ► Sélectionnez l'option *Disabled*et appuyez sur la touche Entrée.
- Si vous ne voulez pas modifier d'autres réglages, vous pouvez quitter l'*Utilitaire BIOS-Setup*.
- ► Sous *Exit* sélectionnez l'option *Save Changes & Exit*.
- $\rightarrow$  Le Notebook redémarre. Il n'y a plus aucun mot de passe pour le système.

#### **Protection par mot de passe du disque dur**

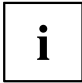

Le mot de passe de disque dur empêche tout accès non autorisé aux lecteurs de disque dur et fait l'objet d'une vérification interne à chaque démarrage. Condition : vous avez attribué au moins le mot de passe HDD superviseur.

#### **Activation de la protection du disque dur**

- ► Appelez le *BIOS-Setup* et sélectionnez le menu *Security*.
- Si vous n'avez pas encore défini de mot de passe dans le BIOS, attribuez maintenant le mot de passe HDD superviseur et, si vous le souhaitez, le mot de passe HDD utilisateur (voir ["Fonctions](#page-64-0) de sécurité", Page [61](#page-64-0)).
- ► Cochez la case *Hard Disk Security* et appuyez sur la touche Entrée.
- ► Cochez la case *Set Master Password* de la zone *Drive0* et appuyez sur la touche Entrée.
- Avec *Enter new Password*, vous êtes ensuite invité à entrer un mot de passe.
- ► Tapez le mot de passe et appuyez sur la touche Entrée.
- Le message *Confirm new Password*, vous invite à valider le mot de passe.
- ► Tapez le mot de passe encore une fois et appuyez sur la touche Entrée.
- Avec le message *Setup Notice: Changes have been saved*, le système confirme que le nouveau mot de passe a été enregistré.
- ► Si vous souhaitez attribuer le mot de passe pour le deuxième disque dur (*Drive1*), cochez la case *Set Master Password* de la zone *Drive1* et procédez de la même manière que pour l'attribution du mot de passe pour le premier disque dur (*Drive0*).
- L'option *Password Entry on Boot* est activée par défaut (*Enabled*). Si vous ne voulez pas modifier d'autres réglages, vous pouvez quitter le *BIOS-Setup*.
- ► Sélectionnez l'option *Exit Saving Changes* du menu *Exit*.
- ► Appuyez sur la touche Entrée et sélectionnez *Yes*.
- Le Notebook redémarre et votre disque dur est à présent protégé par un mot de passe. La demande de mot de passe devient active au redémarrage du Notebook.

#### **Désactivation de la protection du disque dur**

Pour supprimer un mot de passe sans en créer un nouveau, procédez comme suit :

- ► Appelez le *BIOS-Setup* et sélectionnez le menu *Security*.
- ► Cochez la case *Hard Disk Security* et appuyez sur la touche Entrée.
- ► Cochez la case *Set Master Password* de la zone *Drive0* et appuyez sur la touche Entrée.
- Avec *Enter current Password*, vous êtes invité à entrer à nouveau l'ancien mot de passe. Avec *Enter New Password*, vous êtes ensuite invité à entrer un nouveau mot de passe.
- ► Après, appuyez trois fois sur la touche Entrée.
- ► Sélectionnez l'option *Exit Saving Changes* du menu *Exit*.
- ► Appuyez sur la touche Entrée et sélectionnez *Yes*.
- Le Notebook redémarre et le disque dur n'est plus protégé par mot de passe.
- ► Si vous souhaitez supprimer le mot de passe pour le deuxième disque dur (*Drive1*), cochez la case *Set Master Password* de la zone *Drive1* et procédez de la même manière que pour la suppression du mot de passe pour le premier disque dur (*Drive0*).

# **Lecteur de SmartCard**

Les SmartCards ne sont pas fournies de série. Vous pouvez utiliser toute SmartCard conforme à la norme ISO 7816-1, -2 ou -3. Vous pouvez vous les procurer auprès de différents fabricants.

A l'aide du logiciel correspondant, votre SmartCard peut être une alternative à la protection par mot de passe, mais peut également servir de signature numérique pour crypter vos e-mails ou utiliser les services de banque à domicile (home banking).

Nous vous recommandons d'utiliser, par principe, deux SmartCards. Conservez toujours l'une des SmartCards dans un endroit sûr lorsque vous vous déplacez avec l'autre.

Pour profiter de tous les avantages de votre Notebook en matière de sécurité, vous devez disposer d'une carte CardOS SmartCard de Fujitsu.

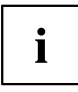

La SmartCard est uniquement utilisable si vous en connaissez le code PIN, ce qui signifie que, même si vous la perdez, elle vous offre le maximum de la sécurité. Pour votre sécurité, la CardOS SmartCard se verrouille après trois entrées d'un code PIN erroné.

Lors de la première utilisation de votre CardOS SmartCard, vous devrez entrer le PIN "12345678" ou le PIN indiqué par votre administrateur système.

#### **Insérer la SmartCard**

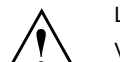

Lorsque vous insérez ou retirez la SmartCard, ne forcez pas.

Veillez à ce qu'aucun corps étranger ne pénètre dans le lecteur de SmartCard.

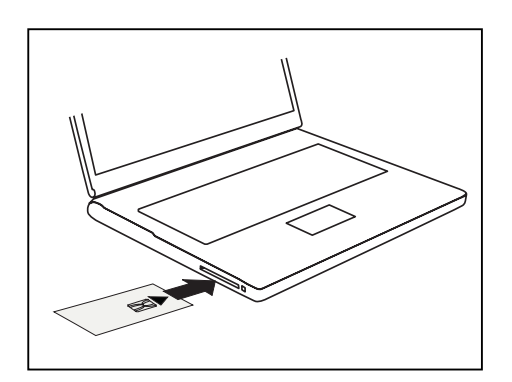

Glissez la SmartCard, puce vers le haut (ou vers le bas, selon l'appareil) et en avant dans le lecteur de SmartCard.
### **SmartCard SystemLock (en option)**

Avec *SystemLock*, l'appareil ne peut être mis en marche qu'avec une SmartCard initialisée (SICRYPT, CardOS ou Fujitsu) et un code PIN. La SmartCard et le code PIN sont contrôlés lors du démarrage du système dans le BIOS, donc avant le démarrage du système d'exploitation.

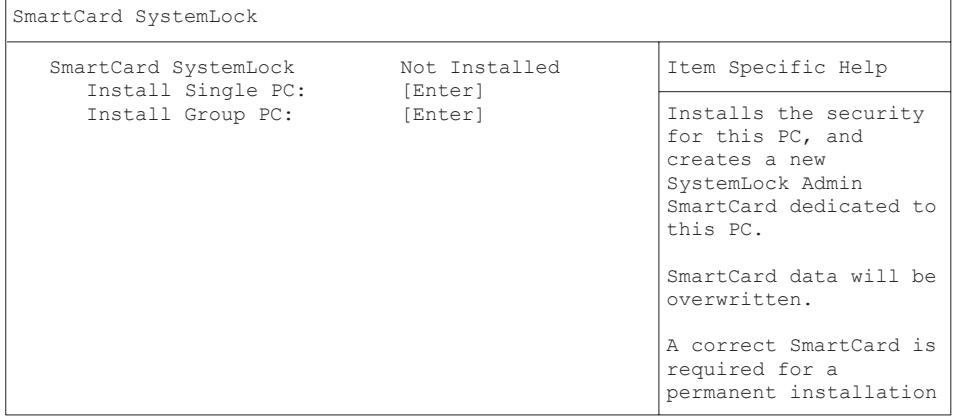

i

Toutes les SmartCards neuves disposent d'un code PIN (Personal Identification Number) et d'un code PUK (Personal Unblocking Key) prédéfinis.

Les codes PIN et PUK par défaut des SmartCards SICRYPT et CardOS sont *12345678* .

Pour les cartes Fujitsu, le code PIN par défaut est *0000* et le code PUK par défaut est *administrator*. Pour des raisons de sécurité, il est impératif de changer les codes PIN et PUK.

Pour vérifier, en cours de fonctionnement, si la SmartCard introduite est la bonne, vous avez besoin d'un logiciel supplémentaire tel que Smarty.

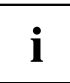

Pour savoir comment désinstaller *SystemLock*, reportez-vous à "Désinstaller SystemLock". Un système protégé par *SystemLock* ne peut plus être déverrouillé.

Réalisez toujours une copie de sauvegarde de la SmartCard utilisée.

#### <span id="page-73-0"></span>**Droits d'accès des SmartCards**

Une nouvelle SmartCard possède uniquement les codes PIN et PUK prédéfinis. Ce n'est qu'au moment où la SmartCard est initialisée que les droits d'accès sont définis et que les codes PIN et PUK individuels sont attribués. Les différents droits d'accès attribués à la SmartCard déterminent son appellation :

- SmartCard utilisateur : démarrage du système, changement du code PIN
- SmartCard super-utilisateur : démarrage du système, changements dans le *BIOS Setup*, changement du code PIN
- SmartCard Service : modifications dans le *BIOS Setup*, démarrage du système d'exploitation impossible
- SmartCard Administrateur : démarrage du système, changements dans le *BIOS Setup*, changement du code PIN, désinstallation de *SystemLock*, initialisation de SmartCards, déblocage de SmartCards

Vous trouverez dans le tableau ci-dessous un aperçu des privilèges auxquels donne droit la SmartCard concernée lors de l'entrée du code PIN ou PUK :

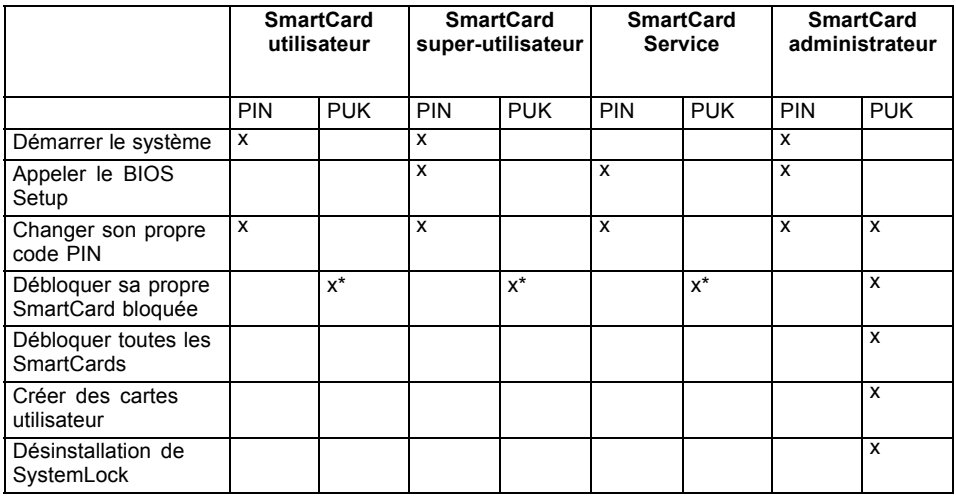

\* Réglé dans le *BIOS Setup* (*Unblock own SmartCard*)

En règle générale, il y a toujours une SmartCard administrateur et au moins une SmartCard utilisateur ou SmartCard super-utilisateur pour utiliser un système.

#### **Groupes d'utilisateurs SmartCard**

*SystemLock* permet de constituer des groupes d'utilisateurs. Une même SmartCard permet ainsi de démarrer plusieurs systèmes. Un groupe d'utilisateurs se compose d'au moins deux systèmes. Chaque utilisateur autorisé à démarrer les systèmes reçoit une SmartCard. Cette SmartCard lui permet de mettre l'un des systèmes en marche.

#### **Aspects fondamentaux de la configuration de groupes d'utilisateurs**

Lors de l'installation de *SystemLock*, le premier PC du groupe d'utilisateurs est configuré comme "Single PC". La SmartCard Administrateur qui en résulte sert à créer le groupe d'utilisateurs. Lors de l'installation de *SystemLock*, chaque appareil suivant est configuré comme "Group PC". La SmartCard Administrateur existante est introduite, les informations sont lues et l'appareil est ajouté au groupe d'utilisateurs. La SmartCard Administrateur détermine à quel groupe d'utilisateurs l'appareil appartient.

Si vous utilisez des SmartCards FSC-CardOS, *SystemLock* peut alors être géré avec l'application Windows "SystemLock Admin". Avec "SystemLock Administrateur", vous pouvez gérer confortablement *SystemLock* au niveau du système d'exploitation, créer des unités organisationnelles et des groupes SystemLock, produire des SmartCards pour les unités organisationnelles ou groupes, attribuer des autorisations d'accès de différents niveaux pour les cartes utilisateurs ainsi que rétablir à distance des droits d'accès. Vous pouvez changer le code PIN ou PUK de votre SmartCard ou des SmartCards d'autres utilisateurs et réactiver des cartes bloquées. Pour une description précise, reportez-vous au manuel d'aide de "SystemLock Administrateur".

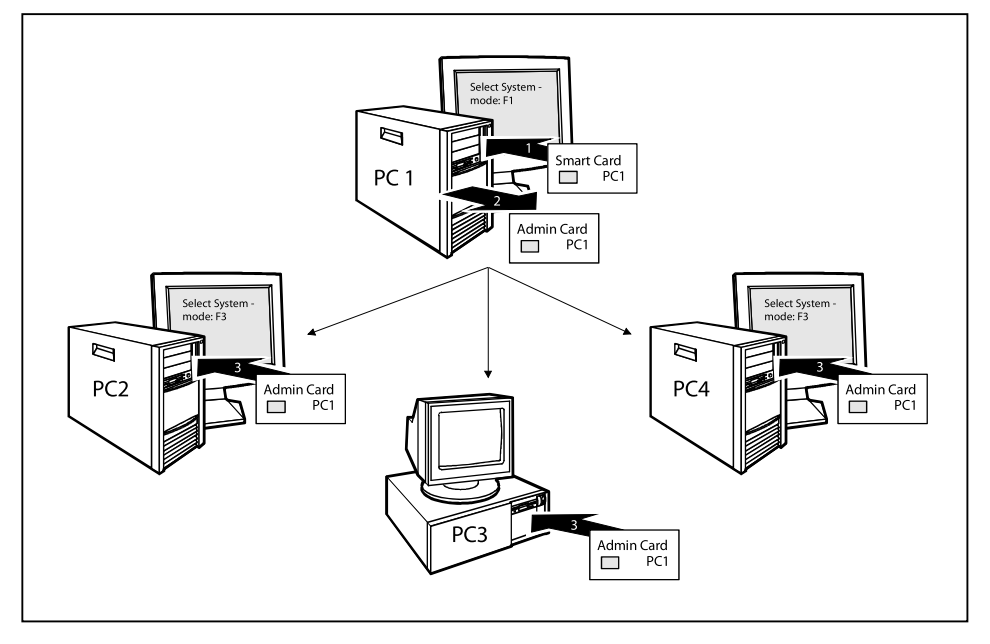

Pour permettre aux utilisateurs l'accès aux systèmes au sein du groupe d'utilisateurs, il faut créer d'autres SmartCards utilisateur ou super-utilisateur par le biais de *SystemLock*. Avec une SmartCard utilisateur ou SmartCard Super-utilisateur, un utilisateur peut se connecter à n'importe quel système au sein du groupe d'utilisateurs.

#### **Installation de SystemLock**

Lors de la première installation, la première SmartCard est la SmartCard administrateur. En même temps que le code PUK, elle détient tous les droits d'accès. Il faut donc la conserver en lieu sûr. Elle ne doit être utilisée que par un utilisateur autorisé (administrateur) pour, p. ex., initialiser des cartes utilisateurs.

Pour créer un groupe d'utilisateurs, vous avez besoin d'une carte SmartCard administrateur. Cette SmartCard administrateur permet d'ajouter d'autres systèmes au groupe d'utilisateurs.

#### **Configuration du premier système du groupe d'utilisateurs ou d'un seul système pour SystemLock**

- ► Démarrez l'appareil et appelez le BIOS Setup.
- ► Dans le menu *Security* , sélectionnez la page *SmartCard SystemLock*.
- $\rightarrow$  Le menu SmartCard SystemLock suivant apparaît :

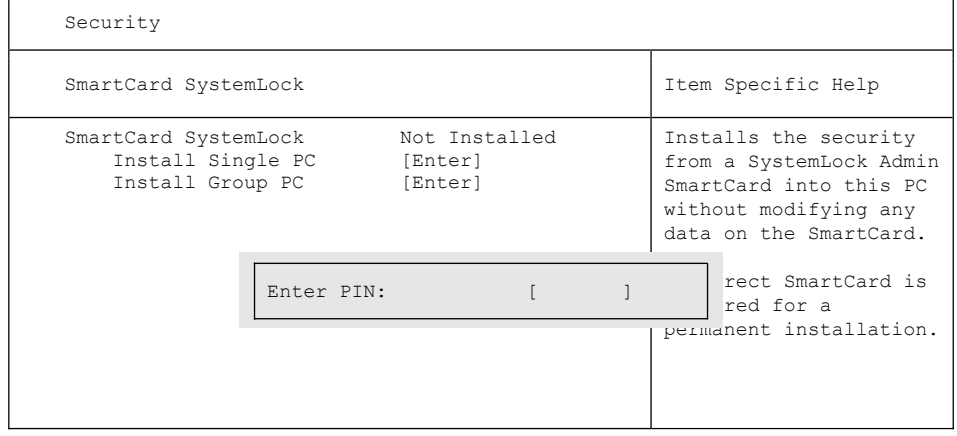

► Introduisez une SmartCard neuve dans le lecteur, puis appuyez sur la touche Entrée.

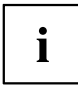

Les SmartCards neuves disposent d'un code PUK prédéfini (voir ci-dessus).

Pour réinitialiser une SmartCard déjà initialisée, vous devez connaître le code PUK attribué à cette SmartCard.

- ► Entrez le code PUK.
- $ightharpoonup$  Le message suivant apparaît :
	- *ACCESS DENIED* = Vous avez indiqué un code PUK erroné. Après six essais infructueux, la SmartCard est bloquée et ne peut plus être utilisée.
- Indiquer un nouveau code PIN lorsque le message suivant apparaît :

*Enter new PIN:*

*Confirm new PIN:*

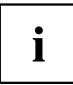

Des nombres de quatre à huit chiffres sont autorisés pour le nouveau code PUK. Pour des raisons de sécurité, nous vous conseillons de changer le code PUK pour chaque SmartCard et d'utiliser un nombre à huit chiffres.

- ► Veuillez confirmer le nouveau code PIN en l'entrant encore une fois.
- $ightharpoonup$  Le message suivant apparaît :
	- *PIN/PUK do not match* = Vous avez mal confirmé le code PIN. Vous êtes invité à ressaisir le nouveau code PIN et à le confirmer.

Après avoir confirmé le nouveau code PIN, attendez quelques secondes : l'installation de *SystemLock* s'effectue.

Si l'installation a réussi, le message suivant s'affiche :

Setup Notice

Changes have been saved

[Continue]

► Appuyez maintenant sur la touche Entrée. Le menu Administration du SystemLock apparaît :

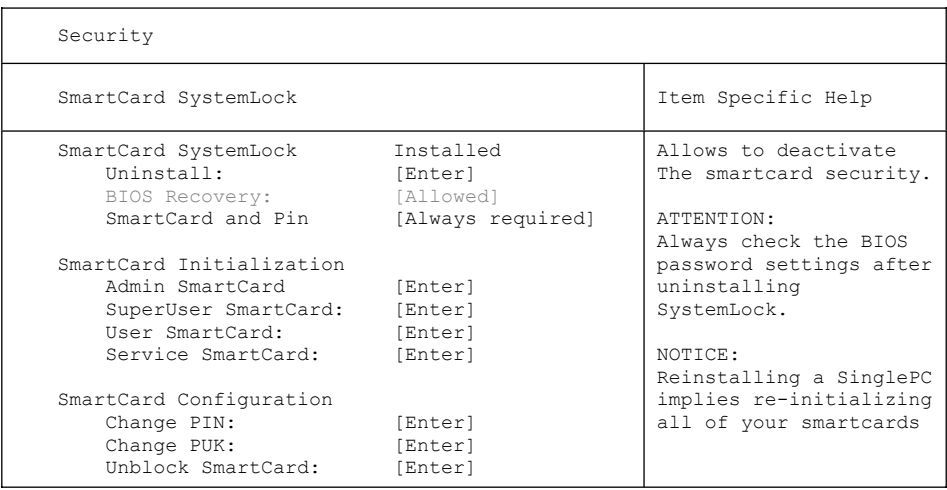

- ► Pour des raisons de sécurité, avant de retirer la nouvelle SmartCard, changez toujours le code PUK prédéfini. Pour ce faire, sélectionnez dans *SmartCard Configuration* l'option *Change PUK*, appuyez sur la touche Entrée, puis entrez un nouveau code PUK
- ► Entrez tout d'abord le code PUK prédéfini.
- *Enter the PUK:*

Les SmartCards neuves disposent d'un code PUK prédéfini (voir ci-dessus).

Si vous souhaitez réinitialiser une SmartCard déjà initialisée, vous devez connaître le code PUK attribué à cette SmartCard.

- ► Entrez le code PUK.
- $ightharpoonup$  Le message suivant apparaît :
	- *ACCESS DENIED* = Vous avez indiqué un code PUK erroné. Après six essais infructueux, la SmartCard est bloquée et ne peut plus être utilisée.
- ► Entrez le nouveau code PUK.
- *Enter new PUK:*

*Confirm new PUK:*

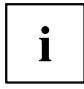

Des nombres de quatre à huit chiffres sont autorisés pour le nouveau code PUK. Pour des raisons de sécurité, nous vous conseillons de changer le code PUK pour chaque SmartCard et d'utiliser un nombre à huit chiffres.

- ► Confirmez le nouveau code PUK en le saisissant encore une fois.
- $\rightarrow$  Le message suivant apparaît :
	- *PIN/PUK do not match* = Vous avez mal confirmé le code PUK. Vous êtes invité à ressaisir le nouveau code PUK et à le confirmer.

Pour connaître la procédure d'initialisation d'une SmartCard supplémentaire, reportez-vous à la section "Exécution des fonctions [administrateur",](#page-80-0) Page [77](#page-80-0).

► Si vous ne souhaitez pas initialiser d'autres SmartCards, appuyez sur la touche Esc et retirez la SmartCard administrateur. N'inscrivez en aucun cas le code PIN ou PUK sur la SmartCard !

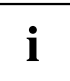

Conservez le code PIN/PUK et la SmartCard dans un endroit sûr et protégez-les contre tout accès non autorisé.

### **Ajout du système à un groupe d'utilisateurs**

- ► Démarrez l'appareil.
- ► Appelez le *BIOS Setup* et dans le menu *Security*, sélectionnez la page *SmartCard SystemLock*.
- Le menu SmartCard SystemLock suivant apparaît :

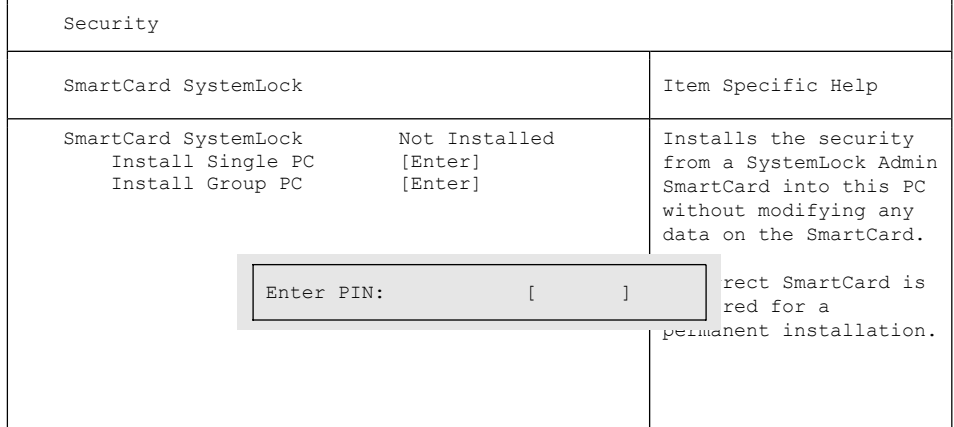

- ► Introduisez la SmartCard Administrateur du groupe d'utilisateurs.
- *Enter PIN:*
- ► Entrez le code PIN.
- $ightharpoonup$  Le message suivant apparaît :
	- *ACCESS DENIED* = Vous avez mal confirmé le code PIN. On vous demande ensuite d'entrer une nouvelle fois le nouveau code PIN et de le confirmer. Après trois essais infructueux, la SmartCard est bloquée et ne peut être réactivée qu'en entrant le code PUK.

*Enter the PUK:*

- ► Entrez le code PUK.
- $ightharpoonup$  Le message suivant apparaît :
	- *ACCESS DENIED* = Vous avez indiqué un code PUK erroné. Après six essais infructueux, la SmartCard est bloquée et ne peut plus être utilisée.

Après avoir saisi les codes PIN et PUK, patientez quelques secondes : l'installation de *SystemLock* s'effectue.

Si l'installation a réussi, le message suivant s'affiche :

Setup Notice

Changes have been saved

[Continue]

Appuyez maintenant sur la touche Entrée. Le menu Administration du SystemLock apparaît :

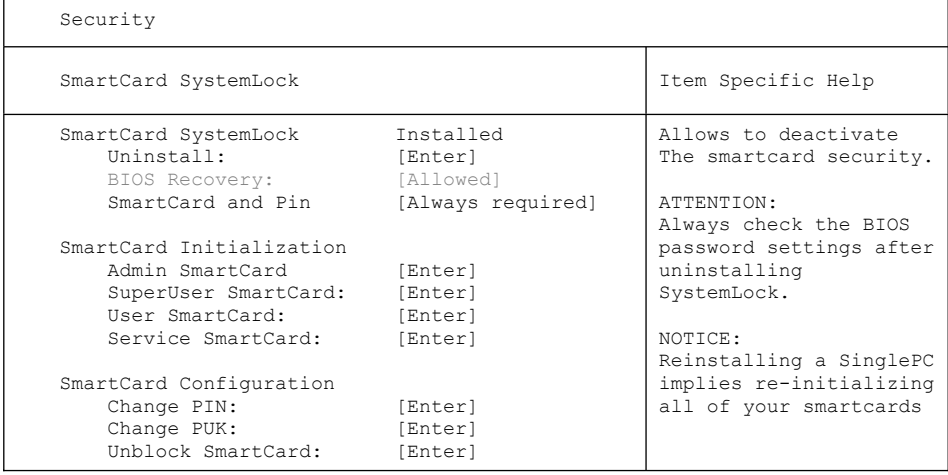

Créez pour l'appareil une carte d'utilisateur en suivant la procédure décrite dans le chapitre "Exécution des fonctions [administrateur",](#page-80-0) Page [77.](#page-80-0)

Si vous ne souhaitez pas initialiser d'autres SmartCards, appuyez sur la touche Esc et retirez la SmartCard Administrateur.

#### <span id="page-80-0"></span>**Exécution des fonctions administrateur**

Si vous possédez un lecteur de SmartCard interne, vous pouvez mettre l'appareil sous tension en insérant la SmartCard. Si vous mettez l'appareil sous tension à l'aide de l'interrupteur Marche/Arrêt, le message suivant s'affiche :

*SystemLock*

*Insert a SmartCard*.

- ► Introduisez la SmartCard Administrateur. Vous obtenez le message suivant :
- *Enter your PIN:*

Vous pouvez maintenant sélectionner :

*F2=Setup, F3=Change PIN, F4=Administration*

- ► Appuyez sur la touche de fonction  $\boxed{F4}$ . Vous obtenez le message suivant :
- *Enter the PUK:*
- ► Après avoir correctement introduit le code PUK, vous obtenez le message suivant :
- $\rightarrow$  *PUK OK*

*Initialize another SmartCard or press ESC to abort?*

*F5=User, F6=SuperUser, F7=Admin, F8=Service, F9=Unblock SmartCard, F10=Uninstall*

F5 : SmartCard utilisateur normale (droit d'accès "Système") :

Ne permet que le démarrage du système et interdit toute modification du BIOS Setup.

F6 : SmartCard utilisateur étendue (droit d'accès "System and Setup") :

Permet le démarrage du système et de modifier le BIOS Setup.

F7 : SmartCard Administrateur (droit d'accès "Administrateur") :

Permet de créer d'autres SmartCards administrateurs.

F8 : SmartCard Service (droit d'accès "Service") :

Permet uniquement de modifier le BIOS Setup.

F9 : Réactiver une SmartCard utilisateur bloquée

Permet d'entrer un nouveau code PIN utilisateur.

F10 : Désinstalle SystemLock.

Les autres SmartCards doivent être initialisées comme SmartCards utilisateur normales ("System") ou comme SmartCard utilisateur étendues ("System and Setup"). Ces cartes ont ensuite un accès illimité à l'appareil.

- ► Appuyez sur la touche de fonction voulue. Vous obtenez le message suivant :
- *Remove the SmartCard.*
- ► Retirez la SmartCard Administrateur.
- *Insert a SmartCard*

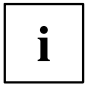

Conservez la SmartCard Administrateur dans un endroit sûr et protégez-la contre tout accès non autorisé.

- ► Introduisez la SmartCard suivante. Elle est initialisée comme vous l'avez demandé.
- $\rightarrow$  Vous obtenez le message suivant : *Remove the SmartCard*.

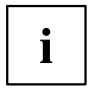

Changez toujours le code PIN et PUK des autres SmartCards. Le code PUK d'une SmartCard est nécessaire pour réactiver une SmartCard bloquée.

► Otez la SmartCard utilisateur et étiquetez-la, en indiquant par ex. le nom de l'utilisateur. Mais ne notez en aucun cas le code PIN sur la SmartCard !

### **Activation à distance –** F4

Condition préalable :

L'appareil est géré de manière centralisée au sein d'une unité organisationnelle et est enregistré dans une base de données SystemLock-Administrateur. La SmartCard utilisée pour l'installation des groupes doit avoir été prélablement initialisée à l'aide de l'application Windows *SystemLock Admin.EXE* (voir chapitre "Groupes [d'utilisateurs](#page-73-0) SmartCard", Page [70](#page-73-0)).

Pour autoriser "à distance" un utilisateur à accéder à un appareil ou permettre" à distance" à un invité ou à un technicien de service de se connecter une seule fois à un appareil, procédez comme suit :

- ► Démarrez l'appareil.
- *Insert a SmartCard* s'affiche.
- ► Appuyez sur la touche F4 .

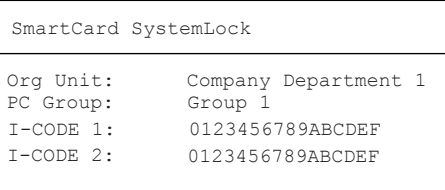

La boîte de dialogue suivante apparaît :

 $\rightarrow$  L'utilisateur doit alors contacter son administrateur ou sa hotline administration et indiquer les données et codes affichés.

L'administrateur définit alors le type d'autorisation d'accès unique :

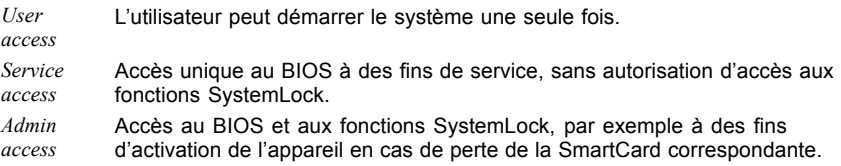

En fonction de l'autorisation d'accès définie, un code d'activation est créé et communiqué à l'utilisateur par le biais de la hotline.

L'utilisateur doit ensuite appuyer sur la touche Entrée du système à activer, saisir la première moitié (Code 1) du code d'activation, puis confirmer en appuyant sur la touche Entrée. La boîte de dialogue permettant la saisie et la confirmation de la deuxième moitié (Code 2) du code d'activation s'affiche. En cas d'erreur de saisie, vous pouvez répéter la procédure autant de fois que nécessaire.

Si les 32 caractères du code d'activation ont été correctement saisis, l'appareil démarre avec les droits accordés par l'administrateur, comme si la SmartCard appropriée était enfichée.

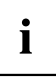

Le code d'activation ne peut être utilisé qu'une seule fois pour démarrer l'appareil. Il expire dès que l'appareil a démarré. Si vous mettez l'appareil hors tension et que vous souhaitez le redémarrer sans votre SmartCard, vous devez répéter la procédure décrite précédemment.

#### **Mettre sous tension un ordinateur avec SystemLock**

Si vous possédez un lecteur de SmartCard interne, vous pouvez mettre l'appareil sous tension en insérant la SmartCard. Si vous mettez l'appareil sous tension à l'aide de l'interrupteur Marche/Arrêt, le message suivant s'affiche :

*Insert a SmartCard*

- ► Insérez votre SmartCard.
- *Enter PIN:*
- ► Saisissez votre PIN.
- $ightharpoonup$  Le message suivant apparaît :

*ACCESS DENIED* = Vous avez indiqué un code PIN erroné. Après trois essais infructueux, la SmartCard est bloquée et ne peut être débloquée qu'en entrant le code PUK.

 En fonction des droits rattachés à votre SmartCard, vous pouvez sélectionner les fonctions suivantes lorsque le message est affiché à l'écran :

*F2=Setup, F3=Change PIN*

En fonction des droits rattachés à votre SmartCard, vous pouvez avec

F2 : Démarrer le BIOS Setup.

F3 : Changer le code PIN.

Si vous ne sélectionnez aucune fonction, le système démarre.

#### **Démarrer le BIOS Setup** F2

Insérer une SmartCard avec les droits appropriés (Super-utilisateur, Service ou Administrateur).

#### **Changement du code PIN**

Il est possible de changer le code PIN de chacune des SmartCards initialisées.

- $\blacktriangleright$  Appuyez sur la touche de fonction  $\boxed{F3}$ .
- ► Entrez l'ancien code PIN.
- ► Entrez le nouveau code PIN.

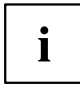

Des nombres de quatre à huit chiffres sont autorisés pour le nouveau code PIN. Pour des raisons de sécurité, nous vous conseillons de changer le code PIN de chacune des SmartCards et d'utiliser un nombre à huit chiffres.

► Confirmez le nouveau code PIN.

#### **Désinstallation de SystemLock**

- ► Démarrez l'appareil.
- ► Suivez les instructions données dans le chapitre ["Exécution](#page-80-0) des fonctions [administrateur",](#page-80-0) Page [77](#page-80-0). Sélectionnez "Uninstall" pour désinstaller le *SystemLock*. Vous pouvez ensuite réutiliser l'appareil sans SmartCard.

#### **Messages d'erreur**

Vous trouverez dans ce chapitre les messages d'erreur qui sont générés par les cartes mères et le lecteur de SmartCard.

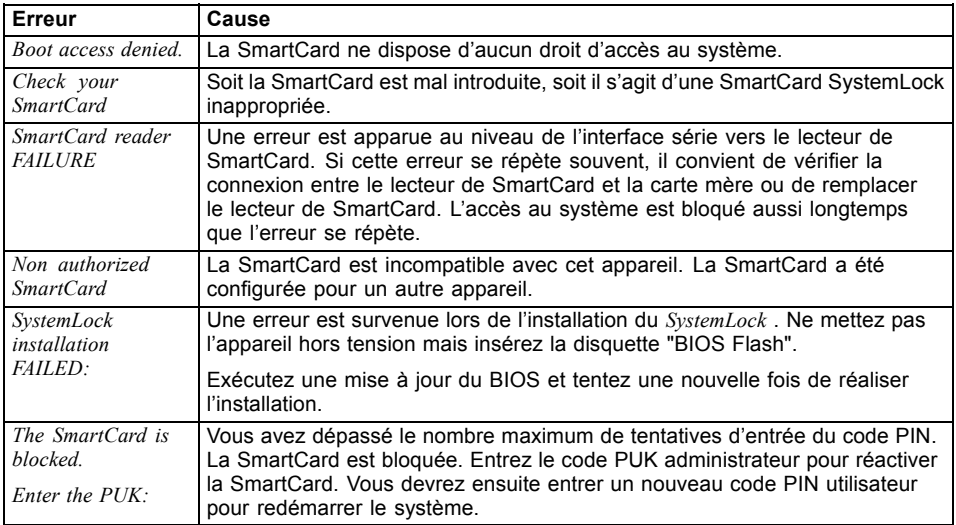

### **Utilisation de la fonction de sécurité des touches de tablette**

Si, comme décrit ci-après, vous avez attribué un mot de passe HDD superviseur et/ou utilisateur sous la forme de combinaisons de touches de la tablette, vous pouvez le saisir au démarrage de votre appareil via les touches de la tablette.

#### **Attribution d'un mot de passe administrateur**

- ► Sélectionnez Démarrer Exécuter.
- ► A l'invite, saisissez le texte suivant : C:\Program Files\Fujitsu\Security Panel Application\Supervisor\FJSECS.EXE.
- ► Cliquez sur Entrée pour confirmer.
- ► Suivez les instructions à l'écran.

#### **Attribution d'un mot de passe utilisateur**

- ► Sélectionnez *Démarrer Tous les programmes*.
- ► Sélectionnez *Security Panel Application Security Panel Application*.
- ► Suivez les instructions à l'écran.

#### **Saisie des mots de passe à l'aide des touches de tablette**

Les mots de passe saisissables par les touches de tablette sont généralement composés d'une combinaison de touches, par ex. touche  $\boxed{2}$  + touche  $\boxed{3}$ , suivi des touches  $\boxed{1}$  et  $\boxed{ENT}$ .

- ► Saisissez votre mot de passe à l'aide des touches  $\boxed{1}$  à  $\boxed{4}$ .
- ► Confirmez en appuyant sur ENT .
- L'appareil est déverrouillé.

### **Trusted Platform Module (module TPM, selon l'appareil)**

Pour pouvoir utiliser le module TPM, vous devez **impérativement l'activer** dans le *BIOS Setup* avant d'activer le logiciel. Condition : vous avez attribué au moins le mot de passe HDD superviseur (voir ["Fonctions](#page-64-0) de sécurité", Page [61\)](#page-64-0).

#### **Activer le TPM**

- Condition préalable : Vous avez attribué un mot de passe HDD superviseur, voir ["Fonctions](#page-64-0) de sécurité", Page [61.](#page-64-0)
- ► Appelez le BIOS-Setup et sélectionnez le menu *Security*.
- ► Sélectionnez la zone *TPM Security Chip Setting* et appuyez sur la touche Entrée
- ► Sélectionnez l'option *Enabled* pour activer le TPM.
- Après avoir activé le TPM, l'option de menu *Clear Security Chip* apparaît.

Avec *Clear Security Chip*, vous pouvez supprimer le propriétaire dans le TPM. *Enabled*, supprime toutes les clés communes générées par des applications (RK - Storage Root Keys, AIK - Attestation Identity Keys, etc.).

N'oubliez pas que, ensuite, vous ne pourrez plus accéder aux données que vous aurez chiffrées sur les clés du propriétaire.

- ► Sélectionnez l'option *Exit Saving Changes* du menu Exit.
- ► Appuyez sur la touche Entrée et sélectionnez *Yes*.
- Le Notebook redémarre et le TPM est activé.

#### **Désactiver le TPM**

- Condition préalable : Vous avez attribué un mot de passe HDD superviseur, voir ["Fonctions](#page-64-0) de sécurité", Page [61.](#page-64-0)
- ► Appelez le BIOS-Setup et sélectionnez le menu *Security*.
- ► Sélectionnez la zone *TPM Security Chip Setting* et appuyez sur la touche Entrée
- ► Sélectionnez l'option *Disabled* pour désactiver le TPM.
- ► Sélectionnez l'option *Exit Saving Changes* du menu *Exit*.
- ► Sélectionnez *Yes* et appuyez sur la touche Entrée.
- Le Notebook redémarre et le TPM est désactivé.

# **Connecter des périphériques**

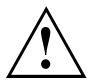

Respectez en tout cas les consignes de sécurité du chapitre ["Remarques](#page-15-0) [importantes",](#page-15-0) Page [12](#page-15-0) avant de connecter des périphériques au Notebook ou de les déconnecter du Notebook.

Lisez toujours la documentation relative au périphérique que vous voulez brancher.

Ne branchez ou ne débranchez jamais de câbles pendant un orage.

Ne tirez jamais sur le câble lorsque vous le débranchez ! Saisissez toujours la fiche.

Respectez l'ordre décrit ci-après lorsque vous connectez des périphériques au Notebook ou lorsque vous les déconnectez :

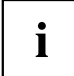

Dans le cas de certains appareils, tels que les appareils USB, il n'est pas nécessaire de mettre le Notebook et l'appareil hors tension avant la mise sous/hors tension. Pour des informations plus détaillées sur la nécessité ou non de mettre les appareils hors tension, voir la documentation relative à l'appareil externe.

Certains périphériques externes nécessitent l'installation et l'aménagement de logiciels spécifiques (par exemple, le programme pilote). Pour plus d'information consultez la documentation du périphérique et du système d'exploitation.

#### **Connecter des périphériques au Notebook**

- 1. Mettez hors tension le Notebook et tous les périphériques.
- 2. Retirez des prises la fiche secteur du Notebook et de tous les appareils concernés.
- 3. Branchez les câbles des périphériques en respectant les consignes données.
- 4. Enfichez toutes les fiches secteur dans les prises de courant.

#### **Déconnecter des appareils du Notebook**

- 1. Mettez hors tension le Notebook et tous les périphériques.
- 2. Retirez des prises la fiche secteur du Notebook et de tous les appareils concernés.
- 3. Débranchez les câbles des périphériques en respectant les consignes données.

### **Port HDMI**

Le port HDMI du notebook vous permet de raccorder un amplificateur externe ou un téléviseur à écran LCD ou plasma avec port HDMI.

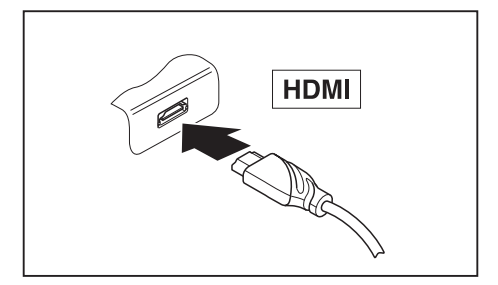

- ► Raccordez le câble de données au périphérique.
- ► Branchez le câble de données sur le port HDMI du notebook.

### **Connexion du moniteur externe au réplicateur de port**

Un moniteur analogique se branche sur le port moniteur VGA, un moniteur numérique sur le DisplayPort ou le port moniteur DVI-D du duplicateur de ports disponible en option. L'affichage écran est limité à deux écrans en même temps (voir ["Combinaisons](#page-45-0) de [touches",](#page-45-0) Page [42,](#page-45-0) section "Permuter l'affichage écran").

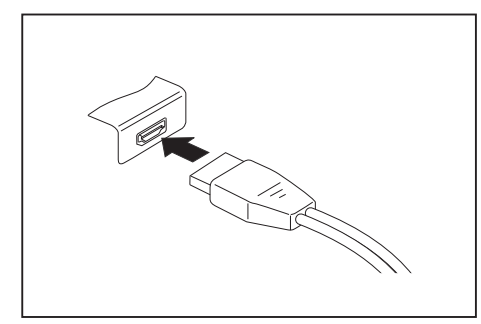

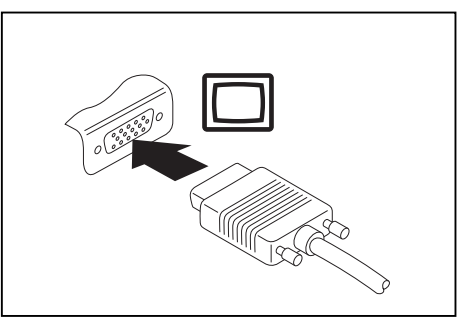

DisplayPort numérique en entrantier de la Port écran analogique VGA

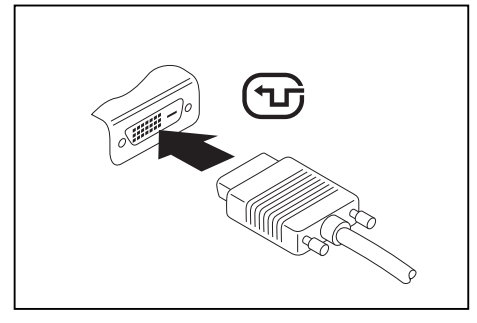

Port moniteur DVI-D numérique

- Mettez le notebook et l'écran externe hors tension.
- Connectez le câble de données du moniteur externe au port moniteur.
- Mettez d'abord l'écran externe sous tension puis le notebook.

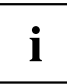

Vous pouvez également basculer entre l'écran externe et l'écran LCD du Notebook, voir chapitre ["Combinaisons](#page-45-0) de touches", Page [42](#page-45-0).

Vous pouvez afficher simultanément la même image sur l'écran externe et sur l'écran LCD du Notebook.

### **Raccorder des périphériques USB**

Vous pouvez brancher sur les ports USB des périphériques également équipés d'un port USB (par ex. un lecteur DVD, une imprimante, un scanner ou un modem).

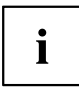

Les périphériques USB supportent le branchement à chaud (hot-plug). Par conséquent, les câbles des périphériques USB peuvent être branchés et débranchés sans qu'il soit nécessaire d'éteindre l'appareil.

Avec l'USB 1.x, le débit max. est de 12 Mbits/s.

Avec l'USB 2.0, le débit de données peut atteindre 480 Mbits/s.

Avec l'USB 3.0, le débit de données peut atteindre 5 Gbits/s.

Vous trouverez d'autres informations dans la documentation fournie avec les périphériques USB.

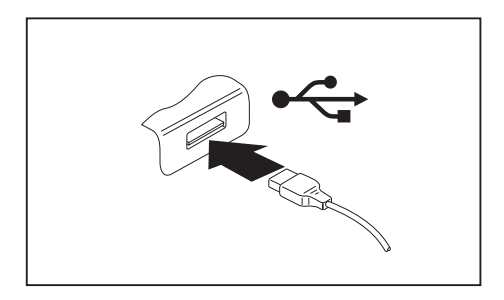

- ► Branchez le câble de données au périphérique.
- ► Connectez le câble de données à l'un des ports USB du Notebook.

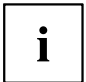

#### **Pilotes**

Les périphériques USB sont automatiquement reconnus et installés par votre système d'exploitation.

### **Port USB avec fonction de charge (Anytime USB charge)**

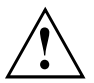

Il est recommandé d'utiliser le notebook avec le bloc d'alimentation lorsque le port USB avec fonction de charge est utilisé car l'autonomie de la batterie est inférieure lorsque des dispositifs USB supplémentaires sont en cours de charge.

Le bloc d'alimentation doit être déjà branché lors de la mise hors tension du notebook faute de quoi la fonction de charge USB ne sera pas active et les périphériques USB raccordés ne pourront pas être chargés.

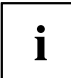

Certains périphériques USB (par ex. téléphones mobiles) nécessitent un pilote pour pouvoir utiliser la fonction de charge USB. Dans ce cas, la fonction de charge USB ne fonctionne pas quand le notebook est hors tension car aucun pilote n'est alors actif.

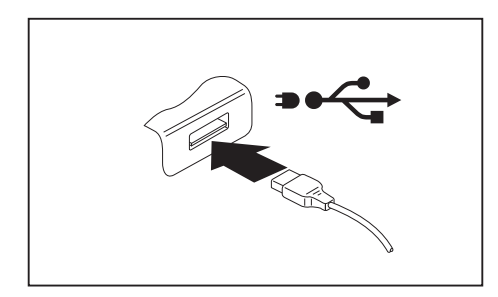

Ce port USB permet de charger ou d'alimenter un dispositif USB (par ex. charger un PDA ou un téléphone mobile ou brancher une lampe USB) même si le notebook est hors tension.

#### **Retirer correctement les périphériques USB**

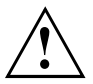

Retirez toujours le périphérique en respectant la séquence ci-dessous afin d'éviter toute perte de données.

- ► Cliquez avec le bouton gauche de la souris sur l'icône de retrait en sécurité du matériel dans la barre de tâches.
- ► Choisissez le périphérique que vous voulez arrêter et retirer.
- ► Appuyez sur la touche Entrée.
- $\rightarrow$  Une boîte de dialogue vous signale que vous pouvez retirer le périphérique sans risque.

### **Port casque**

Le port casque vous permet de connecter à votre Notebook soit un casque, soit des haut-parleurs externes.

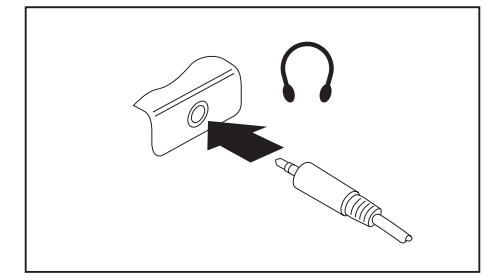

d'une "fiche jack de 3,5 mm".

- ► Branchez le câble audio sur le périphérique.
- ► Branchez le câble audio sur le port casque du Notebook.
- $\mapsto$  Les haut-parleurs internes sont désactivés.

 $\mathbf{i}$ 

Si vous achetez un câble dans le commerce, vérifiez ce qui suit : Le port casque de votre notebook est une "prise jack de 3,5 mm". Pour raccorder un casque ou des haut-parleurs, vous avez besoin

# **Démontage et montage de composants lors de la maintenance**

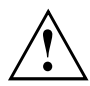

Toute réparation du Notebook doit être exécutée exclusivement par du personnel qualifié. Une ouverture non autorisée ou des réparations non conformes mettent un terme à la garantie et peuvent constituer un danger considérable pour l'utilisateur (choc électrique, risque d'incendie).

# **Réglages dans l'utilitaire BIOS Setup**

Dans l'*Utilitaire BIOS Setup*, vous pouvez configurer les fonctions système et régler la configuration matérielle de votre notebook.

A la livraison, le notebook fonctionne avec les réglages standard. Vous pouvez modifier ces réglages dans les menus de l'*Utilitaire BIOS Setup*. Les changements seront actifs dès que vous sauvegarderez et quitterez l'*Utilitaire BIOS Setup*.

L'*Utilitaire BIOS Setup*propose les menus suivants :

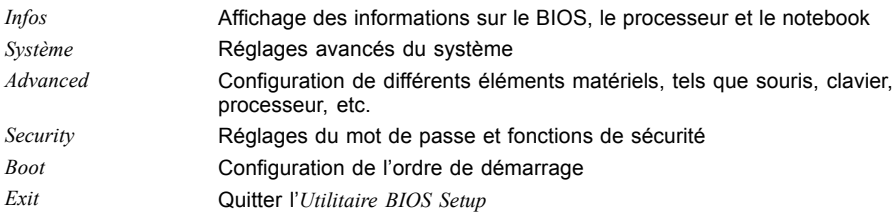

### **Démarrage de l'Utilitaire BIOS-Setup**

- ► Redémarrez le notebook (mettre hors/sous tension ou redémarrer le système d'exploitation).
- $\rightarrow$  Au démarrage, le message suivant ou un message similaire apparaît brièvement à l'écran : <F2> BIOS Setup <F12> Boot Menu
- ► Appuyez sur la touche de fonction F2 .
- ► Si un mot de passe a été défini, entrez le mot de passe et appuyez sur la touche Entrée.

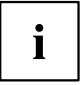

Si vous avez oublié le mot de passe, adressez-vous à votre administrateur système ou contactez notre service technique.

L'*Utilitaire BIOS-Setup* démarre.

### **Utiliser l'Utilitaire Setup BIOS**

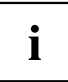

Appuyez sur la touche  $\boxed{F1}$  pour obtenir de l'aide sur l'utilisation de l'*Utilitaire BIOS Setup*. Vous trouverez une description des différents réglages dans la fenêtre droite de l'*utilitaire BIOS Setup*.

La touche F9 vous permet de charger les réglages standard de l'*Utilitaire Setup BIOS*.

- ► Sélectionnez au moyen des touches fléchées  $\leftarrow$  et  $\rightarrow$  le menu que vous voulez paramétrer.
- $ightharpoonup$  Le menu apparaît.
- ► Sélectionnez au moyen des touches fléchées  $\uparrow$  et  $\downarrow$  l'option que vous voulez modifier.
- ► Appuyez sur la touche Entrée.
- ► Appuyez sur la touche Echap pour quitter le menu sélectionné.
- ► Notez les entrées modifiées (dans le présent manuel, par exemple).

### **Fermeture de l'utilitaire BIOS Setup**

Dans le menu *Exit* (quitter), vous devez sélectionner l'option souhaitée et l'activer à l'aide de la touche Entrée :

### **Exit Saving Changes - Enregistrer les modifications et quitter l'utilitaire BIOS Setup**

- ► Pour enregistrer les paramètres actuels dans les menus et quitter l'*utilitaire BIOS Setup*, choisissez *Exit Saving Changes* et *Yes*.
- $\mapsto$  Le Notebook redémarre et les nouveaux paramètres deviennent actifs.

#### **Exit Discarding Changes – Annuler les modifications et quitter l'utilitaire BIOS Setup**

- ► Pour annuler les modifications, sélectionnez *Exit Discarding Changes* et *Yes*.
- Les paramètres en vigueur lorsque vous avez ouvert l'*utilitaire BIOS Setup* restent valables. L'*utilitaire BIOS Setup* se ferme et le Notebook redémarre.

#### **Load Setup Defaults – Appliquer les réglages standard**

► Pour rétablir les paramètres par défaut pour tous les menus de l'*utilitaire BIOS Setup*, choisissez *Load Setup Defaults* et *Yes*.

#### **Discard Changes – Annuler les modifications sans quitter l'utilitaire BIOS Setup**

- ► Pour annuler les modifications, choisissez *Discard Changes* et *Yes*.
- Les paramètres en vigueur lorsque vous avez ouvert l'*utilitaire BIOS Setup* restent valables. Vous pouvez maintenant effectuer d'autres réglages dans l'*utilitaire BIOS Setup*.
- ► Si vous voulez quitter l'*utilitaire BIOS Setup* avec ces paramètres, choisissez *Exit Saving Changes* et *Yes*.

### **Save Changes - Enregistrer les modifications sans quitter l'utilitaire BIOS Setup**

- ► Pour enregistrer les modifications, choisissez *Save Changes* et *Yes*.
- $\rightarrow$  Tous les changements sont enregistrés. Vous pouvez maintenant effectuer d'autres réglages dans l'utilitaire BIOS Setup.
- ► Si vous voulez quitter l'utilitaire BIOS Setup avec vos paramètres, choisissez *Exit Saving Changes* et *Yes*.

### **Save Changes and Power Off (Sauvegarder les changements et mettre hors tension)**

- ► Pour enregistrer les modifications avant de mettre l'appareil hors tension, choisissez *Save Changes and Power Off* et *Yes*.
- $\rightarrow$  Tous les changements sont enregistrés. Votre appareil se ferme.

# **Analyse des problèmes et conseils**

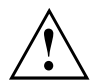

Si vous débranchez ou branchez des câbles, observez les instructions de sécurité données dans le manuel "Sicherheit/Regularien".

En cas de problèmes, essayez de les résoudre en prenant les mesures ci-dessous. Si vous n'êtes pas en mesure de réparer la panne, procédez de la façon suivante :

- ► Notez les opérations exécutées et l'état dans lequel se trouvait l'appareil au moment de l'apparition de l'erreur. Notez également le message d'erreur éventuellement affiché.
- ► Mettez le Notebook hors tension.
- ► Prenez contact avec notre Hotline/Service Desk.

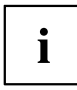

Vous trouverez les numéros de téléphone dans la liste Service Desk. Avant d'appeler, préparez les informations ci-dessous et gardez-les à portée de main :

- Le nom du modèle et le numéro de série du Notebook. Le numéro de série est indiqué sur l'étiquette apposée sous le Notebook.
- Vos notes et les messages qui sont apparus à l'écran ainsi que des indications sur les signaux acoustiques.
- Toutes les modifications matérielles ou logicielles effectuées après réception du Notebook.
- Toutes les modifications apportées aux réglages du *BIOS-Setup* après réception du Notebook.
- Votre configuration système et tous les périphériques qui sont connectés à votre système.
- Votre contrat d'achat.

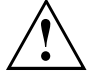

Nos notebooks sont conçus et optimisés pour une utilisation mobile et intègrent pour cela des composants légers, peu encombrants et consommant peu d'énergie. En fonction de la configuration choisie, en cas d'utilisation de logiciels de jeu demandant beaucoup de calculs (graphiques en 3D par ex.), il est possible que la fonctionnalité du système soit légèrement réduite par rapport à un PC de bureau. Une mise à jour avec des pilotes non autorisés par Fujitsu Technology Solutions peut dans certains cas entraîner des pertes de performances et de données ainsi que des dysfonctionnements. Vous pouvez télécharger les pilotes autorisés et les versions BIOS actuelles sous : ["http://support.ts.fujitsu.com/Download/Index.asp"](http://support.ts.fujitsu.com/Download/Index.asp)

### **Aide en cas de problème**

En cas de problème que vous n'êtes pas en mesure de résoudre vous-même sur votre ordinateur :

- ► Notez le numéro d'identification de votre appareil. Vous trouverez le numéro d'identification sur la plaque signalétique sur la face arrière ou le dessous du boîtier.
- ► Pour remédier au problème, contactez le Service Desk compétent pour votre pays (reportez-vous à la liste des Service Desks ou rendez-vous sur le site ["http://support.ts.fujitsu.com/contact/servicedesk/ServiceDeskNumber\\_Int.asp"\)](http://support.ts.fujitsu.com/contact/servicedesk/ServiceDeskNumber_Int.asp). Gardez à disposition le numéro de série/d'identification de votre système.

### **L'heure ou la date du Notebook ne sont pas corrects**

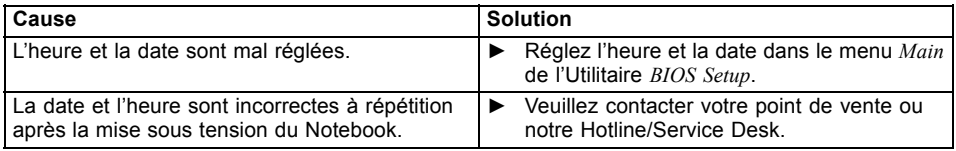

### **Le voyant batterie ne s'allume pas**

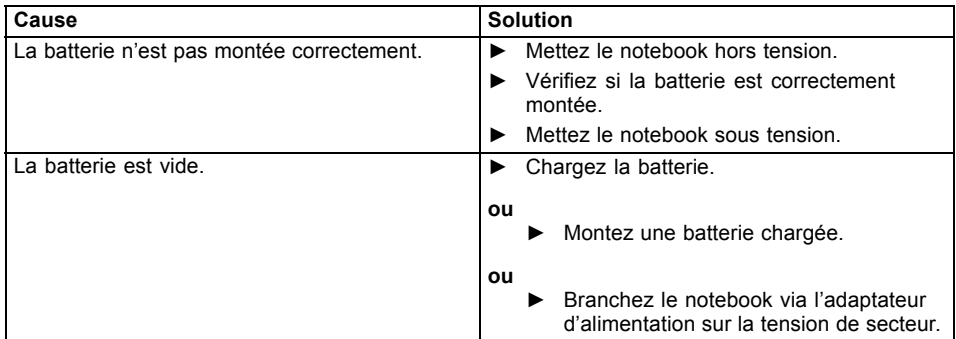

### **Lorsque l'on entre certains caractères sur le clavier, seuls des chiffres sont inscrits**

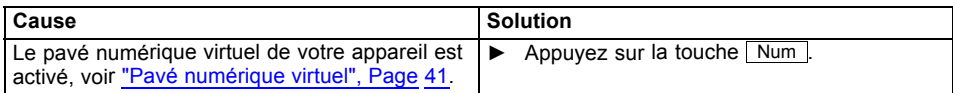

### **L'écran LCD du Notebook reste sombre**

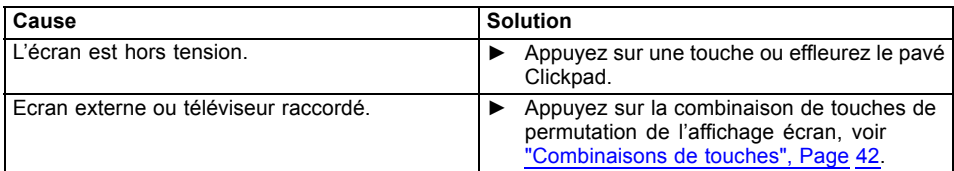

### **L'affichage sur l'écran LCD du Notebook est difficilement lisible**

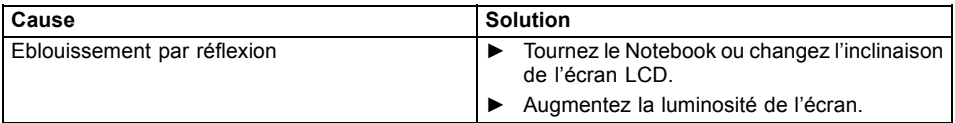

### **L'écran externe reste sombre**

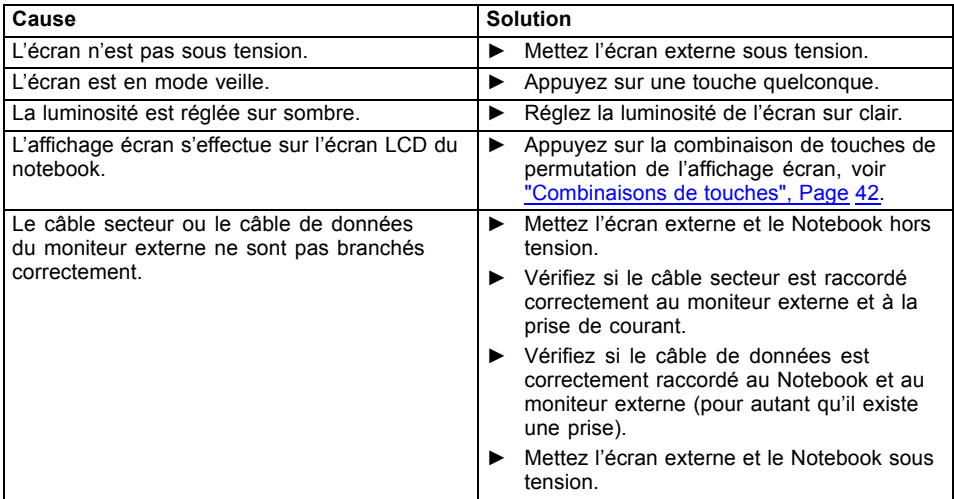

### **L'affichage sur l'écran externe n'apparaît pas ou bouge**

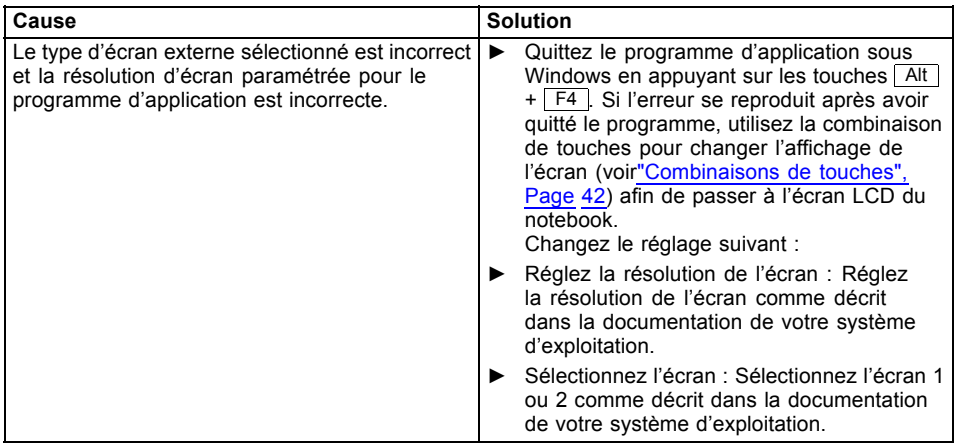

### **Le curseur ne suit pas parfaitement le déplacement du stylet**

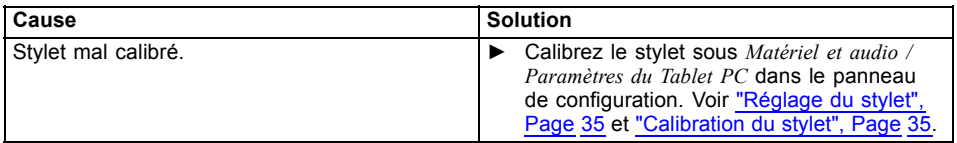

## **Le stylet ne fonctionne pas**

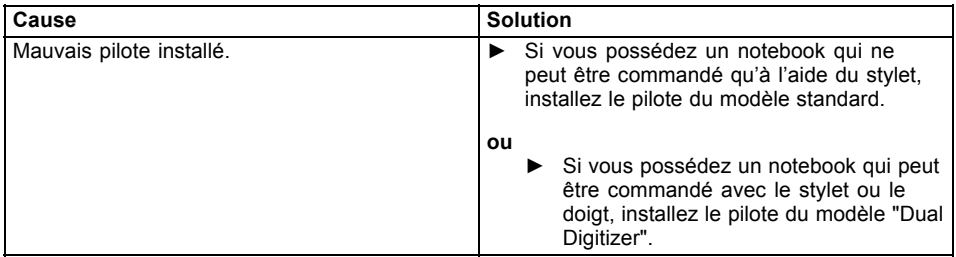

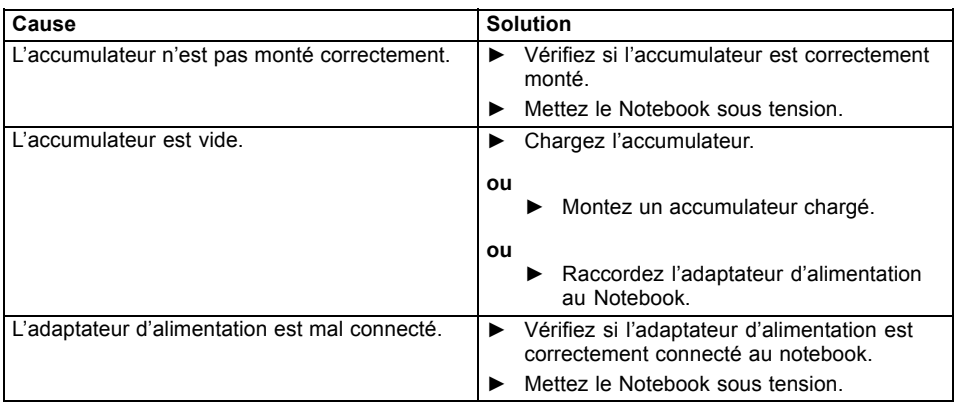

### **Après la mise sous tension, le Notebook ne démarre pas**

### **Le Notebook ne fonctionne plus**

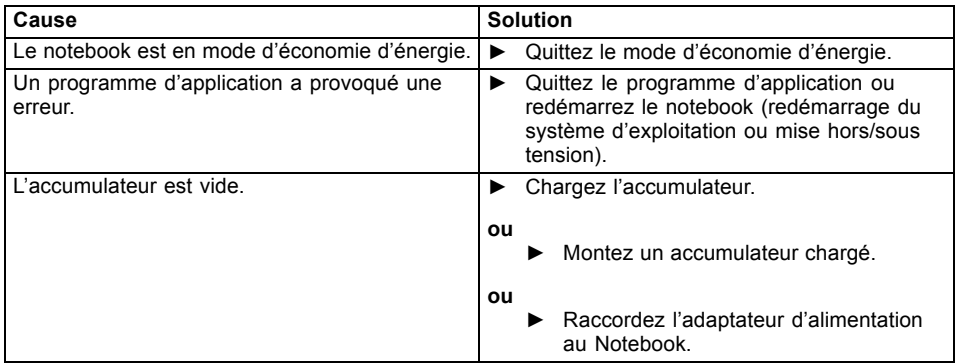

### **L'imprimante n'imprime pas**

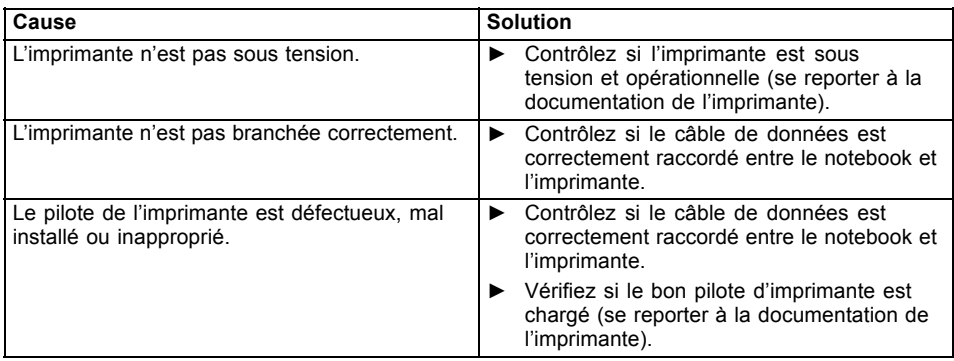

## **La liaison radio avec un réseau ne fonctionne pas**

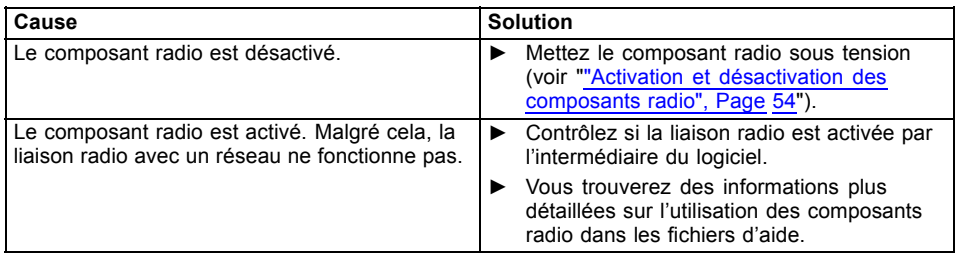

### **L'accumulateur se décharge trop rapidement**

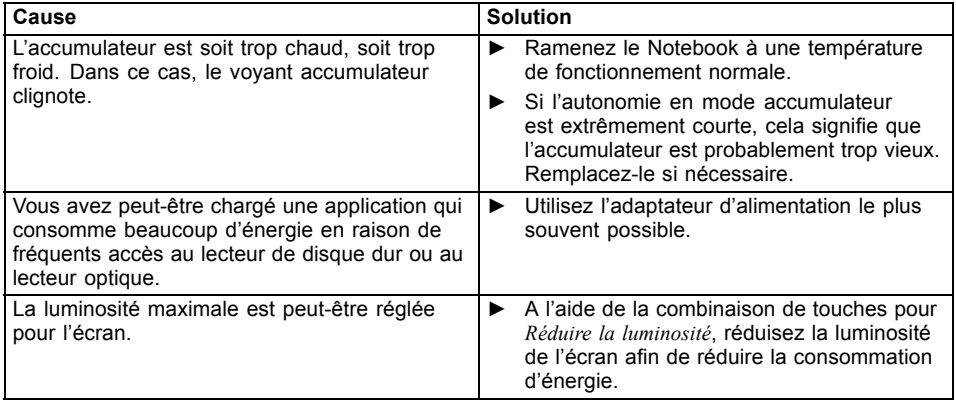

### **Le lecteur de SmartCard n'est pas détecté**

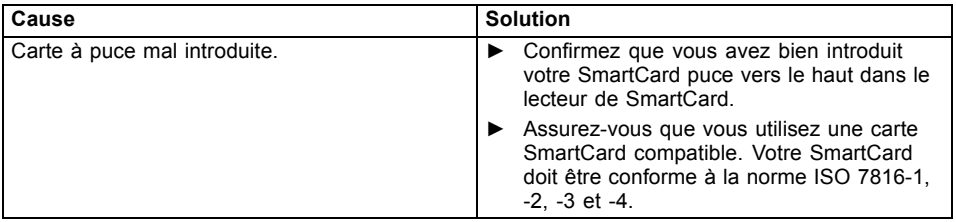

## **Code PIN de SmartCard oublié**

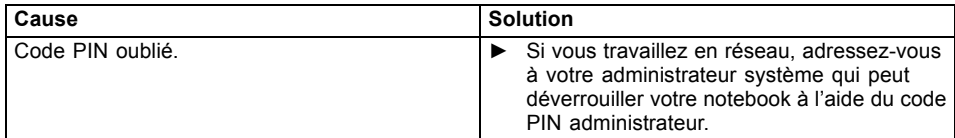

### **SmartCard perdue**

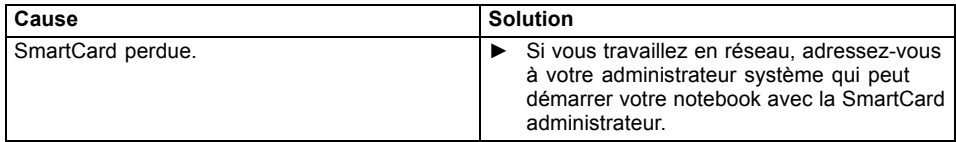

### **SmartCard utilisateur et/ou administrateur perdue**

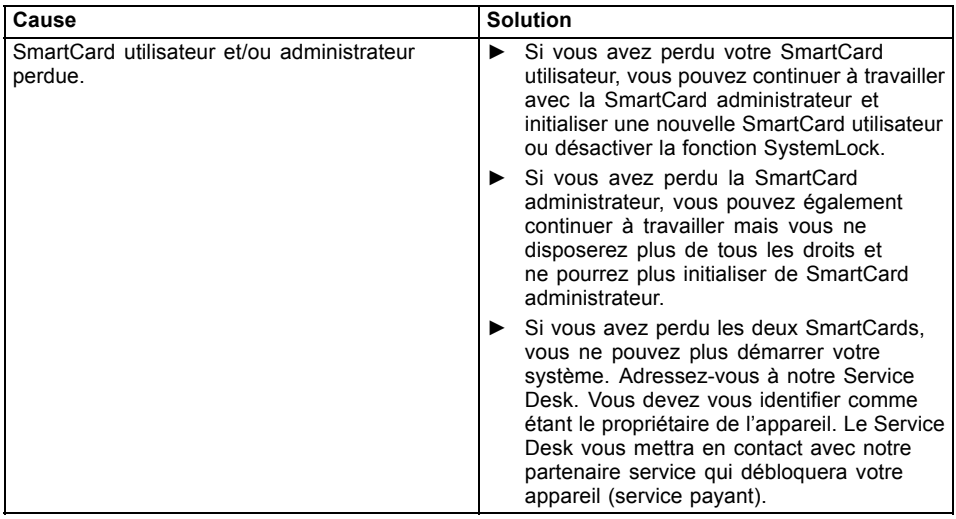

## **Message d'erreur sonore**

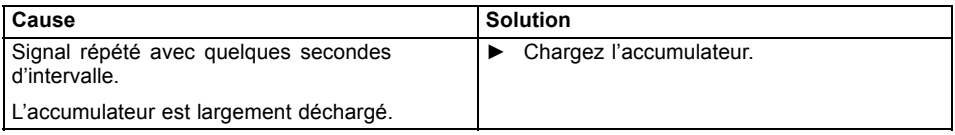

### **Messages d'erreur à l'écran**

Vous trouverez ci-après une description des messages d'erreur générés par le Setup du BIOS. Les messages d'erreur générés par le système d'exploitation ou par les programmes d'application sont décrits dans la documentation sur les programmes.

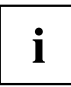

Si le message d'erreur apparaît à nouveau malgré les mesures prises, prenez contact avec votre point de vente ou avec nos services.

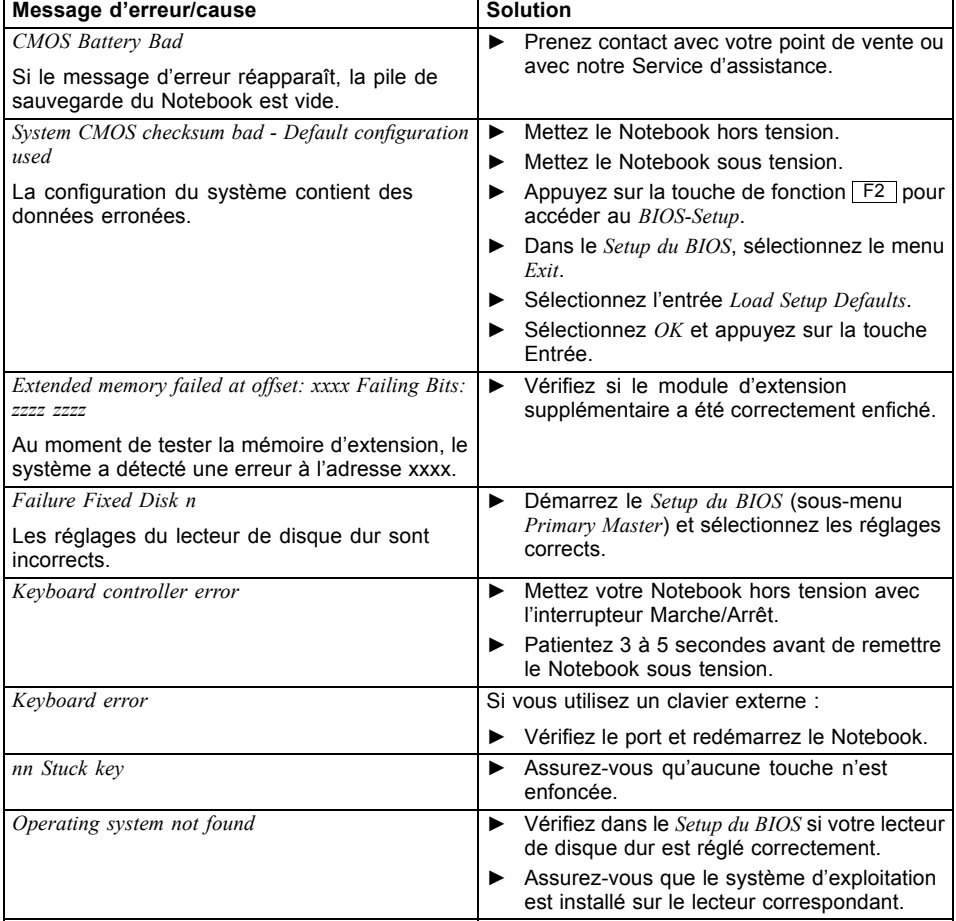

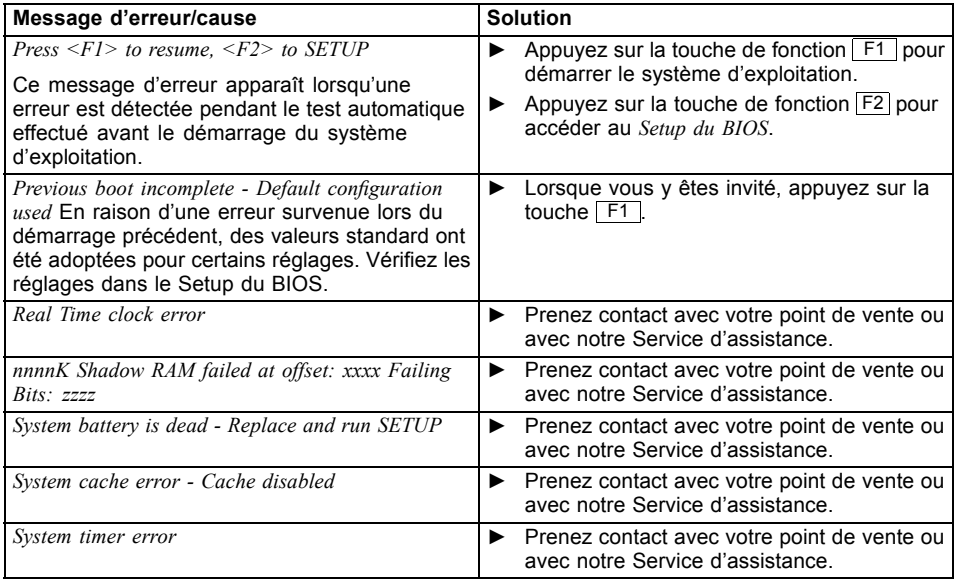

# **Caractéristiques techniques**

## **Notebook**

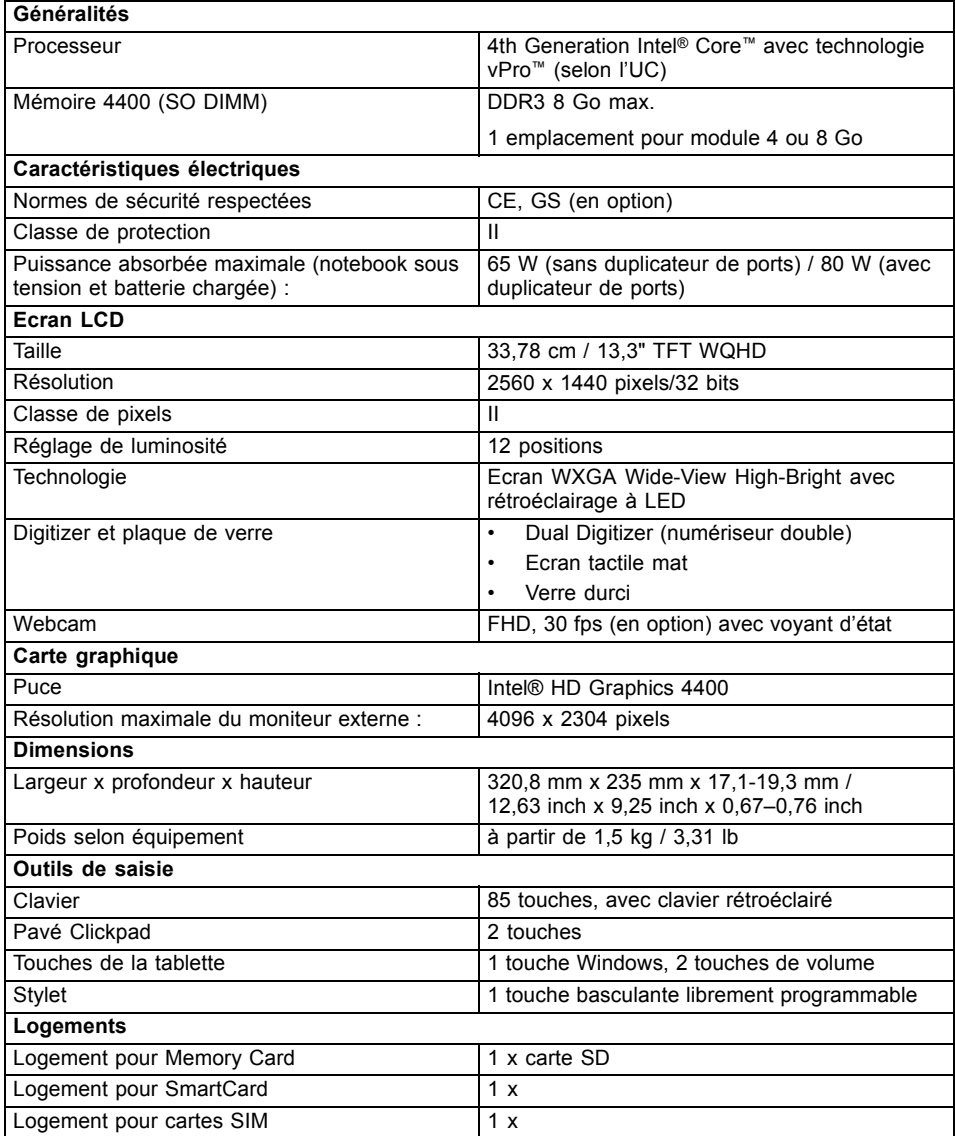

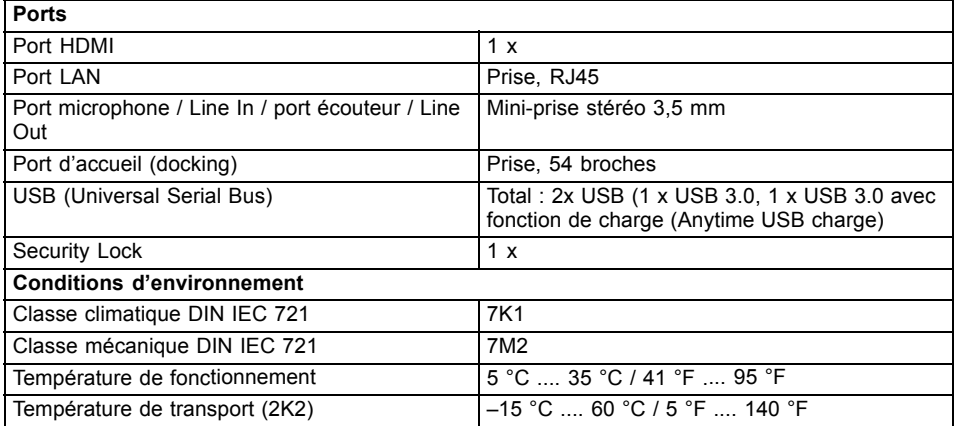

# **Duplicateur de ports (option)**

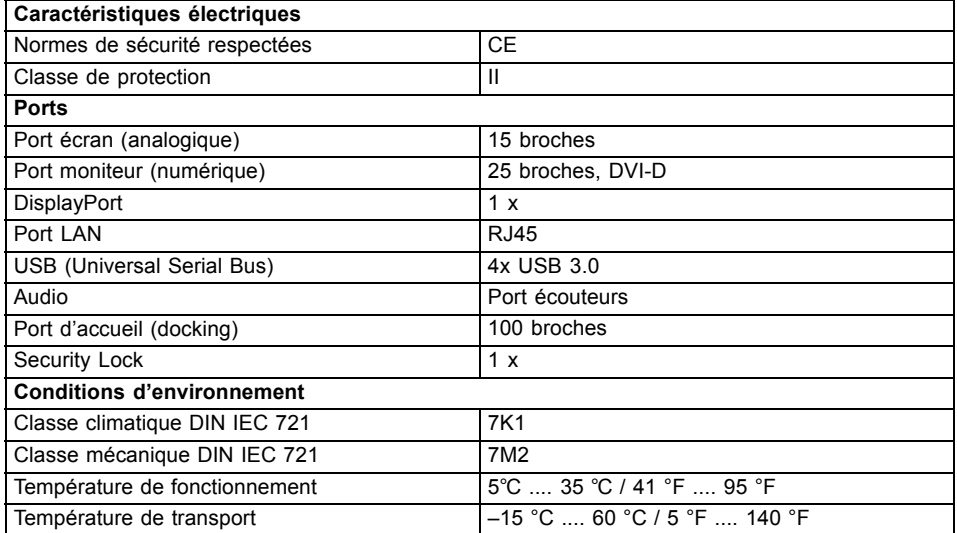
## **Batterie**

 $\mathbf i$ 

Vous trouverez des informations sur les piles utilisées dans votre appareil à l'adresse ["http://www.fujitsu.com/fts/support/".](http://www.fujitsu.com/fts/support/)

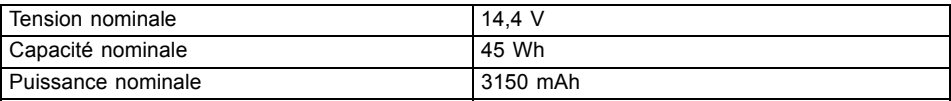

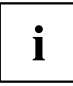

L'autonomie dépend de la configuration de l'appareil, des applications actives et des réglages d'économie d'énergie.

### **Adaptateur d'alimentation pour utilisation avec un Notebook et un duplicateur de ports**

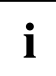

Les caractéristiques techniques suivantes concernent l'adaptateur d'alimentation fourni avec le notebook et avec le duplicateur de ports en option.

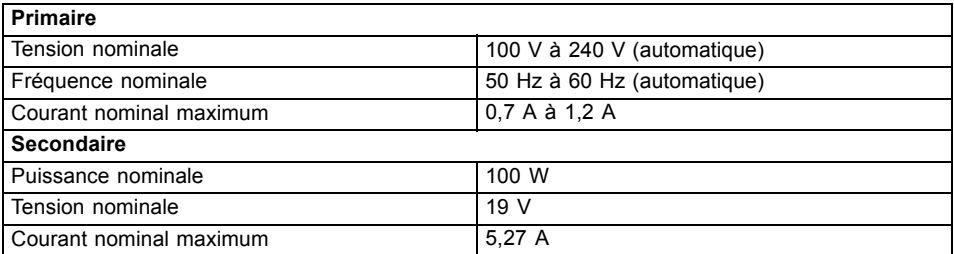

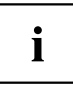

Vous pouvez à tout moment commander un adaptateur d'alimentation et un câble secteur supplémentaires.

# <span id="page-109-0"></span>**Remarques du constructeur**

## **Elimination et recyclage**

Vous trouverez davantage d'informations à ce sujet sur votre Notebook ou sur nos pages internet (["http://www.fujitsu.com/fts/about/fts/environment-care/"\)](http://www.fujitsu.com/fts/about/fts/environment-care/).

# **Déclarations de conformité (Declarations of Conformity)**

Vous trouverez les déclarations de conformité (Declarations of Conformity) de l'appareil sur le site Internet sous ["http://globalsp.ts.fujitsu.com/sites/certificates/default.aspx"](http://globalsp.ts.fujitsu.com/sites/certificates/default.aspx).

Par la présente, Fujitsu Technology Solutions déclare que votre appareil est conforme aux exigences essentielles et autres dispositions pertinentes de la directive 1999/5/CE.

# **Marquage CE**

#### **Marquage CE pour appareils avec composants radio**

Tel qu'il est livré, cet appareil satisfait aux exigences de la directive 2009/125/CE "Ecoconception" et de la directive 1999/5/CE "R&TTE" du Parlement européen et du Conseil du 9 mars 1999 sur les équipements radio et les dispositifs de télécommunication ainsi qu'à la reconnaissance réciproque de conformité.

CE nnnn (!) ; nnnn: chiffre et point d'exclamation (!) voir l'étiquette apposée sur le produit.

Vous trouverez des informations supplémentaires et les déclarations de conformité sur le site Web suivant : ["http://globalsp.ts.fujitsu.com/sites/certificates".](http://globalsp.ts.fujitsu.com/sites/certificates)

Cet appareil peut être utilisé dans les pays suivants :

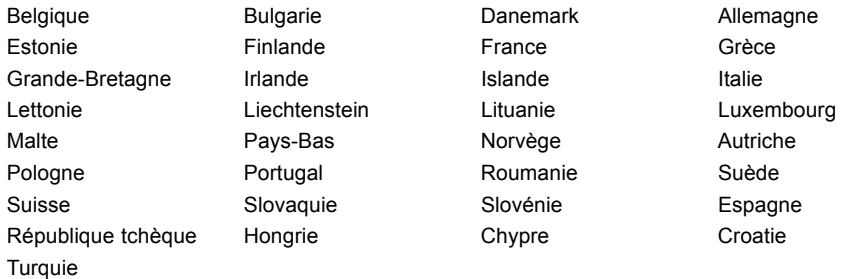

Vous trouverez des informations actualisées sur d'éventuelles restrictions de fonctionnement en vous adressant aux autorités compétentes du pays en question. Si votre pays n'est pas repris dans l'énumération ci-dessus, demandez aux autorités de régulation compétentes si l'utilisation de ce produit est autorisée dans votre pays.

# **Index**

#### **A**

**[Accumulateur](#page-49-0)** [autodécharge 46](#page-49-0) état de charge [46](#page-49-0), [50](#page-53-0) [se décharge trop rapidement 98](#page-101-0) [soin et entretien 46](#page-49-0) [stocker 46](#page-49-0) [Activation du module](#page-57-0) [Bluetooth 54](#page-57-0) [Wireless LAN 54](#page-57-0) [Activer](#page-45-0) [pavé Clickpad 42](#page-45-0) [Adaptateur d'alimentation](#page-19-0) [mise en place 16](#page-19-0) [raccorder 16](#page-19-0) [Akku](#page-49-0) [charger 46](#page-49-0) [Alt+Tab 43](#page-46-0) [Analyse des problèmes 93](#page-96-0) [Appareil](#page-19-0) [mise en place 16](#page-19-0) [Appareils](#page-86-0) [connecter 83](#page-86-0) [déconnecter 83](#page-86-0) [Appliquer le Security Lock 63](#page-66-0) [Autodécharge, accumulateur 46](#page-49-0)

#### **B**

[Batterie 46](#page-49-0) [Durée de vie 46](#page-49-0) [voir Batterie 46](#page-49-0) [Bloc numérique 39](#page-42-0) [Bluetooth, consignes de sécurité 12](#page-15-0) [Bouton de réglage du volume 52](#page-55-0)

#### **C**

[Câble du Kensington Lock 63](#page-66-0) [Capacité de charge, accumulateur 46](#page-49-0) [Capteur d'empreinte digitale 63](#page-66-0) [configurer 63](#page-66-0) [Carte mémoire](#page-54-0) [insérer 51](#page-54-0) [manipuler 51](#page-54-0) [retirer 51](#page-54-0) [Charger la batterie de secours 94](#page-97-0) [Choix d'un emplacement 16](#page-19-0) [Clavier 39](#page-42-0) [nettoyer 14](#page-17-0) [Clavier numérique](#page-44-0) [voir Pavé numérique virtuel 41](#page-44-0)

**[Clickpad](#page-40-0)** [déplacement du pointeur 37](#page-40-0) [Combinaisons de touches 42](#page-45-0) [Composant radio](#page-15-0) [consignes de sécurité 12](#page-15-0) **[Composants](#page-92-0)** [monter/démonter 89](#page-92-0) [Composants radio 42](#page-45-0) [Compteur de charge de l'accumulateur 46](#page-49-0) [Configuration du matériel 90](#page-93-0) [Configuration du système 90](#page-93-0) [Configuration, utilitaire BIOS Setup 90](#page-93-0) [Conseils 93](#page-96-0) **[Consignes](#page-17-0)** [Nettoyage 14](#page-17-0) [sécurité 12](#page-15-0) [Consignes de sécurité 12](#page-15-0) [Ctrl+Alt+Suppr / Ctrl+Alt+Del 43](#page-46-0)

#### **D**

[Date inexacte 94](#page-97-0) [Date/Heure inexacte 94](#page-97-0) [Déclaration de conformité 106](#page-109-0) [Déplacement du curseur 40](#page-43-0) [Désactivation du module](#page-57-0) [Bluetooth 54](#page-57-0) [Wireless LAN 54](#page-57-0) [Duplicateur de ports](#page-59-0) [ports 56](#page-59-0) [Durée de vie, batterie 46](#page-49-0)

#### **E**

[Economie de courant 13](#page-16-0) [Ecran](#page-99-0) [aucune image 96](#page-99-0) [brancher 85](#page-88-0) [image qui bouge 96](#page-99-0) [ne s'allume pas 95](#page-98-0) [Ecran Crystal-View](#page-17-0) [nettoyer 14](#page-17-0) [Ecran LCD](#page-98-0) [difficilement lisible 95](#page-98-0) [diminuer la luminosité 42](#page-45-0) [Eblouissement par réflexion 95](#page-98-0) [nettoyer 14](#page-17-0) [Remarques 29](#page-32-0) [reste sombre 94](#page-97-0) [Ecran LCD sombre 94](#page-97-0) [Emballage 15](#page-18-0)

[Energie](#page-53-0) [consommation d'énergie 50](#page-53-0) [Economie d'énergie 13](#page-16-0) [fonctions d'économie d'énergie 50](#page-53-0) [Entrée 40](#page-43-0) [Erreur](#page-104-0) [message à l'écran 101](#page-104-0) [Remède 93](#page-96-0) [Erreurs](#page-103-0) [Messages sonores 100](#page-103-0) [Ethernet LAN 55](#page-58-0)

#### **F**

[F10, touche de fonction 74](#page-77-0) [F2, touche de fonction 80](#page-83-0) [F3, touche de fonction 80](#page-83-0) F5, touche de fonction [74,](#page-77-0) [76](#page-79-0) F6, touche de fonction [74,](#page-77-0) [76](#page-79-0) [F7, touche de fonction 74](#page-77-0) F8, touche de fonction [74,](#page-77-0) [76](#page-79-0) F9, touche de fonction [74,](#page-77-0) [76](#page-79-0) [Fn+F10 43](#page-46-0) [Fn+F2 42](#page-45-0) [Fn+F3 42](#page-45-0) [Fn+F4 42](#page-45-0) [Fn+F5 42](#page-45-0) [Fn+F6 42](#page-45-0) [Fn+F7 42](#page-45-0) [Fn+F8 42](#page-45-0) [Fn+F9 42](#page-45-0) [Fonction de charge USB 87](#page-90-0) [Fonctions d'administrateur 77](#page-80-0) [Fonctions de sécurité 61](#page-64-0) [SmartCard 68](#page-71-0) [SystemLock 68](#page-71-0)

#### **G**

[Groupe d'utilisateurs](#page-75-0) [installer 72](#page-75-0)

#### **H**

[Haut-parleur](#page-45-0) [activer 42](#page-45-0) [désactiver 42](#page-45-0) [Haut-parleur de basses \(subwoofer\) 52](#page-55-0) [Haut-parleurs 52](#page-55-0) [Heure d'été 94](#page-97-0) [Heure d'hiver 94](#page-97-0) [Heure inexacte 94](#page-97-0)

#### **I**

[Icônes](#page-22-0) [Voyants 19](#page-22-0) [Imprimante n'imprime pas 98](#page-101-0) [Installation de SystemLock 72](#page-75-0)

#### **L**

[La liaison radio avec un réseau ne](#page-101-0) [fonctionne pas 98](#page-101-0) **[Logement](#page-54-0)** [Cartes mémoire 51](#page-54-0) [Luminosité de l'écran](#page-45-0) [augmenter 42](#page-45-0) [diminuer 42](#page-45-0)

#### **M**

[Maintenance 89](#page-92-0) [Maj 40](#page-43-0) [Marquage CE 106](#page-109-0) [Messages d'erreur](#page-84-0) [Carte mère 81](#page-84-0) [Messages d'erreur sonores 100](#page-103-0) [Messages d'erreur à l'écran 101](#page-104-0) [Microphone 52](#page-55-0) [Mise en service 15](#page-18-0) [Mise sous tension 69](#page-72-0) [Mode d'économie d'énergie](#page-100-0) [quitter 97](#page-100-0) [Mode Paysage](#page-28-0) [écran 25](#page-28-0) [Mode Portrait](#page-28-0) [Bildschirm 25](#page-28-0) [Mot de passe](#page-68-0) [entrer 65](#page-68-0) [modifier 65](#page-68-0) [supprimer 65](#page-68-0) [Mot de passe administrateur](#page-68-0) [entrer 65](#page-68-0) [supprimer 65](#page-68-0) [Mot de passe HDD superviseur](#page-68-0) [modifier 65](#page-68-0) [Mot de passe HDD utilisateur](#page-68-0) [modifier 65](#page-68-0) [Mot de passe utilisateur](#page-68-0) [entrer 65](#page-68-0) [supprimer 65](#page-68-0)

#### **N**

[Nettoyage 14](#page-17-0)

[Notebook](#page-16-0) [avant le départ 13](#page-16-0) [Mise hors tension 27](#page-30-0) [ne démarre pas 97](#page-100-0) [ne fonctionne pas 97](#page-100-0) [nettoyer 14](#page-17-0) transporter [13–](#page-16-0)[14](#page-17-0) [utiliser 19](#page-22-0) [Notebook : mettre sous tension 22](#page-25-0) [Num Lock](#page-44-0) [Voyant 41](#page-44-0)

#### **O**

[Orientation de l'affichage de l'écran](#page-28-0) [choisir 25](#page-28-0)

#### **P**

[pavé Clickpad 42](#page-45-0) .<br>[Pavé Clickpad 37](#page-40-0) [déplacement de l'objet 38](#page-41-0) [Exécution de la commande 37](#page-40-0) [nettoyage 14](#page-17-0) [sélection de l'objet 37](#page-40-0) [Pavé numérique 39](#page-42-0) [Pavé numérique virtuel 41](#page-44-0) **[Périphériques](#page-86-0)** [connecter 83](#page-86-0) [déconnecter 83](#page-86-0) [Permuter l'affichage écran 43](#page-46-0) [Port écran](#page-88-0) [voir Prise VGA 85](#page-88-0) [Port HDMI 84](#page-87-0) [Port moniteur](#page-88-0) [voir Prise VGA 85](#page-88-0) [Ports](#page-59-0) [duplicateur de ports 56](#page-59-0) [Ports audio 88](#page-91-0) [Ports USB 86](#page-89-0) [Première mise en service 15](#page-18-0) [Première mise sous tension 17](#page-20-0) [Préparer la mise en service 16](#page-19-0) [Prise VGA 85](#page-88-0) [Protection antivol 63](#page-66-0) [Protection mécanique 63](#page-66-0) [Protection par mot de passe 64](#page-67-0) [disque dur 66](#page-69-0)

#### **R**

[Raccorder des appareils audio 88](#page-91-0) [Raccorder un casque 88](#page-91-0) [Réglages du système, utilitaire BIOS Setup 90](#page-93-0) [Remarques 12](#page-15-0)

[économie d'énergie 13](#page-16-0) [écran LCD 29](#page-32-0) [Elimination / recyclage 106](#page-109-0) [Transport 13](#page-16-0) [Remarques importantes 12](#page-15-0) [Réparation d'une panne 93](#page-96-0) [Retour 40](#page-43-0) [Retour arrière 40](#page-43-0) [Rétroéclairage du clavier](#page-45-0) [activer 42](#page-45-0) [désactiver 42](#page-45-0)

#### **S**

[Saut de ligne 40](#page-43-0) [Saut de tabulation négatif 43](#page-46-0) [Setup](#page-93-0) [voir Utilitaire BIOS Setup 90](#page-93-0) [Shift+Tab 43](#page-46-0) [SmartCard 69](#page-72-0) [code PIN 70](#page-73-0) [code PUK 70](#page-73-0) [droits d'accès 70](#page-73-0) [Groupes d'utilisateurs 70](#page-73-0) [Stylet 33](#page-36-0) [Système d'exploitation](#page-69-0) [activer la protection système 66](#page-69-0) [désactiver la protection système 66](#page-69-0) [Système d'exploitation](#page-69-0) [protéger par un mot de passe 66](#page-69-0) **[SystemLock](#page-83-0)** [désinstaller 80](#page-83-0) [mise sous tension 80](#page-83-0) [SystemLock 2](#page-78-0) [installer 75](#page-78-0)

#### **T**

[Touche de verrouillage des majuscules 40](#page-43-0) [Touche Entrée 40](#page-43-0) [Touche Fn 40](#page-43-0) [Touche Majuscules 40](#page-43-0) [Touche retour arrière 40](#page-43-0) [Touche Suspend/Resume 22](#page-25-0) [Touche Tabulation 40](#page-43-0) [Touche Windows 40](#page-43-0) [touches](#page-40-0) [pavé Clickpad 37](#page-40-0) [Touches 39](#page-42-0) [touches de pavé Clickpad 42](#page-45-0) Touches [fléchées 40](#page-43-0) [TPM 82](#page-85-0) Transport [13–](#page-16-0)[14](#page-17-0) [dommages dus au transport 15](#page-18-0)

[Trusted Platform Module 82](#page-85-0)

#### **U**

[Un signal retentit au rythme des secondes 94](#page-97-0) [Utilisation lors de déplacements 13](#page-16-0) [Utilisation, Notebook 19](#page-22-0) [Utilitaire BIOS Setup](#page-94-0) [fermer 91](#page-94-0) [Réglages 90](#page-93-0) [Utilitaire Setup BIOS](#page-93-0) [appeler 90](#page-93-0) [protéger par mot de passe 64](#page-67-0) [utiliser 91](#page-94-0)

[Volume](#page-45-0) [augmenter 42](#page-45-0) [diminuer 42](#page-45-0) [Voyage, Notebook 13](#page-16-0) [Voyant Marche 22](#page-25-0) [Voyants d'état 19](#page-22-0)

#### **W**

[Webcam 45](#page-48-0) [Wireless LAN](#page-15-0) [consignes de sécurité 12](#page-15-0)

#### **V**

[Verr. maj 40](#page-43-0)